# **BDL4777XL** V2.00

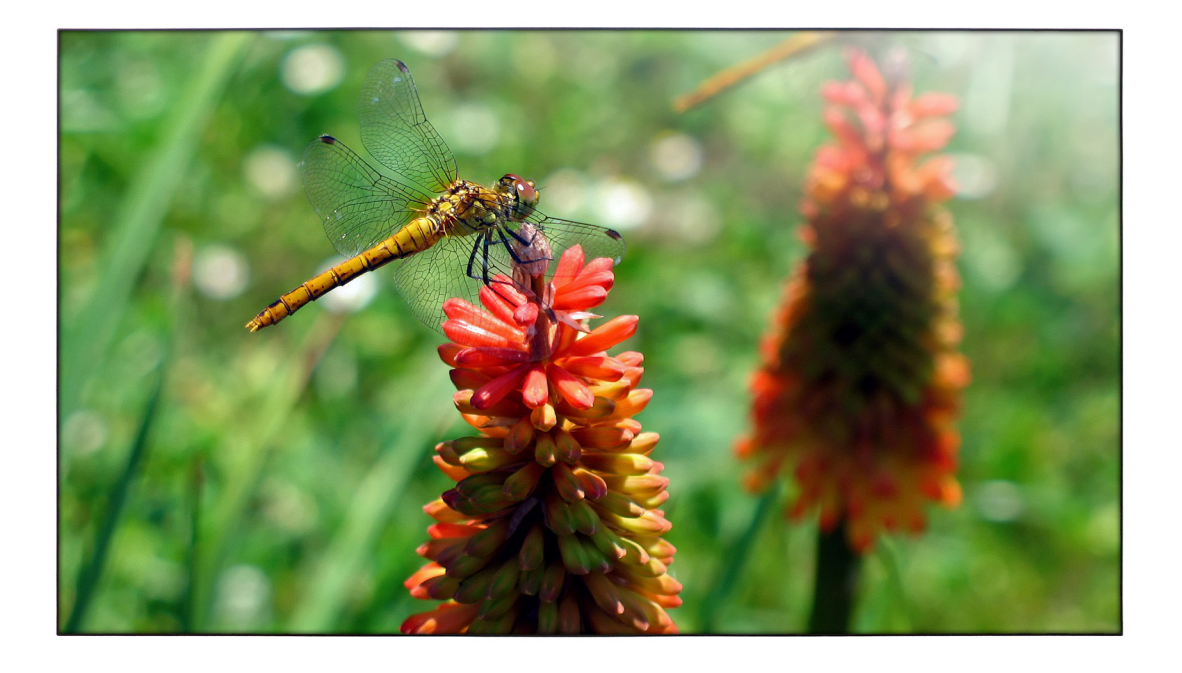

www.philips.com/welcome Kullanım Kılavuzu (Türkçe)

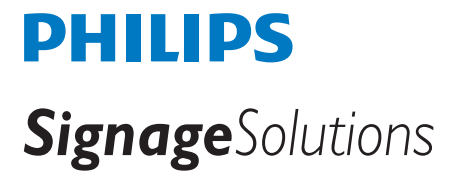

# **Güvenlik Talimatları**

# **Güvenlik önlemleri ve bakım**

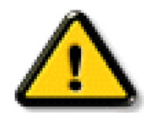

UYARI: Bu belgede belirtilenlerin dışında kontrol ve ayar yapılması veya yönetmenliklerin kullanılması şok, elektrik çarpma tehlikesi ve/veya mekanik tehlikelere sebep olabilir.

#### **Ekranınızın bağlantısını yaparken ve kullanırken bu talimatlara uyunuz:**

#### **Çalıştırma:**

- • Ekranı doğrudan güneş ışığından, soba veya diğer ısı kaynaklarından uzak tutun.
- Havalandırma deliklerine düşebilecek ya da ekranın elektronik aksamının düzgün soğutulmasını önleyebilecek herhangi bir nesneyi kaldırın.
- Kasa üzerindeki havalandırma deliklerini kapatmayın.
- Ekranı yerleştirirken elektrik fişine ve prize kolay erişilebildiğinden emin olun.
- Elektrik kablosunu çekerek ekranı kapattığınızda, normal çalıştırma için elektrik kablosunu tekrar takmadan önce 6 saniye bekleyin.
- Daima Philips tarafından sağlanan onaylı güç kablosunu kullandığınızdan emin olun. Eğer güç kablonuz kayıpsa, lütfen bölgenizde bulunan servis merkezi ile temasa geçiniz.
- Ekranı çalışırken titreşime veya sert darbelere maruz bırakmayın.
- Çalıştırma veya nakliye sırasında ekrana vurmayın veya monitörü düşürmeyin.

#### **Bakım:**

- • Ekranınızı olası hasarlardan korumak için LCD paneline aşırı basınç uygulamayın. Ekranınızı taşırken kaldırmak için çerçeveden tutun; elinizi veya parmaklarınızı LCD panelinin üzerine yerleştirerek ekranı kaldırmayın.
- Uzun süre kullanmayacaksanız ekranın fişini prize takılı bırakmayın.
- Hafif nemli bir bez kullanarak temizlemeniz gerekiyorsa ekranı prizden çıkarın. Elektrik kesildiğinde ekran kuru bir bez kullanılarak temizlenebilir. Ancak ekranınızı temizlemek için alkol veya amino bazlı sıvılar gibi organik çözeltileri asla kullanmayın.
- • Elektrik çarpmasına engel olmak veya sete kalıcı hasar verilmesini önlemek için ekranı toza, yağmura, suya veya aşırı nemli or tamlara maruz bırakmayınız.
- Eğer ekranınız ıslanırsa, mümkün olan en kısa sürede kuru bir bez ile temizleyiniz.
- Eğer ekranınıza yabancı cisim veya su girerse, hemen kapatın ve güç kablosunu prizden çıkarın. Ardından, yabancı cismi veya suyu çıkararak üniteyi bakım merkezine gönderin.
- Ekranı ısı, doğrudan güneş ışığı veya aşırı soğuğa maruz kalan yerlerde depolamayın veya kullanmayın.
- Ekranınızdan en iyi performansı almak ve uzun süre kullanımı garanti etmek için, ekranı aşağıdaki sıcaklık ve nem aralığına düşen yerlerde kullanmanızı önemle tavsiye ederiz.
	- Sicaklik: 0-40°C 32-104°F
	- Nem: %20-80 RH

ÖNEMLİ: Ekranınızı gözetimsiz bıraktığınızda daima hareket eden bir ekran koruyucusu programını etkin hale getirin. Ünitede değişmeyen sabit bir içerik gösterilecekse daima dönemsel ekran yenileme uygulamasını etkinleştirin. Sabit ya da statik görüntülerin uzun süre kesintisiz olarak ekranda kalması"yanmaya" sebep olabilir, bu aynı zamanda ekranınızdaki"ardıl görüntü" veya "hayalet görüntü" olarak da anılmaktadır. Bu, LCD panel teknolojisinde iyi bilinen bir durumdur. Birçok durumda "yanma" veya "ardıl görüntü" veya "hayalet görüntü" güç kapatıldıktan sonra zaman geçtikçe yavaş yavaş kaybolacaktır.

UYARI: Asın "yanma etkisi" veya "ardışık görüntü" veya "gölgeli görüntü" belirtileri gözden kaybolmaz ve onarılamaz. Bu aynı zamanda garantinizin şartları dahilinde yer almaz.

#### **Servis:**

- Mahfaza kapağı sadece kalifiye servis personeli tarafından açılmalıdır.
- Onarım ya da entegrasyon için herhangi ihtiyaç durumu varsa, lütfen bölgenizdeki servis merkezi ile temasa geçiniz.
- Ekranınızı doğrudan güneş ışığına maruz bırakmayın.

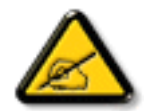

Eğer bu belgede belir tilen talimatları izlediğinizde ekranınız normal çalışmazsa, bir tekniker ya da yerel servis sağlayıcısı ile temasa geçin.

#### **Ekranınızın bağlantısını yaparken ve kullanırken bu talimatlara uyunuz:**

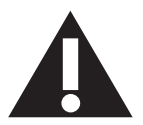

- Uzun süre kullanmayacaksanız ekranın fişini prize takılı bırakmayın.
- Hafif nemli bir bez kullanarak temizlemeniz gerekiyorsa ekranı prizden çıkarın. Elektrik kesildiğinde ekran kuru bir bez kullanılarak temizlenebilir.Ancak, hiçbir zaman alkol, çözücü ya da amonyak bazlı sıvılar kullanmayın.
- Bu kılavuzdaki talimatları izlediğiniz halde ekranınızın normal şekilde çalışmaması durumunda bir servis teknisyenine danışın.
- Mahfaza kapağı sadece kalifiye servis personeli tarafından açılmalıdır.
- Ekranı doğrudan güneş ışığından, soba veya diğer ısı kaynaklarından uzak tutun.
- Havalandırma deliklerine düşebilecek veya ekranın elektronik aksamının gerektiği gibi soğutulmasını engelleyebilecek her türlü nesneyi kaldırın.
- Kasa üzerindeki havalandırma deliklerini kapatmayın.
- Ekranın kuru kalmasını sağlayın. Elektrik çarpmaması için yağmur veya aşırı neme maruz bırakmayın.
- Ekranı elektrik kablosunu veya DC güç kablosunu ayırarak ekranı kapattığınızda, elektrik kablosunu veya DC güç kablosunu normal çalışması için takmadan önce 6 saniye bekleyin.
- Elektrik çarpmasını veya sete kalıcı bir zarar gelmesini önlemek için ekranı yağmura veya aşırı neme maruz bırakmayın.
- Ekranı yerleştirirken elektrik fişine ve prize kolay erişilebildiğinden emin olun.
- ÖNEMLİ: Kullanımınız sırasında her zaman bir ekran koruyucu programını etkinleştirin.Yüksek kontrastta durağan bir resmin uzun bir süre görüntülenmesi, ekran üzerinde bir 'resim izi' ya da 'hayalet görüntü' kalmasına neden olabilir. Bu, LCD teknolojisine özgü kusurlardan kaynaklanan bilinen bir durumdur. Çoğu durumda resim izi gücün kapatılmasının ardından bir süre içinde yavaş yavaş kaybolur. Resim izi sorununun tamir edilemeyeceğini ve garanti kapsamında olmadığını lütfen unutmayın.

# **CE'ye Uygunluk Bildirimi**

Bu aygıt, Elektromanyetik Uyumluluk (2014/30/EU),Alçak GerilimYönergesi (2014/35/EU), ErP yönergesi (2009/125/EC) ve RoHS yönergesi (2011/65/EU) ile ilgili olarak Üye Ülkelerin MevzuatınınYakınlaştırılması konusundaki KonseyYönergesinde belir tilen gereksinimlerle uyumludur.

Bu ürün, Bilgi Teknolojileri Ekipmanı için uyumlu hale getirilmiş standartlar, Resmi Avrupa Birliği Günlüğü Yönergeleri kapsamında yayınlanmış uyumlu hale getirilmiş standartlara uygun olduğu test edilmiş ve belirlenmiştir.

# **Federal İletişim Komisyonu (FCC) Bildirimi (Yalnızca ABD)**

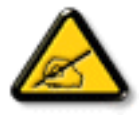

Bu ekipman tets edilmiş ve FCC Kuralları Kısım 15'e uygun olarak B Sınıfı dijital cihaz ile uyumlu olduğu görülmüştür. Bu sınırlar, bir mesken kurulumunda zararlı etkileşimlere karşı makul koruma sağlamak üzere tasarlanmıştır. Bu ekipman radyo frekansı enerjisi çıkarır, kullanır ve yayar ve talimat elkitabına göre kurulmaz ve kullanılmazsa, radyo iletişimi için zararlı etkileşime sebep olabilir.Ancak, belirli bir kurulumda etkileşim olmayacağı garantisi verilmemektedir. Eğer bu ekipman radyo veya televizyon yayınları için zararlı etkileşime sebep olmazsa, bu durum cihaz kapatıp açarak anlaşılabilir, kullanıcının aşağıdaki önlemlerden birini veya daha fazlasını yerine getirerek etkileşimi düzeltmesi önerilir:

- Alım antenini yeniden yönlendirin veya yerini değiştirin.
- Ekipman ile alıcı arasındaki mesafeyi artırın.
- Ekipmanı alıcının bağlı olduğu devreden farklı bir devredeki prize takın.
- Bayiye ya da uzman bir radyo/TV teknikerine danışarak yardım alın.

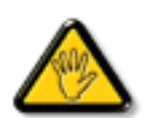

Uyumluluktan sorumlu tarafça açıkça onaylanamayan değişiklikler veya modifikasyonlar kullanıcının ekipmanı kullanma yetkisini geçersiz kılabilir.

Bu ekranı bir bilgisayara bağlarken ekranla birlikte verilen blendajlı RF kablosundan başka bir kablo kullanmayın. Yangın veya elektrik çarpması riskinden kaynaklanabilecek zararı engellemek için bu ürünü yağmura veya aşırı neme maruz bırakmayın. BU B SINIFI DİJİTAL CİHAZ, KANADA PARAZİT OLUŞTURAN CİHAZ KURALLARI'NINTÜM GEREKSİNİMLERİNE UYMAKTADIR.

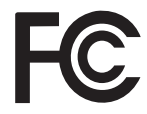

Bu cihaz, FCC Kuralları Bölüm 15'e uygundur. Kullanım asağıdaki iki şarta tabidir: (1) bu aygıt zararlı girişime sebep olmayabilir ve (2) bu aygıt istenmeyen kullanıma sebep olabilen girişimi de içeren herhangi bir girişimi kabul etmelidir.

# **Polonya Test ve Sertifikasyon Merkezi Bildirimi**

Bu cihaz koruma devreli bir elektrik prizinden güç alarak çalıştırılmalıdır (üç dişli bir priz). Birlikte çalışan tüm cihazlar (bilgisayar, ekran, yazıcı vb.) aynı güç kaynağına sahip olmalıdır.

Odanın elektrik tesisatının faz iletkeninin, sigor ta şeklinde ve nominal değeri 16 amperden (A) fazla olmayan yedek bir kısa devre koruma cihazı olmalıdır.

Cihazı tamamen kapatmak için güç kaynağı kablosu elektrik prizinden çekilmelidir; Elektrik prizi cihazın yakınında ve kolay erişilebilir olmalıdır.

"B" koruma işareti cihazın PN-93/T-42107 ve PN-89/E-06251 standar tlarında belir tilen koruma kullanma gereksinimleri ile uyumlu olduğunu göstermektedir.

# Wymagania Polskiego Centrum Badań i Certyfikacji

Urządzenie powinno być zasilane z gniazda z przyłączonym obwodem ochronnym (gniazdo z kołkiem). Współpracujące ze sobą urządzenia (komputer, monitor, drukarka) powinny być zasilane z tego samego zródła.

Instalacja elektryczna pomieszczenia powinna zawierać w przewodzie fazowym rezerwowa ochronę przed zwarciami, w postaci bezpiecznika o wartości znamionowej nie większej niż 16A (amperów).

W celu całkowitego wyłączenia urządzenia z sieci zasilania, należy wyjąć wtyczkę kabla zasilającego z gniazdka, które powinno znajdować się w pobliżu urządzenia i być łatwo dostępne.

Znak bezpieczeństwa "B" potwierdza zgodność urządzenia z wymaganiami bezpieczeństwa użytkowania zawartymi w PN-93/T-42107 i PN-89/E-06251.

# Pozostałe instrukcje bezpieczeństwa

- Nie należy używać wtyczek adapterowych lub usuwać kołka obwodu ochronnego z wtyczki. Ježeli konieczne jest użycie przedłużacza to należy użyć przedłużacza 3-żyłowego z prawidłowo połączonym przewodem ochronnym.
- System komputerowy należy zabezpieczyć przed nagłymi, chwilowymi wzrostami lub spadkami napięcia, używając eliminatora przepięć, urządzenia dopasowującego lub bezzakłóceniowego źródła zasilania.
- Należy upewnić się, aby nic nie leżało na kablach systemu komputerowego, oraz aby kable nie były umieszczone w miejscu, gdzie można byłoby na nie nadeptywać lub potykać się o nie.
- Nie należy rozlewać napojów ani innych płynów na system komputerowy.
- Nie należy wpychać żadnych przedmiotów do otworów systemu komputerowego, gdyż może to spowodować pożar lub porażenie prądem, poprzez zwarcie elementów wewnętrznych.
- System komputerowy powinien znajdować się z dala od grzejników i źródeł ciepła. Ponadto, nie należy blokować otworów wentylacyjnych. Należy unikać kładzenia lużnych papierów pod komputer oraz umieszczania komputera w ciasnym miejscu bez możliwości cyrkulacji powietrza wokół niego.

# **Elektrikli, Manyetik ve Elektromanyetik Alanlar ("EMF")**

- 1. Tüketicilere yönelik birçok ürün üretir ve satarız; bunlar genel olarak tüm elektronik cihazlar gibi elektromanyetik sinyaller yayabilir ve alabilir.
- 2. Önde gelen Ticari Prensiplerinden birisi de ürün üretim aşamasında, uygulamadaki tüm yasal gereksinimlere ve EMF standartlarına uygun biçimde gerekli tüm sağlık ve güvenlik önlemlerinin alınmasıdır.
- 3. Sağlığı olumsuz etkilemeyen ürünler geliştirmeyi, üretmeyi ve pazarlamayı amaçlamaktayız.
- 4. Ürünlerin doğru şekilde tasarlandığı amaç için kullanıldığında, mevcut bilimsel kanıtlara göre kullanımı açısından güvenilir olduğunu onaylarız.
- 5. Uluslararası EMF'nin ve güvenlik standartlarının geliştirilmesinde etkin bir rol oynamaktayız, bu bize standart haline gelecek gelişmeleri önceden görüp bunları ürünlere çabuk bir şekilde entegre etme olanağı sağlar.

# **Yalnızca İngiltere için geçerli bilgiler**

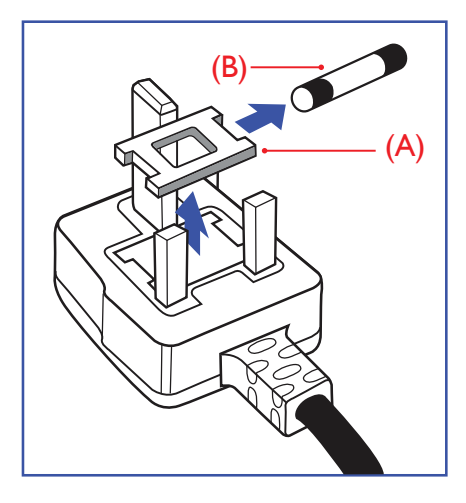

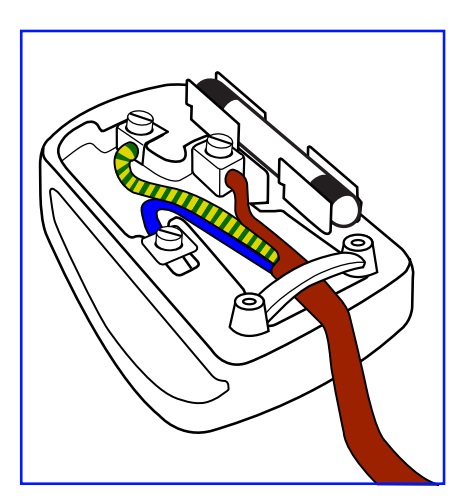

# **UYARI - BU ÜRÜN TOPRAKLANMALIDIR.**

### **Önemli:**

Bu ürünle birlikte 13 Amperlik onaylı bir fiş verilir. Bu türden bir fişin sigor tasını değiştirmek için aşağıdakileri yapın:

- 1. Sigorta kapağını ve sigortayı çıkarın.
- 2. Bir BS 1362 5A, A.S.T.A. ya da BSI onaylı tür olması gereken yeni sigortayı takın.
- 3. Sigorta kapağını yerine takın.

Takılan fiş, elektrik prizlerinize uygun değilse, kesilmeli ve yerine uygun 3 pinli bir fiş takılmalıdır.

Elektrik fişinde sigorta varsa, 5A değerinde olmalıdır. Sigortasız bir fiş kullanılıyorsa, dağıtım levhasındaki sigor ta 5 Amperden daha büyük olmamalıdır.

NOT: Kesilen fiş, 13 Amperlik bir sokete ya da başka bir yere takılmasından oluşabilecek elektrik çarpma riskini önlemek için atılmalıdır.

### **Fişi takma**

Elektrik kablosundaki teller şu kodlarla renklendirilmiştir: MAVİ -"NÖTR" ("N") KAHVERENGİ -"ELEKTRİKYÜKLÜ" ("L") YEŞİLVE SARI -"TOPRAK"("E")

- 1. YEŞİLVE SARI teller, üzerinde "E" harfi ya da Toprak sembolü bulunan veya YEŞİL ya da YEŞİLVE SARI renkli terminale bağlanmalıdır.
- 2. MAVİ tel "N" harfiyle işaretli ya da SİYAH renkli terminale bağlanmalıdır.
- 3. KAHVERENGİ tel "L" harfiyle işaretli ya da KIRMIZI renkli terminale bağlanmalıdır.

Fiş kapağını yerleştirmeden önce, kablo maşasının kablo kaplamasını sıktığından - sadece üç teli değil emin olun.

# **China RoHS**

电子电气产品有害物质限制使用标识要求 (中国RoHS法规标识要求) 产品中有害物质的名称及含量。

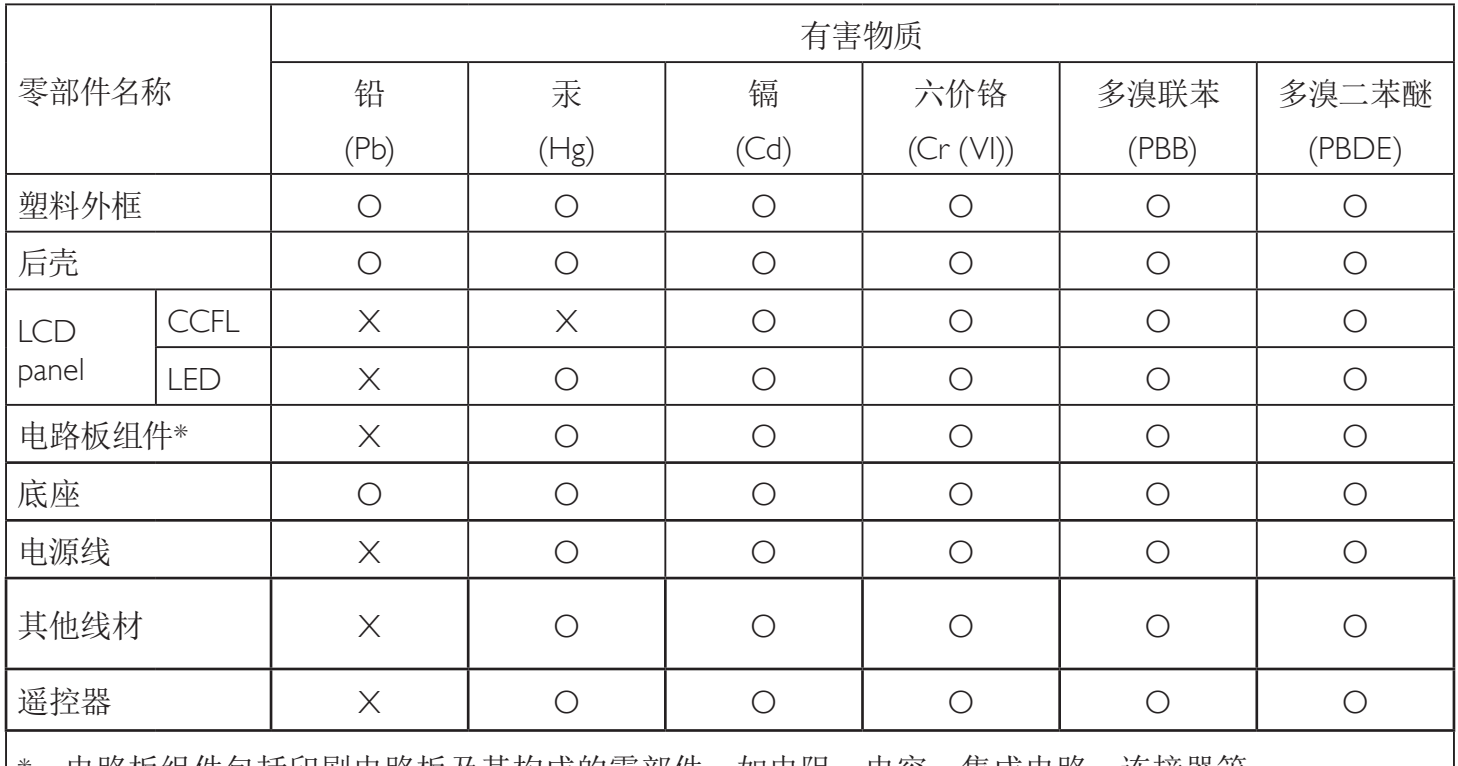

\*:电路板组件包括印刷电路板及其构成的零部件,如电阻、电容、集成电路、连接器等。

本表格依据SJ/T 11364的规定编制。

O: 表示该有害物质在该部件所有均质材料中的含量均在 GB/T 26572 标准规定的限量要求以下.

X: 表示该有害物质至少在该部件的某一均质材料中的含量超出 GB/T 26572 标准规定的限量要求. 上表中打"X"的部件中,应功能需要,部分有害物质含量超出GB/T 26572规定的限量要求,但是符合欧盟 RoHS法规要求(属于豁免部分)。

备注:上表仅做为范例,实际标示时应依照各产品的实际部件及所含有害物质进行标示。

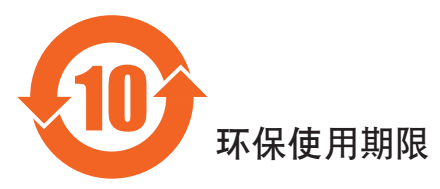

此标识指期限(十年), 电子信息产品中含有的有害物质在正常使用的条件下不会发生外泄或突变, 电子信息产品用这电子信息产品不会对环境造成严重污染或对其人身、财产造成严重损害的期限。

# 《废弃电器电子产品回收处理管理条例》提示性说明

为了更好地关爱及保护地球,当用户不再需要此产品或产品寿命终止时,请遵守国家废弃电器电子产品 回收处理相关法律法规,将其交给当地具有国家认可的回收处理资质的厂商进行回收处理。

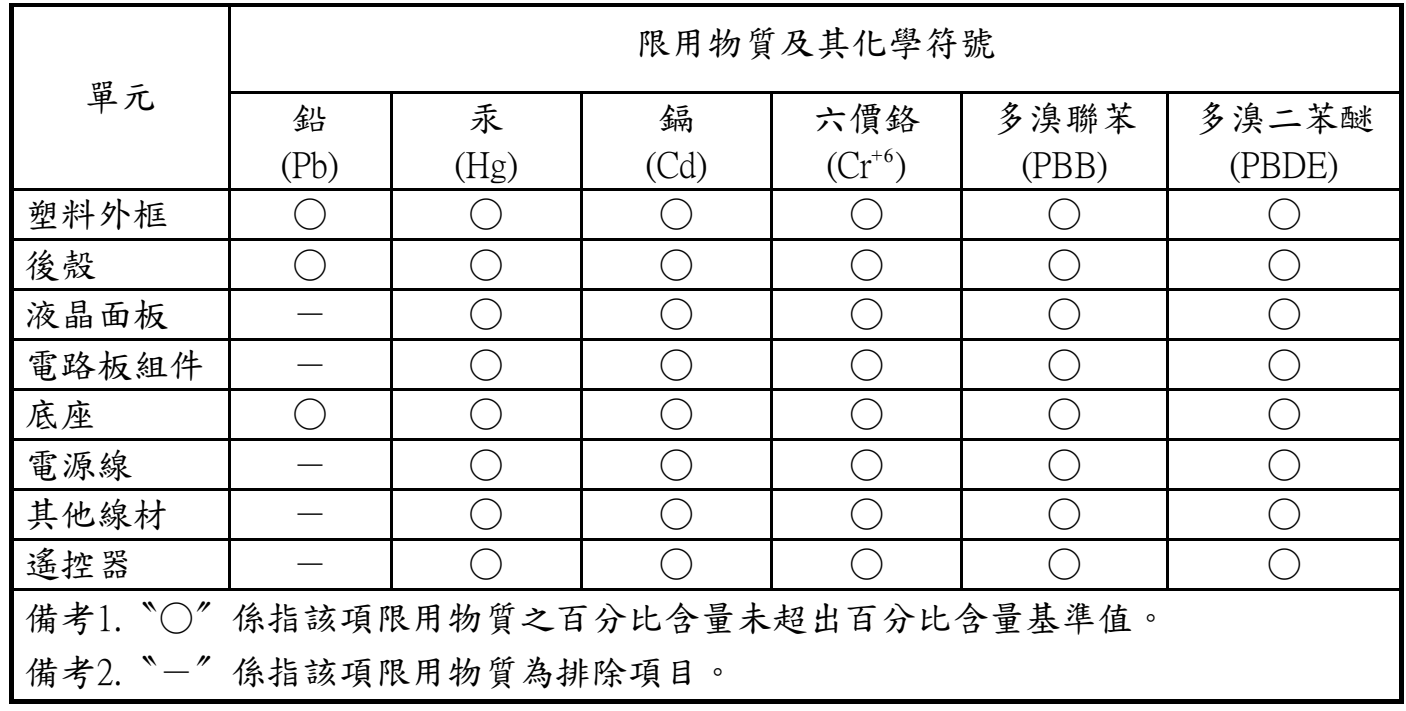

警語 : 使用過度恐傷害視力。

注意事項 :

(1) 使用30分鐘請休息10分鐘。

(2) 未滿2歲幼兒不看螢幕,2歲以上每天看螢幕不要超過1小時。

# **Turkey RoHS:**

Türkiye Cumhuriyeti: EEEYönetmeliğine Uygundur

# **Ukraine RoHS:**

Обладнання відповідає вимогам Технічного регламенту щодо обмеження використання деяких небезпечних речовин в електричному та електронному обладнанні, затвердженого постановою Кабінету Міністрів України від 3 грудня 2008 № 1057

# **Kuzey Avrupa (İskandinav Ülkeleri) ile İlgili Bilgiler**

Placering/Ventilation

#### **VARNING:**

FÖRSÄKRA DIG OM ATT HUVUDBRYTARE OCH UTTAG ÄR LÄTÅTKOMLIGA, NÄR DU STÄLLER DIN UTRUSTNING PÅPLATS.

#### Placering/Ventilation

#### **ADVARSEL:**

SØRGVED PL[ACERINGEN](www.mygreenelectronics.com) FOR,AT NETLEDNI[NGENS](www.eiae.org) STIK OG STIKKONTAKT ER NEMTTILGÆNGELIGE.

Paikka/Ilmankierto

#### **VAROITUS:**

SIJOITA LAITE SITEN, ETTÄVERKKOJOHTO VOIDAANTARVITTAESSA HELPOSTI IRROTTAA PISTORASIASTA.

Plassering/Ventilasjon

#### **ADVARSEL:**

NÅR DETTE UTSTYRET PLASSERES, MÅ DU PASSE PÅ AT KONTAKTENE FOR STØMTILFØRSEL ER LETTE Å NÅ.

# **Süre Bitiminde Elden Çıkarma**

Yeni Genel Bilgi Ekranınız, geri dönüştürülüp yeniden kullanıma sokulabilen malzemeler içerir. Bu alanda uzmanlaşmış şirketler, geri dönüştürülebilen malzemelerin miktarını ar tırmak ve elden çıkarılması gereken malzemeleri en aza indirgemek için ürününüzü yeniden kullanıma sokabilir.

Lütfen ekranı satın aldığınız yerel Philips satış noktasından eski ekranınızı nasıl elden çıkarmanız gerektiği ile ilgili yerel düzenlemeler hakkında bilgi edinin.

#### **(Kanada ve ABD'deki müşteriler için)**

Bu ürün kurşun ve/veya cıva içerebilir. Lütfen elden çıkarırken yerel eyalet yasalarına ve federal düzenlemelere uyun. Geri dönüşüm hakkında daha fazla bilgi almak için www.eia.org (Tüketici Eğitim Girişimi) sitesini ziyaret edin.

# **Atık Elektri[kli ve Elektronik Ekipmanlar - WEEE](http://www.india.philips.com/about/sustainability/recycling/index.page)**

#### **Avrupa Birliği'ndeki ev kullanıcılarının dikkatine**

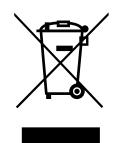

Ürün ya da paketin üzerindeki bu işaret, kullanılmış, elektrikli ve elektronik cihazlarla ilgili 2012/19/EU sayılı AvrupaTalimatına göre, ürünün normal ev atıklarınızla birlikte atılamayacağını gösterir. Bu aleti, size gösterilen atık elektrikli ve elektronik alet toplama noktası yoluyla elden çıkarmakla sorumlusunuz. Bu türden elektrikli ve elektronik cihazları bırakma noktalarını belirlemek için, yerel belediye bürolarına, size hizmet veren atık elden çıkarma kurumuna veya ürünü satın aldığınız mağazaya başvurun.

#### **ABD'deki kullanıcıların dikkatine:**

Ürünü lütfenYerel, Eyalet ya da Federal Kanunlara uygun olarak elden çıkarın. Elden çıkarma veya yeniden kullanıma sokma hakkında bilgi için aşağıdaki adrese başvurun: www.mygreenelectronics.com veya www.eiae.org.

#### **Çalışma Süresi Bitimiyle İlgili Direktifler-Geri Dönüşüm**

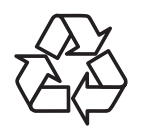

Yeni Genel Bilgi Ekranınızda yeni kullanıcılar için geri dönüştürülebilen bazı malzemeler kullanılmıştır.

Ürünü lütfenYerel, Eyalet ya da Federal kanunlara uygun olarak elden çıkarın.

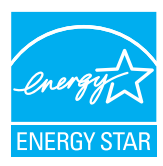

Bir ENERGY STAR Partneri olarak; bu ürünün ENERGY STAR enerji verimi standartlarına uygun olduğunu belirledik.

# **Tehlikeli Maddelerle İlgili Kısıtlama bildirimi (Hindistan)**

Bu ürün "Elektronik Atık (Yönetimi) Yasaları, 2016" BÖLÜMV, madde 16, alt madde (1) ile uyumludur. Yeni Elektrikli ve Elektronik Donanımlar ve bileşenleri, sarf malzemeleri, parçaları veya yedek parçaları,Yasanın Plan 2 kısmında belir tilen istisnaların dışında homojen malzemelerde ağırlıkça, kurşun, cıva, altı değerlikli krom, polibromlu bifeniller ve polibromlu difenil eterler için %0,1 ve kadmiyum için %0,01 en fazla konsantrasyon değerini aşan Kurşun, Cıva, Kadmiyum,Altı Değerlikli Krom, polibromlu bifeniller ve polibromlu difenil eterler içermez.

#### **Hindistan E-Atık Bildirimi**

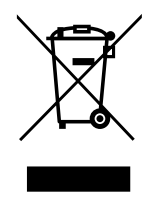

Üründeki veya ambalajdaki bu sembol ürünün diğer ev atıklarıyla birlikte atılmaması gerektiğini belir tir.Atık ekipmanınızı atık elektrikli ve elektronik ekipman geri dönüştürme için tahsis edilmiş bir toplama noktasına vermek sizin sorumluluğunuzdur.Atma esnasında atık ekipmanınızın ayrı toplanması ve geri dönüştürülmesi doğal kaynakları korumaya yardımcı olacak ve insan sağlığı ve çevreyi koruyacak şekilde geri dönüştürülmesini sağlayacaktır. Elektronik atık konusunda daha fazla bilgi için lütfen

http://www.india.philips.com/about/sustainability/recycling/index.page sayfasını ziyaret edin ve Hindistan'da atık donanımınızı geri dönüşüm için bırakabileceğiniz yeri öğrenmek amacıyla lütfen aşağıda verilen iletişim bilgilerini kullanarak iletişime geçin.

Yardım hattı numarası: 1800-425-6396 (Pazartesi-Cumartesi, 09.00 - 17.30)

Merkezi elektronik atık toplama yeri

Adres:TPVTechnology India Private Limited, 59, Maheswari Nagar, 1st Main Road, Mahadevapura Post,Whitefield Road Bangalore, Karnataka, PIN: 560048,Tel: 080-3023-1000

E-posta: india.callcentre@tpv-tech.com

#### **Piller**

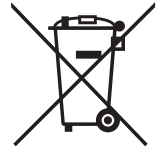

AB için: Çarpı işaretli tekerlekli çöp kutusu, kullanılmış pillerin genel ev atığına konulmaması gerektiğini belir tir! Kullanılmış piller için yasalara uygun şekilde işlem yapılmalarını ve geri dönüştürülmelerini sağlayan ayrı bir toplama sistemi vardır.

Toplama ve geri dönüştürme şemalarıyla ilgili ayrıntılar için lütfen yerel yetkilinizle ir tibata geçin.

İsviçre için: Kullanılmış pil satış noktasına iade edilecektir.

Diğer AB olmayan ülkeler için: Kullanılmış pilin doğru atılma yöntemi için lütfen yerel yetkilinizle ir tibata geçin.

2006/66/EC AB direktifine göre, pil uygunsuz şekilde atılamaz. Pil, yerel servis tarafından toplanmak üzere ayrılacaktır.

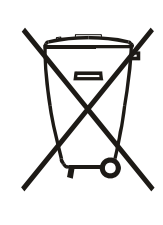

Após o uso, as pilhas e/ou baterias deverão ser entregues ao estabelecimento comercial ou rede de assistência técnica autorizada.

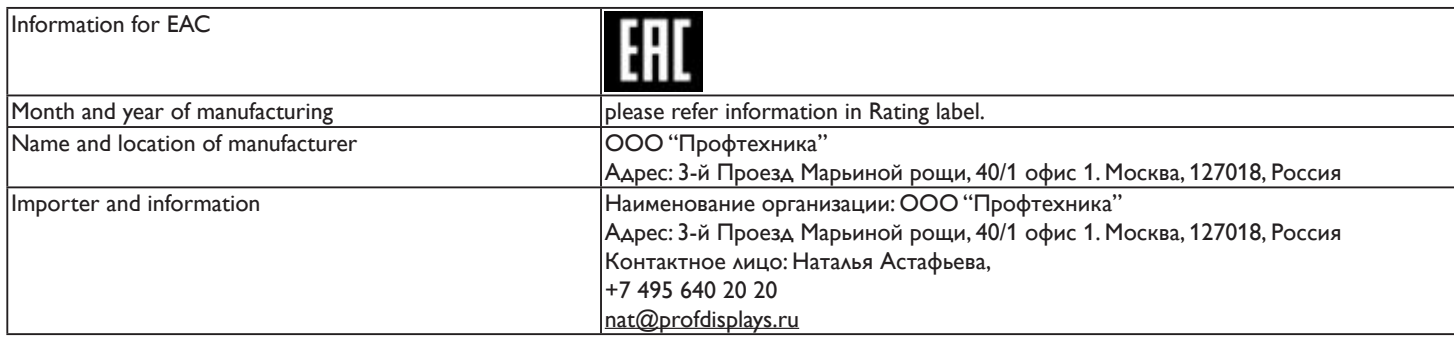

# **İçindekiler**

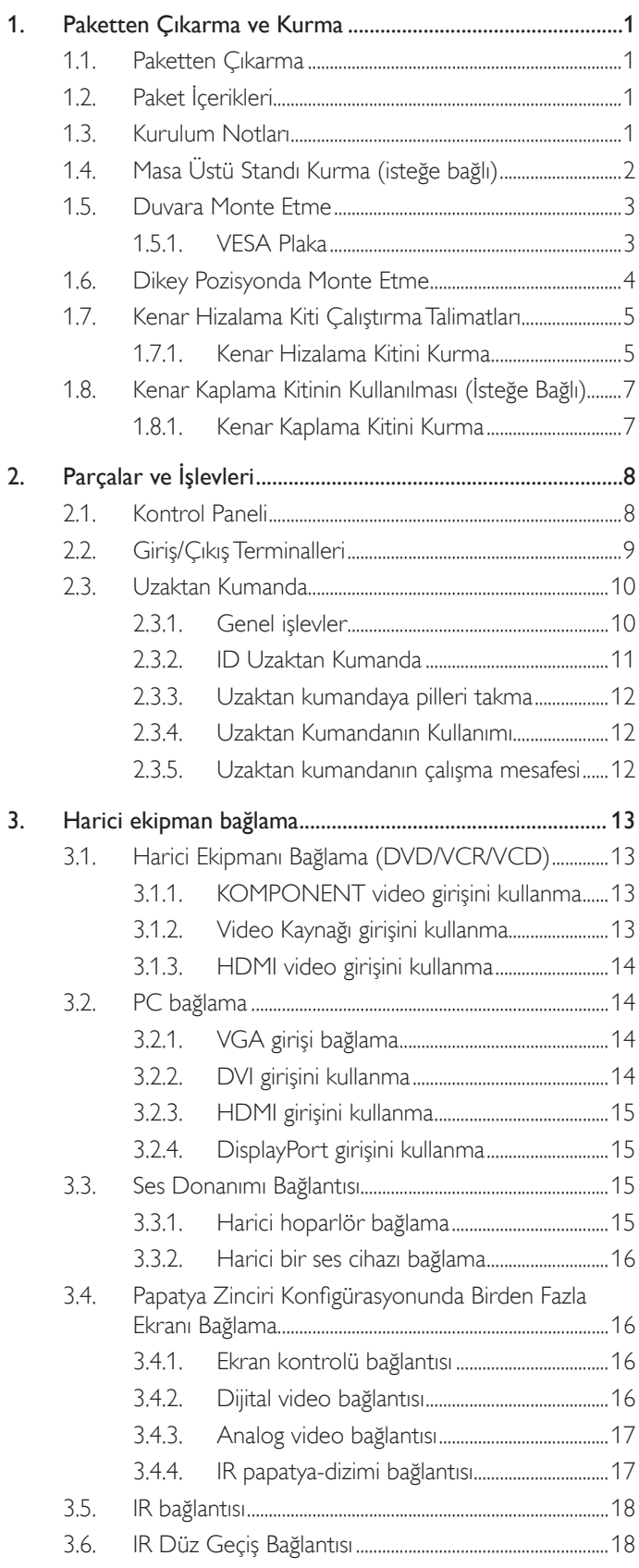

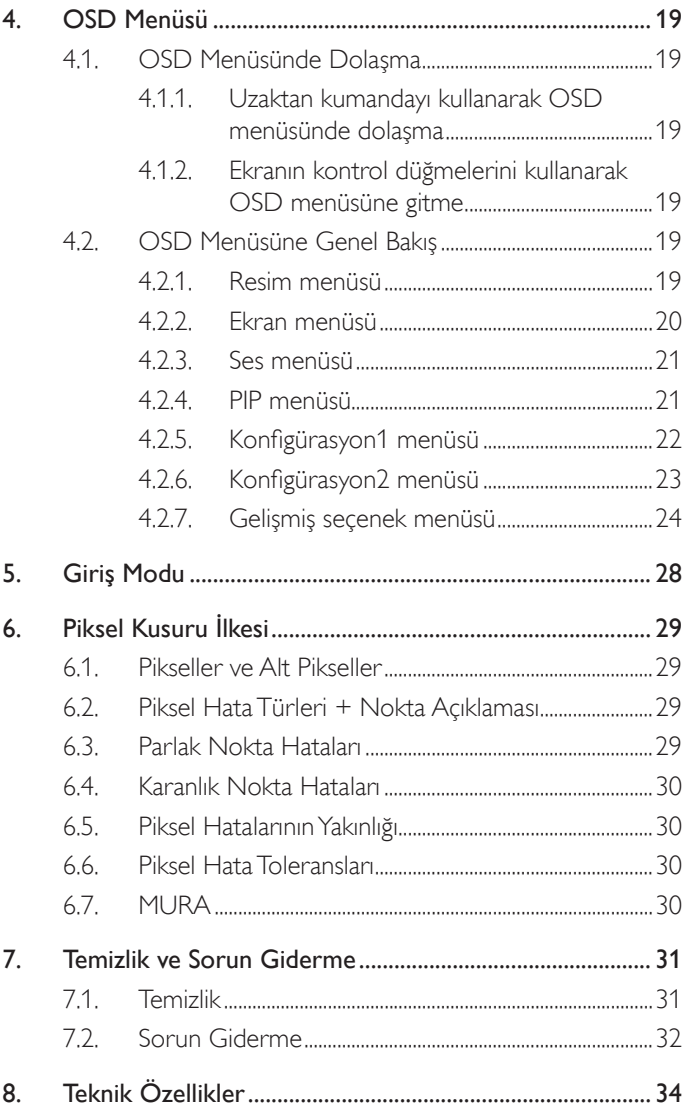

# <span id="page-10-0"></span>**1. Paketten Çıkarma ve Kurma**

# **1.1. Paketten Çıkarma**

- Bu ürün, standart aksesuarları ile birlikte, karton bir kutu içerisinde gelir.
- İsteğe bağlı diğer aksesuarlar ayrı olarak paketlenir.
- Bu ekranın boyutu ve ağırlığı nedeniyle iki kişinin taşıması önerilir.
- Kutuyu açtıktan sonra içindekilerin eksiksiz ve iyi durumda olduğundan emin olun.

# **1.2. Paket İçerikleri**

Lütfen aşağıdakilerin paket içeriğinde olduğundan emin olun:

- LCD ekran
- CD ROM
- AAA pilli uzaktan kumanda
- Güç kablosu (1,8 m)
- VGA kablosu (1,8 m)
- RS232 kablosu (3 m)
- IR sensör kablosu (1,8m)
- 3,5 mm Jakı IR kablosu (1,8m)
- Hızlı başlatma kılavuzu
- Kenar Hizalama Kiti-1: 1 ADET
- Kenar Hizalama Kiti-2: 2 ADET
- Elle Gevşetilip Sıkıştırılan Vida: 8 ADET
- Kenar Hizalama Pini: 2 ADET

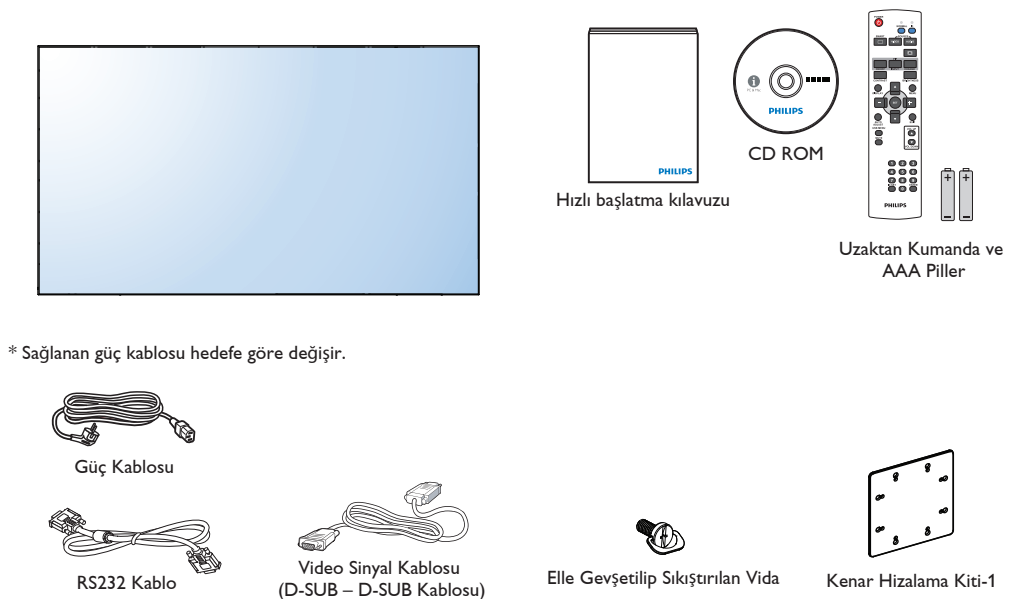

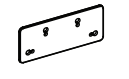

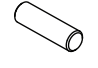

Kenar Hizalama Kiti-2 Kenar Hizalama Pini

\* Bölgelere göre farklılıklar

Ekran tasarımı ve aksesuarlar yukarıda gösterilenlerden farklı olabilir.

IR Sensör Kablosu IR Kablosu

#### NOTLAR:

- Lütfen diğer tüm bölgelerde, elektrik prizinin AC gerilimine uygun bir güç kablosu kullanıldığından ve ürünün satıldığı ülkenin güvenlik yönetmeliklerine uygun olduğundan emin olun.
- Ekranı daha sonra başka bir yere taşımak için paket kutusunu ve paketleme malzemelerini saklamak isteyebilirsiniz.

# **1.3. Kurulum Notları**

- • Yüksek güç tüketimi nedeniyle, her zaman özellikle bu ürün için tasarlanmış fişi kullanın. Bir uzatma kablosu kullanmanız gerekirse, lütfen servis yetkilinize başvurun.
- • Ürünün düşmemesi için, düz bir yüzeye kurulması gerekmektedir. Havalandırmanın düzgün yapılabilmesi için, ürünün arka tarafı ile duvar arasında mesafe bırakılmalıdır. Elektronik parçaların ömrünün kısalmaması için, ürünü mutfak, banyo veya çok nemli or tamlara kurmaktan kaçının.
- • Ürün yalnızca 3.000m rakımın altında çalışır. 3.000m üzerinde yapılan kurulumlarda, bazı anormalliklerle karşılaşılabilir.

# <span id="page-11-0"></span>**1.4. Masa Üstü Standı Kurma (isteğe bağlı)**

#### **Masa üstü standları kurmak için:**

- 1. Ekranın kapalı olduğundan emin olun.
- 2. Düz yüzeyin üzerindeki koruyucu yaprağı açın.
- 3. Taşıma kollarından tutun ve ekranı koruyucu yaprağın üzerine yüzü aşağı bakacak şekilde yerleştirin.
- 4. Standı kılavuz blokuna yerleştirdikten sonra, ekranın her iki yanındaki vidaları sıkıştırın.
- NOT: Standın uzun tarafının ekranın önüne bakması gerekir.

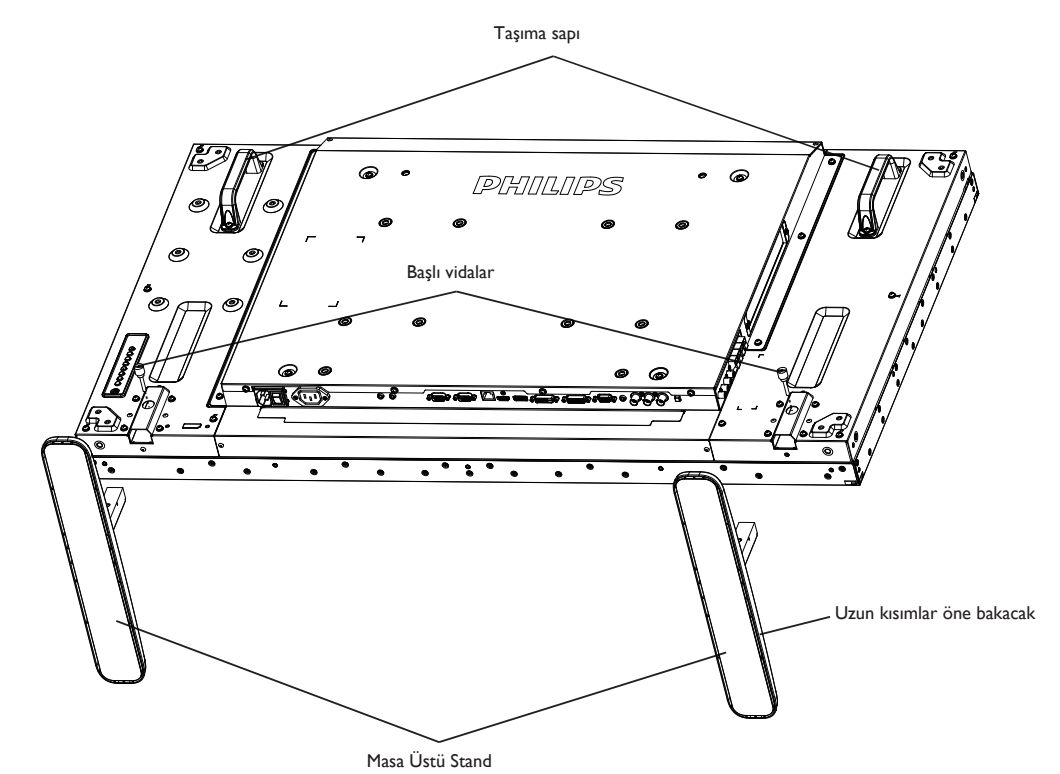

#### **Masa üstü standları çıkarmak için:**

- 1. Ekranın gücünü kapatın.
- 2. Düz yüzeyin üzerindeki koruyucu yaprağı açın.
- 3. Taşıma kollarından tutun ve ekranı koruyucu yaprağın üzerine yüzü aşağı bakacak şekilde yerleştirin.
- 4. Bir tornavidayla vidaları çıkarın ve daha sonra yeniden kullanmak üzere güvenli bir yerde saklayın.

# <span id="page-12-0"></span>**1.5. Duvara Monte Etme**

Ekranı duvara monte etmek için, standart bir duvara montaj kiti almanız gerekir (piyasada bulunabilir). Kuzey Amerika'daTUV-GS ve/veya UL1678 standardıyla uyumlu montaj arayüzü kullanmanızı öneririz.

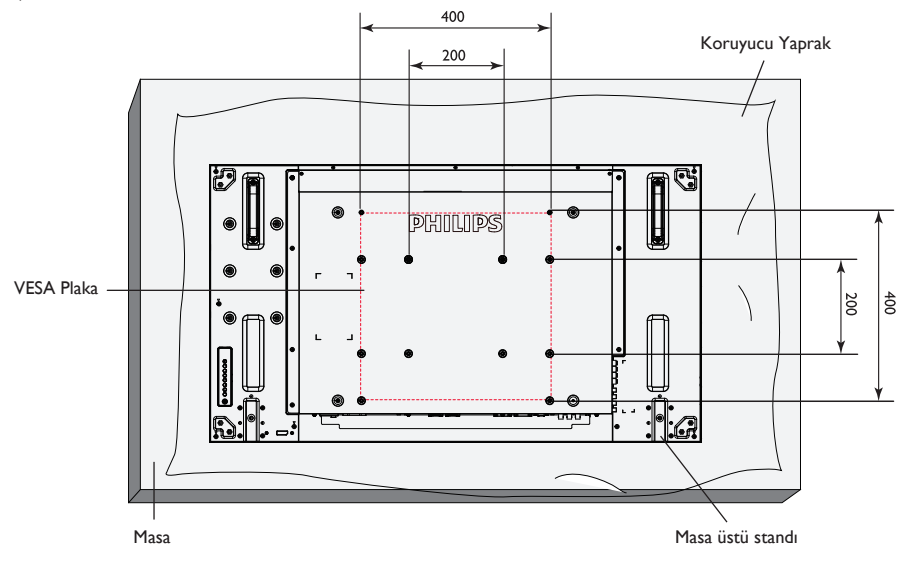

- 1. Bir masanın üzerine, ekran paketindeyken çevresine sarılı olan koruyucu yaprağı sererek ekran yüzeyinin çizilmemesini sağlayın.
- 2. Ekranı monte etmek için tüm aksesuarlara sahip olduğunuzdan emin olun (duvar montajı, tavan montajı, masa üstü standı vb).
- 3. Temel montaj takımıyla birlikte sağlanan yönergeleri izleyin. Doğru montaj prosedürlerini izlemezseniz, cihaz zarar görebilir veya kullanıcı veya kurulumu yapan kişi yaralanabilir. Ürün garantisi, yanlış kurulumdan kaynaklanan hasarları kapsamaz.
- 4. Duvar montaj takımı için (montaj desteğinin kalınlığından 10 mm daha uzun olan) M6 montaj vidalarını kullanın ve vidaları iyice sıkın.
- 5. Tabansız birim ağırlığı= 24,6 kg. Ekipman ve ilgili montaj aracı test sırasında güvenli durumda olarak belirlenmiştir.Yalnızca asgari ağırlık/yük ile UL tarafından belirtilmiş olan Duvar Montajı Bağlantı Parçası ile kullanılabilir: 24,6 kg.

# **1.5.1. VESA Plaka**

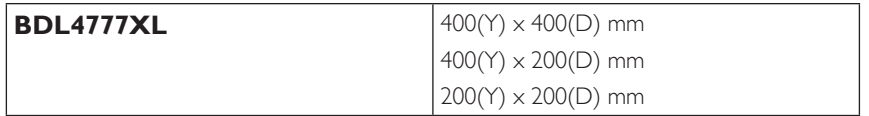

#### **Dikkat:**

Ekranın düşmesini önlemek için:

- • Duvara veya tavana kurma için, ekranı piyasada bulunabilen metal dirseklerle kurmanızı öneririz.Ayrıntılı kurulum talimatları için, ilgili dirsekle gelen kılavuza bakın.
- Deprem veya başka bir doğal afet sırasında ekranın düşmesinden kaynaklanacak yaralanma ve ürünün zarar görme olasılığını azaltmak için kurulum konumu konusunda destek üreticisine danışın.

#### **Çerçeve Konumu Açısından Havalandırma Gereksinimleri**

Isının dağılmasını sağlamak için çevredeki nesneleri aşağıdaki şemada gösterildiği gibi bir alan bırakacak şekilde yerleştirin.

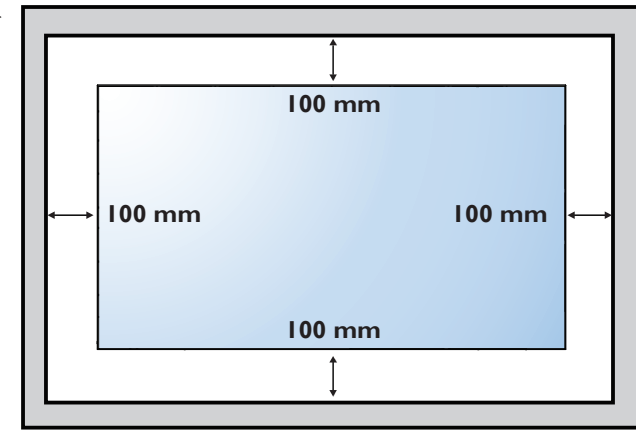

# <span id="page-13-0"></span>**1.6. Dikey Pozisyonda Monte Etme**

Bu ekran dikey pozisyonda kurulabilir.

1. Takılıysa masa üstü standı çıkarın.

2. 90 derece saatin tersi yönünde döndürün. Ekrana arkadan bakarken "PHILIPS" logosu dolu olmalıdır.

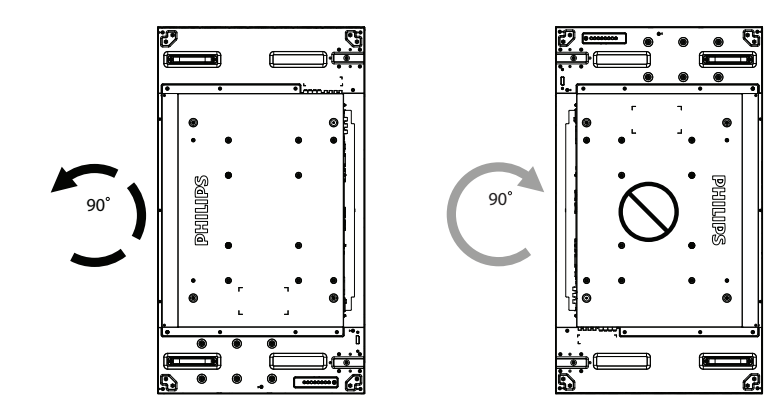

# <span id="page-14-0"></span>**1.7. Kenar Hizalama Kiti Çalıştırma Talimatları**

# **1.7.1. Kenar Hizalama Kitini Kurma**

- • Kenar hizalama kitini takmadan önce, ekranlar video duvar çerçevesine doğru takılmalıdır.
- Kolay kurulum için "Elle Gevşetilip Sıkılan Vida" kullanma.
- • Kenar ekranlarında "Kenar Hizalama Kiti-1" kullanın.

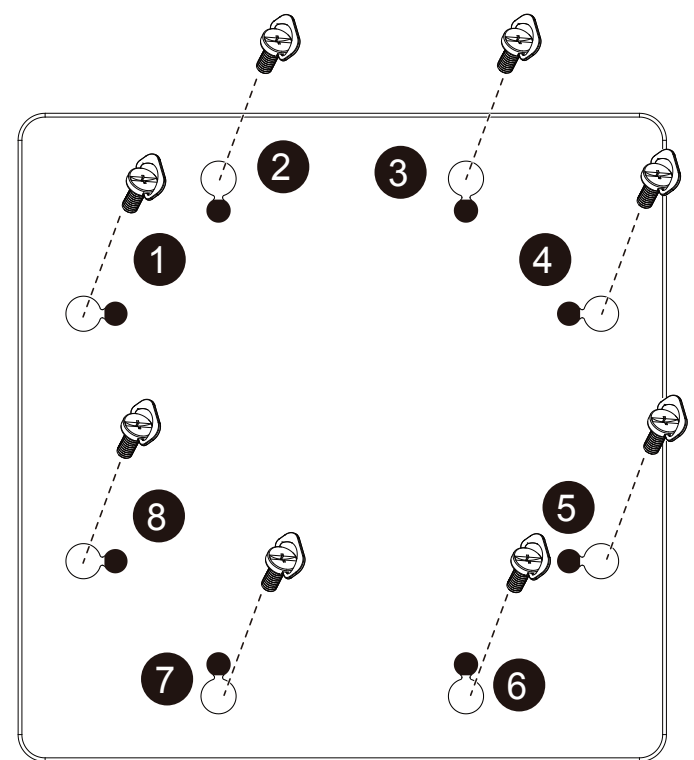

- • Kenardaki iki ekranda "Kenar Hizalama Kiti-2" kullanın.
- • 2 Adet M4 vida ile "Kenar Hizalama Kiti 2"yi kurun.

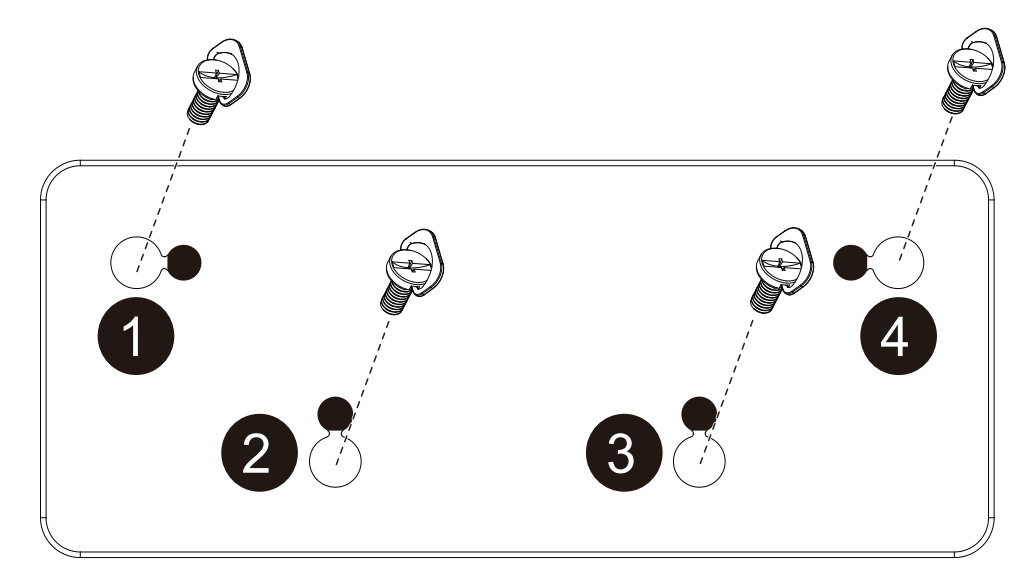

NOT: Kenar hizalama kitini kurarken, lütfen düzgün kurulum için profesyonel bir teknisyene başvurun. Profesyonel bir teknisyenin gerçekleştirmediği kurulumlardan sorumluluk kabul etmiyoruz.

# <span id="page-16-0"></span>**1.8. Kenar Kaplama Kitinin Kullanılması (İsteğe Bağlı)**

Ekranı korumak ve daha iyi bir görünüme sahip olmasını sağlamak için kenar kaplama kitini kullanabilirsiniz.

#### **1.8.1. Kenar Kaplama Kitini Kurma**

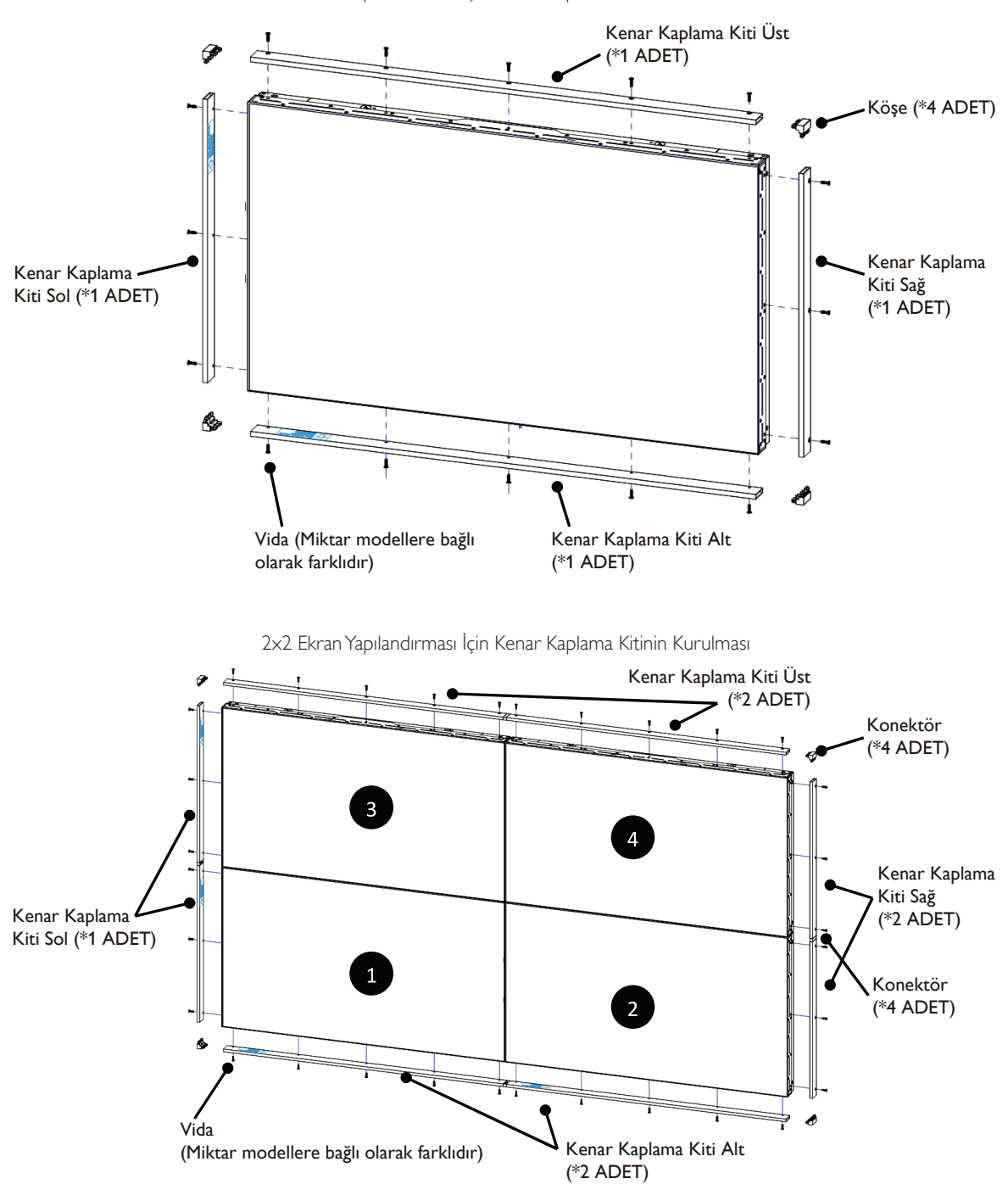

1x1 EkranYapılandırması İçin Kenar Kaplama Kitinin Kurulması

\* Daha fazla bilgi için lütfen kit paketinde bulunan talimat kılavuzunu kontrol edin.

# <span id="page-17-0"></span>**2. Parçalar ve İşlevleri**

# **2.1. Kontrol Paneli**

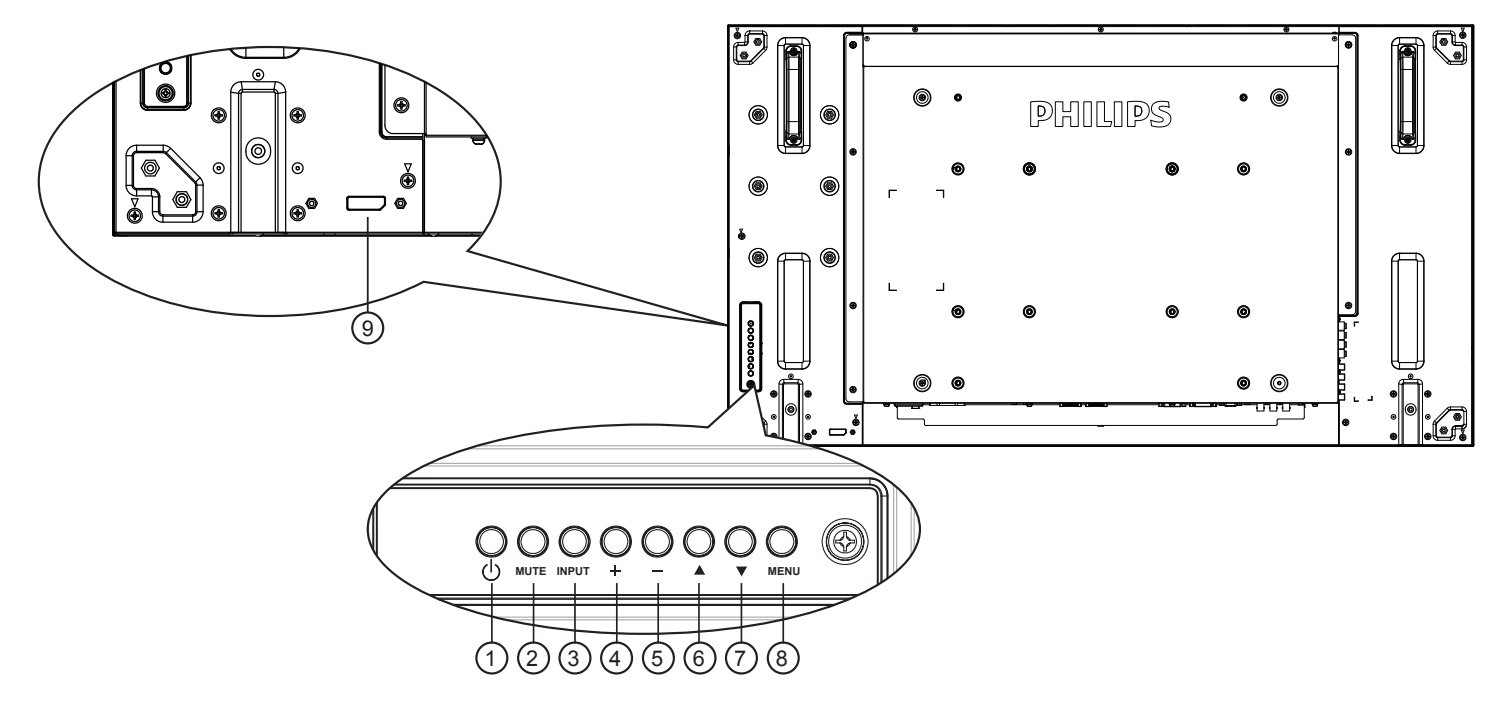

# <sup>1</sup> **[ ] düğmesi**

Ekranı açmak veya ekranı bekleme konumuna almak için bu düğmeyi kullanın.

# <sup>2</sup> **[MUTE] (SESSIZ) düğmesi**

Sesi sessiz AÇIK/KAPALI moduna alır.

# <sup>3</sup> **[INPUT] (GİRİŞ) düğmesi**

Giriş kaynağını seçin.

• Ekran menüsünde [ SET] düğmesi olarak kullanılır.

#### <sup>4</sup> **[ ] düğmesi**

OSD menüsü açıkken ayarları veya OSD menüsü kapalıyken ses çıkış düzeyini artırır.

#### <sup>5</sup> **[ ] düğmesi**

OSD menüsü açıkken ayarları veya OSD menüsü kapalıyken ses çıkış düzeyini azaltır.

#### <sup>6</sup> **[ ] düğmesi**

OSD menüsü açıkken, seçili öğeyi ayarlamak için seçim çubuğunu yukarı taşır.

# <sup>7</sup> **[ ] düğmesi**

OSD menüsü açıkken, seçili öğeyi ayarlamak için seçim çubuğunu aşağı taşır.

#### <sup>8</sup> **[MENU] düğmesi**

OSD menüsü açıkken önceki menüye geri döner veya OSD menüsü kapalıyken OSD menüsünü etkinleştirir.

#### <sup>9</sup> **Uzaktan kumanda sensörü ve güç durumu göstergesi**

- • Uzaktan kumandadan komut sinyalleri alır.
- • OPS'siz ekranın çalışma durumunu gösterir:
- Ekran açıkken yeşil yanar
- Ekran bekleme modundayken kırmızı yanar
- Ekran APM moduna girdiğinde kehribar renginde yanar
- {ZAMANLAMA} etkinleştirildiğinde, ışık yeşil ve kırmızı yanar
- Işık kırmızı renkte yanarsa, bir hatanın algılandığını gösterir
- Ekranın ana gücü kapatıldığında ışıklar yanmaz
- • OPS'li ekranın çalışma durumunu gösterir:
	- Ekran açık, ancak OPS kapalı durumda iken yeşil yanar
	- Ekran ve OPS açık durumda iken mavi yanar
	- Ekran bekleme modundayken kırmızı yanar
	- Ekran APM moduna girdiğinde kehribar renginde yanar
	- {ZAMANLAMA} etkinleştirildiğinde, ışık yeşil ve kırmızı yanar
	- Işık kırmızı renkte yanarsa, bir hatanın algılandığını gösterir
	- Ekranın ana gücü kapatıldığında ışıklar yanmaz

# <span id="page-18-0"></span>**2.2. Giriş/Çıkış Terminalleri**

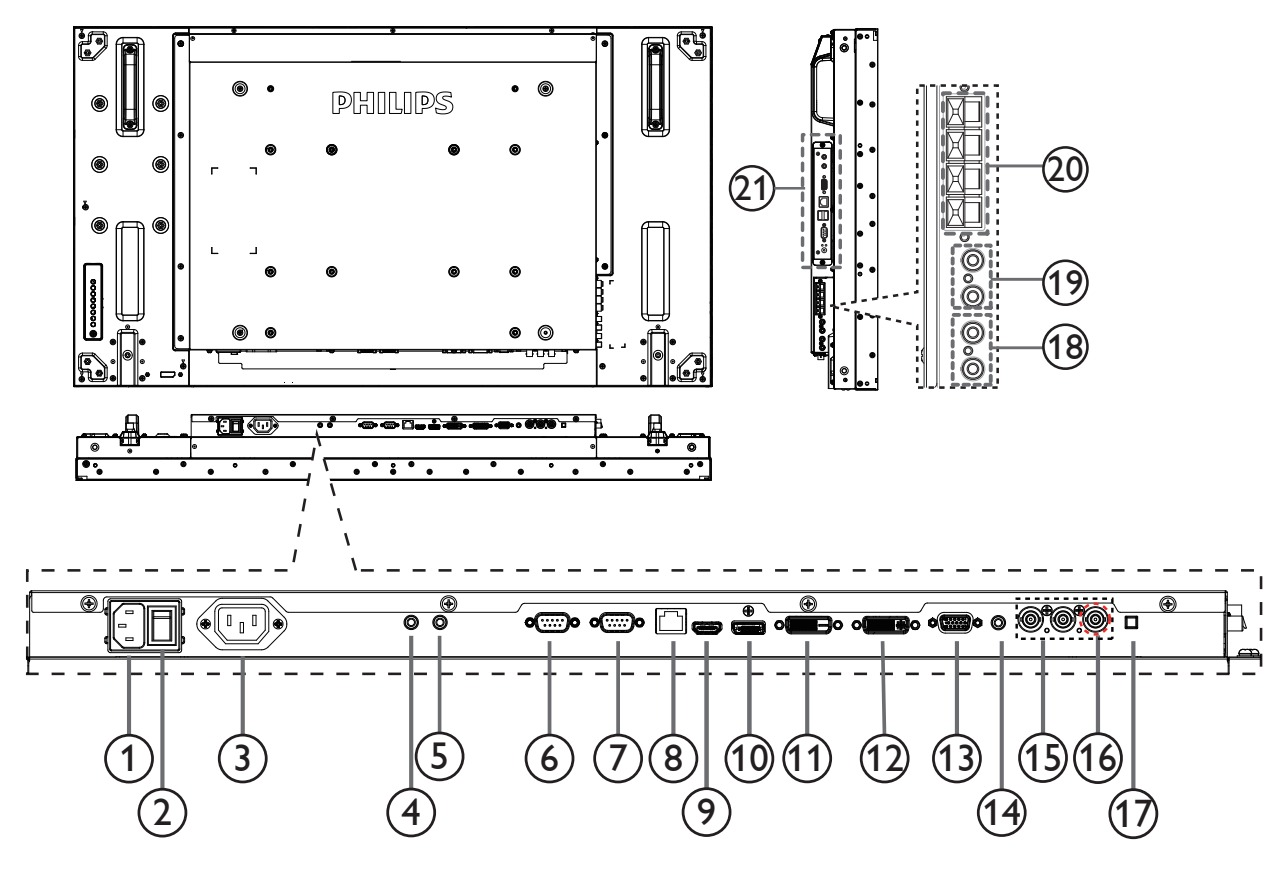

# <sup>1</sup> **AC GİRİŞİ**

Duvar prizinden AC güç girişi.

#### <sup>2</sup> **ANA GÜÇ DÜĞMESİ**

Ana gücü açar/kapatır.

#### <sup>3</sup> **AC ÇIKIŞI**

Bir medya oynatıcının AC GİRİŞ jakına AC güç beslemesi.

### <sup>4</sup> **/** <sup>5</sup> **IR GİRİŞİ / IR ÇIKIŞI**

IR kontrolünün kablolu bağlantısı için ayrılmıştır.

NOT: Eğer harici IR alıcısı [IR GİRİŞİ]'ne bağlı ise, ekranın uzaktaki sensöründe işlev yoktur.

#### 6 **RS232C ÇIKIŞI:**

Loop-through (geçiş) işlevi için RS232C ağ çıkışı.

#### <sup>7</sup> **RS232C GİRİŞİ**

Loop-through (geçiş) işlevi için RS232C ağ girişi.

#### <sup>8</sup> **RJ-45**

Kontrol merkezinden uzaktan kontrol sinyalini kullanmak için LAN kontrolü işlevi.

#### <sup>9</sup> **HDMI GİRİŞİ**

HDMI video/ses girişi.

#### <sup>10</sup> **DisplayPort**

DisplayPort video girişi.

#### <sup>11</sup> **DVI GİRİŞİ**

DVI-D video girişi.

### 12 **DVI ÇIKIŞI / VGA ÇIKIŞI**

DVI veyaVGA video çıkışı.

- <sup>13</sup> **VGA GİRİŞİ (D-Sub)** VGA video girişi.
- <sup>14</sup> **VGA SES GİRİŞİ** VGA kaynağı için ses girişi (3,5mm stereo telefon).
- <sup>15</sup> **KOMPONENT GİRİŞİ (BNC)** KomponentYPbPr video kaynağı girişi.
- <sup>16</sup> **Y/CVBS**
	- Video kaynağı girişi.
- <sup>17</sup> **HOPARLÖR DÜĞMESİ** Dahili hoparlör açma/kapatma anahtarı.
- <sup>18</sup> **SES GİRİŞİ** Harici AV cihazından ses girişi (RCA).
- <sup>19</sup> **SES ÇIKIŞI (RCA)** SES GİRİŞ jakından bir harici AV cihazına ses çıkışı.
- <sup>20</sup> **HOPARLÖR ÇIKIŞI** Harici hoparlör çıkışı.

#### <sup>21</sup> **OPS YUVASI**

İsteğe bağlı OPS modülü içindir.

NOTLAR:Advantech ARK-DS220B-D6A1E veya Winmate OMIS-OPS modüllerinin kullanılmasını öneririz. Diğer OPS modüllerine garanti vermeyiz.

# <span id="page-19-0"></span>**2.3. Uzaktan Kumanda**

# **2.3.1. Genel işlevler**

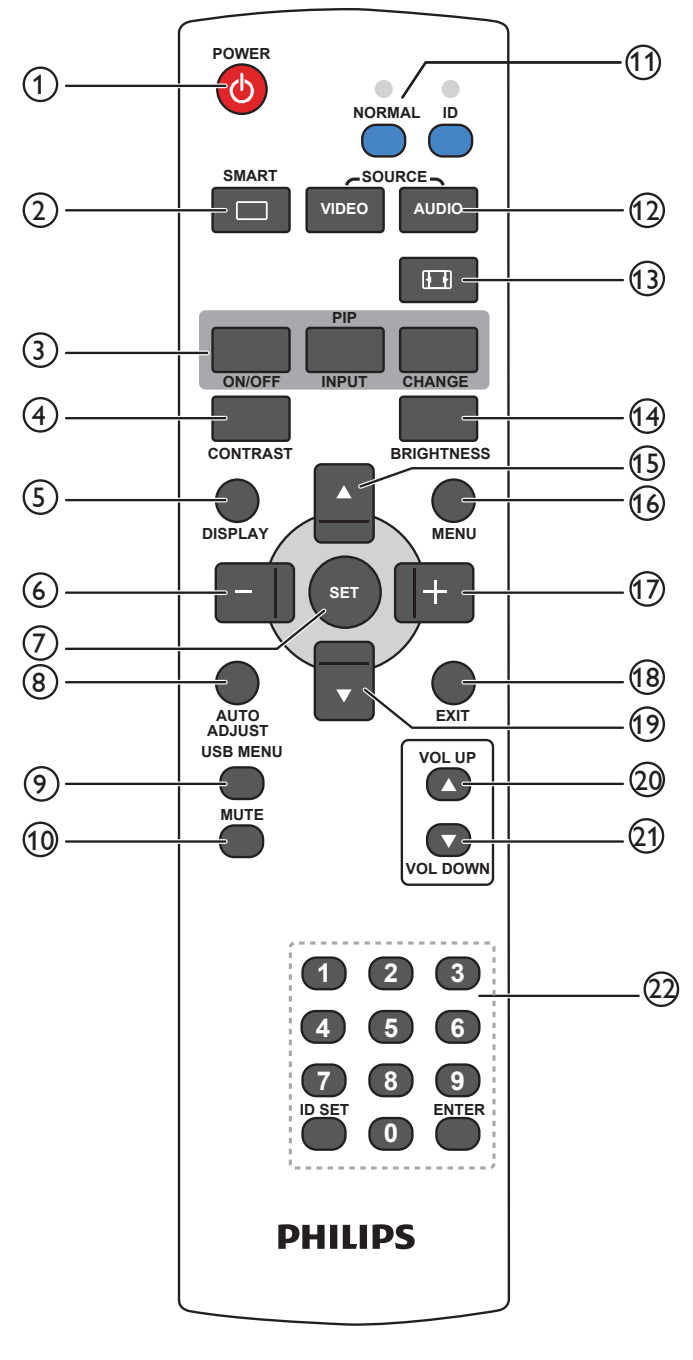

# <sup>1</sup> **[POWER] (GÜÇ) düğmesi**

Televizyonu bekleme modundan açık duruma geçirmek için. Kapatmak ve bekleme moduna geri getirmek için tekrar basın.

# <sup>2</sup> **[AKILLI] düğmesi**

Akıllı Menüsünü etkinleştirmek için basın. Menü seçeneklerini seçmek için [A] veya [ $\blacktriangledown$ ] düğmesine basın. Seçimi onaylamak ve çıkmak için [**SET**] düğmesine basın.

- **• Standard (Standart)**: Normal görüntüler için kullanılır (fabrika ayarı).
- **• Çok parlak**: Video gibi hareketli görüntüler için kullanılır.
- **• sRGB**: Metin tabanlı görüntüler için kullanılır (yalnızca PC modunda).
- **•** Sinema:: Filmler için kullanılır (yalnızca Video modunda).
- <sup>3</sup> **[PIP] (Resim içinde Resim) düğmesi**

[**ON/OFF**] (**AÇIK/KAPALI**): PIP modunu AÇAR/KAPATIR. [**INPUT**] (**GİRİŞ**): Alt resim için giriş sinyalini seçer. [**CHANGE**] (**DEĞİŞTİR**): Ana ve alt resim arasında geçiş

yapabilirsiniz.

#### <sup>4</sup> **[CONTRAST] (KONTRAST) düğmesi**

Kontrast Menüsünü etkinleştirmek için basın. Değeri ayarlamak için [+] veya [-] düğmesine basınız. Onaylayıp çıkmak için [MENU] (MENÜ) düğmesine basınız.

#### <sup>5</sup> **[DISPLAY] (EKRAN) düğmesi**

Ekranın sağ üst köşesinde OSD bilgisini görüntülemek/gizlemek için basın.

# <sup>6</sup> **[ ] düğmesi**

- • OSD menüsünde sola gitmek için basın.
- • OSD menüsünde değeri azaltmak için basın.
- • PIP modunda alt resmi sola taşımak için basın.

#### <sup>7</sup> **[SET] düğmesi**

OSD menüsündeki ayarı etkinleştirmek için basın.

- <sup>8</sup> **[AUTO ADJUST] (OTO AYARLAMA) düğmesi** Oto Ayarlama işlevini çalıştırmak için basın. NOT: Bu düğme yalnızca VGA girişi için kullanılır.
- <sup>9</sup> **[USB MENU] (USB MENÜSÜ) düğmesi** USB multimedya işlevine sahip model için kullanın (desteklenmez)
- <sup>10</sup> **[MUTE] (SESSIZ) düğmesi**

Sessiz işlevini açmak/kapatmak için basın.

### <sup>11</sup> **[NORMAL / ID] düğmesi**

Bu uzaktan kumandayı birkaç farklı ekrandan birinde kullanmak istediğinizde uzaktan kumanda ID'sini ayarlamak için basın.

<sup>12</sup> **[VIDEO SOURCE] (VİDEO KAYNAĞI) düğmesi** Video Kaynağı Menüsüne geçiş yapmak için basın. [4] veya [ $\blacktriangledown$ ] düğmesine basarak aşağıdaki video kaynaklarından birini seçin; **Displayport**, **DVI-D**, **VGA**, **HDMI**, **Komponent**, **Video** veya **Card OPS**. Onaylamak ve çıkmak için [**SET**] düğmesine basın.

#### **[AUDIO SOURCE] (SES KAYNAĞI) düğmesi**

Ses Kaynağı Menüsüne geçiş yapmak için basın. [1] veya [1] düğmesine basarak **Displayport**, **HDMI**, **Ses1**, **Ses2** veya **Kart OPS** ses kaynaklarından birini seçin. Onaylamak ve çıkmak için [**SET**] düğmesine basın.

#### <sup>13</sup> **Resim Biçimi düğmesi**

Ekran en-boy oranını değiştirmek için basın.

- • PC sinyali için: **TAM**, **NORMAL**, **ÖZEL** ve **GERÇEK**.
- • Video sinyali için: **TAM**, **NORMAL**, **DİNAMİK**, **ÖZEL**, **GERÇEK** ve **21:9**.

# <sup>14</sup> **[BRIGHTNESS] (PARLAKLIK) düğmesi**

Parlaklık Menüsüne geçmek için basın. Değeri ayarlamak için  $[+]$ veya [-] düğmesine basın.

# <sup>15</sup> **[ ] düğmesi**

- • OSD menüsünde yukarı gitmek için basın.
- • PIP modunda alt resmi yukarı taşımak için basın.

# <sup>16</sup> **[MENU] düğmesi**

OSD menüsünü açmak/kapatmak için basın.

#### 17 **[ ] düğmesi**

• OSD menüsünde sağa gitmek için basın.

- <span id="page-20-0"></span>• OSD menüsünde değeri ar tırmak için basın.
- • PIP modunda alt resmi sağa taşımak için basın.

# <sup>18</sup> **[EXIT] (ÇIKIŞ) düğmesi**

Önceki OSD menüsüne geri dönmek için basın.

#### <sup>19</sup> **[ ] düğmesi**

- • OSD menüsünde aşağı gitmek için basın.
- • PIP modunda alt resmi aşağı girmek için basın.

#### <sup>20</sup> **[VOL UP] (SES ARTIRMA) düğmesi**

Ses çıkış düzeyini artırmak için basın.

<sup>21</sup> **[VOL DOWN] (SES AZALTMA) düğmesi** Ses çıkış düzeyini azaltmak için basın.

#### <sup>22</sup> **[Number / ID SET / ENTER] düğmesi**

Ekran ID'sini ayarlamak için basın.

# **2.3.2. ID Uzaktan Kumanda**

Bu uzaktan kumandayı birkaç farklı ekrandan birinde kullanmak istediğinizde uzaktan kumanda ID'sini ayarlayabilirsiniz.

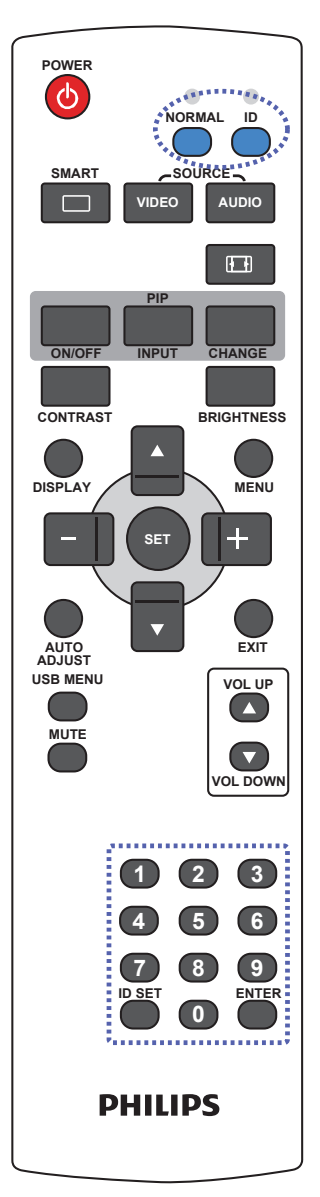

[ID] düğmesine basın. Kırmızı LED iki defa yanıp söner.

- 1. ID Modunu girmek için [ID SET] düğmesine 1 saniyeden uzun süreyle basın. Kırmızı LED yanar. [ID SET] düğmesine tekrar basıldığından ID Modundan çıkılır. Kırmızı LED söner.
- 2. Kumanda etmek istediğiniz ekranı seçmek için  $[0]$  ~  $[9]$  rakamlarına basın. Örneğin: 1 Numaralı ekran için [0] ve [1], 11 Numaralı ekran için [1] ve [1] rakamlarına basın. Kullanılabilen numaralar:  $[01]$  ~  $[99]$ .
- 3. Herhangi bir düğmeye 10 saniye içinde basılmazsa ID Modundan çıkılır.
- 4. Rakamların dışındaki düğmelere basarak bir hata oluşursa LED yanıp tekrar söndükten sonra 1 saniye bekleyin ve ardından doğru rakamlara tekrar basın.
- 5. Onaylamak için [ENTER] düğmesine basın. Kırmızı LED iki defa yanar ve söner.

# **NOT:**

- [NORMAL] düğmesine basın. Yeşil LED iki defa yanıp sönerek ekranın normal çalıştığını gösterir.
- ID numarasını seçmeden önce her ekran için ID numarası belirlemek gerekir.

# <span id="page-21-0"></span>**2.3.3. Uzaktan kumandaya pilleri takma**

Uzaktan kumanda iki 1,5V AAA pille çalışır.

Pilleri takmak veya değiştirmek için:

- 1. Açmak için kapağa basın ve kaydırın.
- 2. Pilleri pil bölmesi içindeki (+) ve (-) göstergelerine göre hizalayın.
- 3. Kapağı yerleştirin.

#### **Dikkat:**

Pillerin yanlış kullanımı, pillerin akmasına veya patlamasına neden olabilir. Şu talimatları izlediğinizden emin olun:

- • "AAA" pilleri, her bir pildeki (+) ve (–) işaretlerin, pil yuvasındaki (+) ve (–) işaretleriyle eşleşeceği şekilde yerleştirin.
- • Farklı pil tiplerini birlikte kullanmayın.
- Yeni pilleri kullanılmış pillerle birlikte kullanmayın. Bu, pil kullanım süresinin daha kısa olmasına veya pillerin akmasına neden olur.
- • Pil bölmesine sıvı sızıntısını önlemek için biten pilleri hemen çıkarın. Cildinize zarar verebileceğinden açığa çıkmış pil asidiyle temas etmeyin.

NOT: Uzaktan kumandayı uzun bir süre kullanmayacaksanız pilleri çıkarın.

# **2.3.4. Uzaktan Kumandanın Kullanımı**

- • Uzaktan kumandanın güçlü darbelere maruz kalmamasına özen gösterin.
- • Uzaktan kumandanın su veya başka bir sıvıyla temas etmemesine dikkat edin. Uzaktan kumanda ıslanırsa, hemen kuru bir bezle silin.
- • Cihazı sıcağa ya da buhara maruz bırakmayın.
- • Pilleri takmanın dışında, uzaktan kumandayı açmayın.

# **2.3.5. Uzaktan kumandanın çalışma mesafesi**

Bir düğmeye basarken uzaktan kumandanın üst tarafını ekranın uzaktan kumanda (arka taraf) sensörüne doğru yöneltin.

Aşağıdaki tabloda gösterilen aralık dahilinde uzaktan kumandayı kullanın.

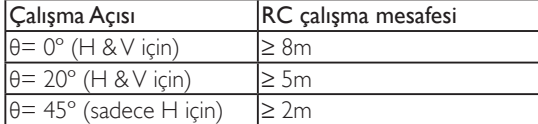

NOT: Ekranda uzaktan kumanda sensörü doğrudan güneş ışığı veya güçlü aydınlatma altındaysa veya sinyal aktarımı yolunda bir engel varsa uzaktan kumanda düzgün çalışmayabilir.

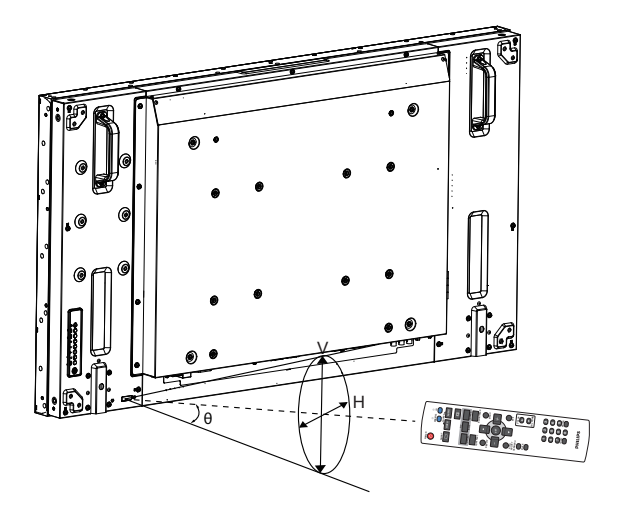

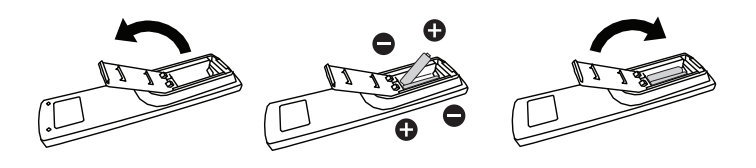

# <span id="page-22-0"></span>**3. Harici ekipman bağlama**

# **3.1. Harici Ekipmanı Bağlama (DVD/VCR/VCD)**

# **3.1.1. KOMPONENT video girişini kullanma**

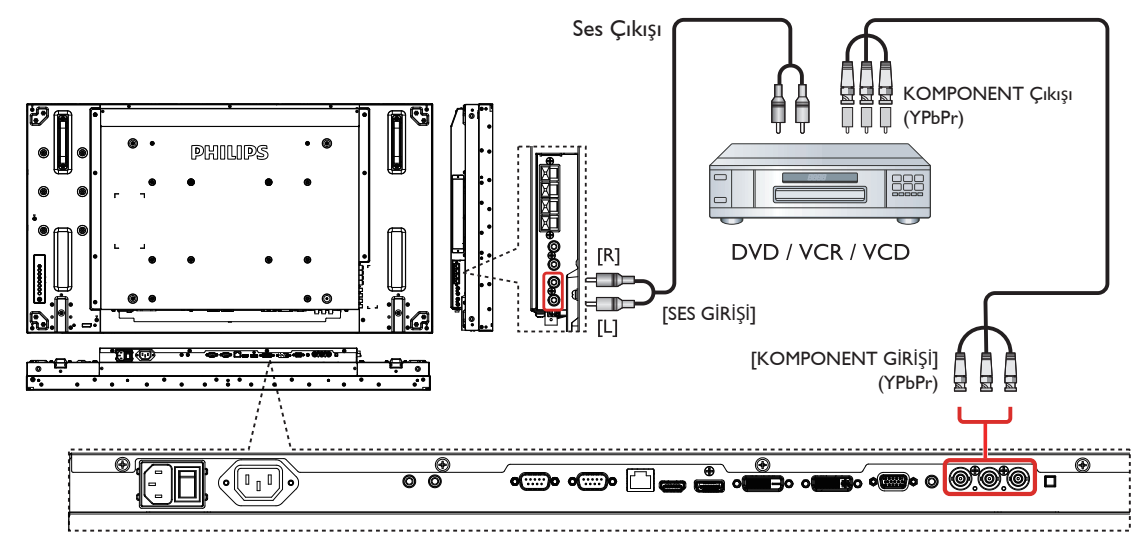

**3.1.2. Video Kaynağı girişini kullanma**

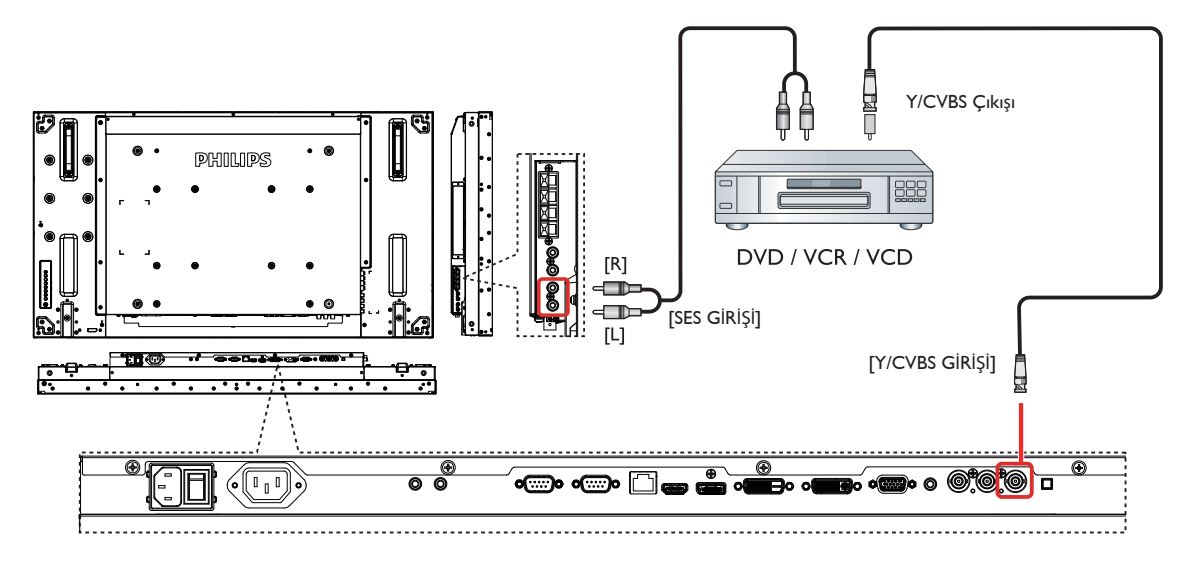

# <span id="page-23-0"></span>**3.1.3. HDMI video girişini kullanma**

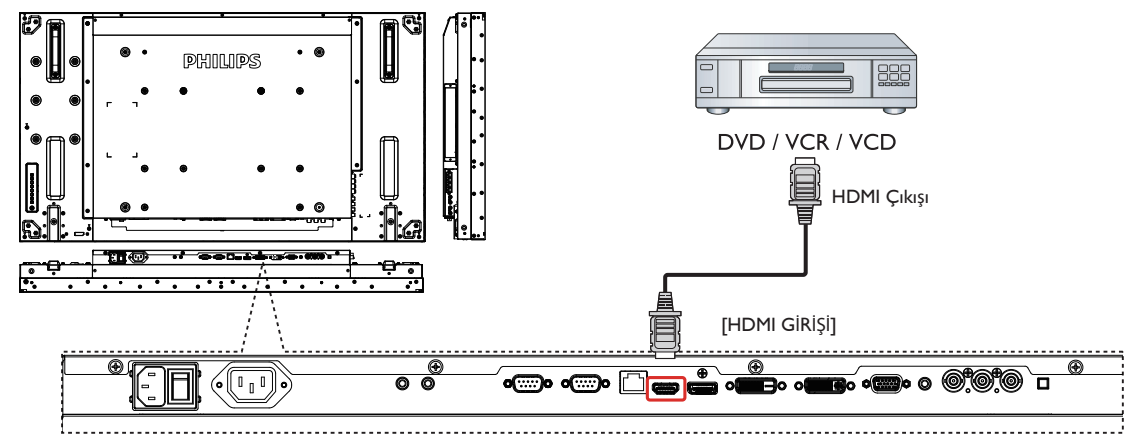

# **3.2. PC bağlama**

**3.2.1. VGA girişi bağlama**

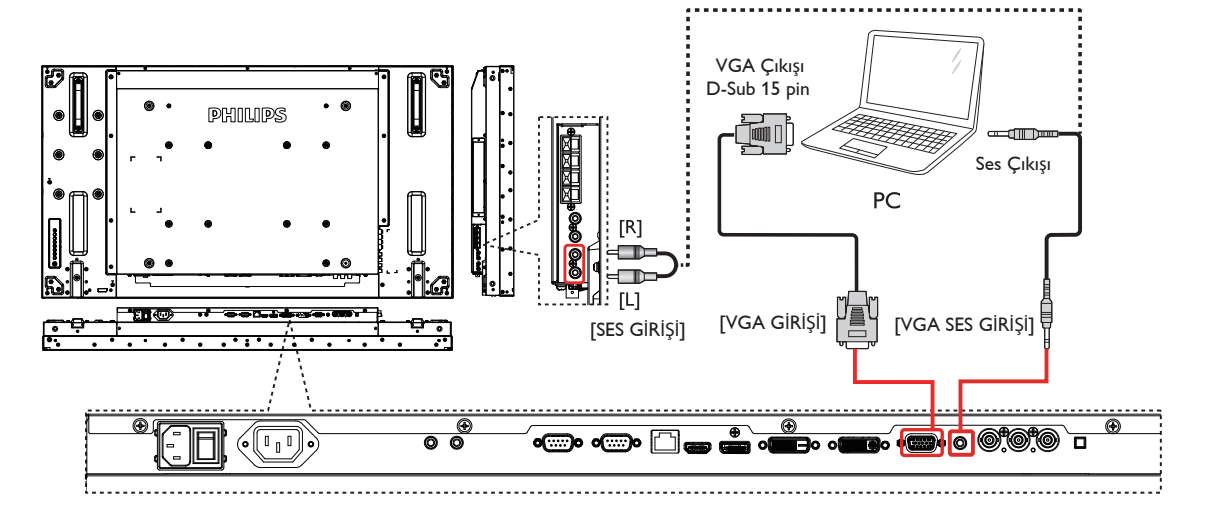

# **3.2.2. DVI girişini kullanma**

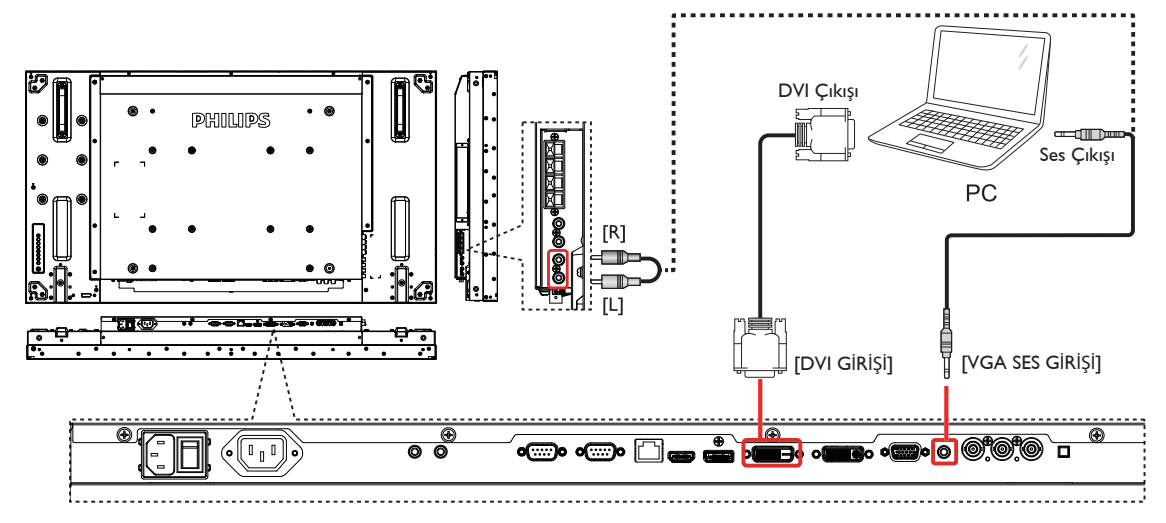

# <span id="page-24-0"></span>**3.2.3. HDMI girişini kullanma**

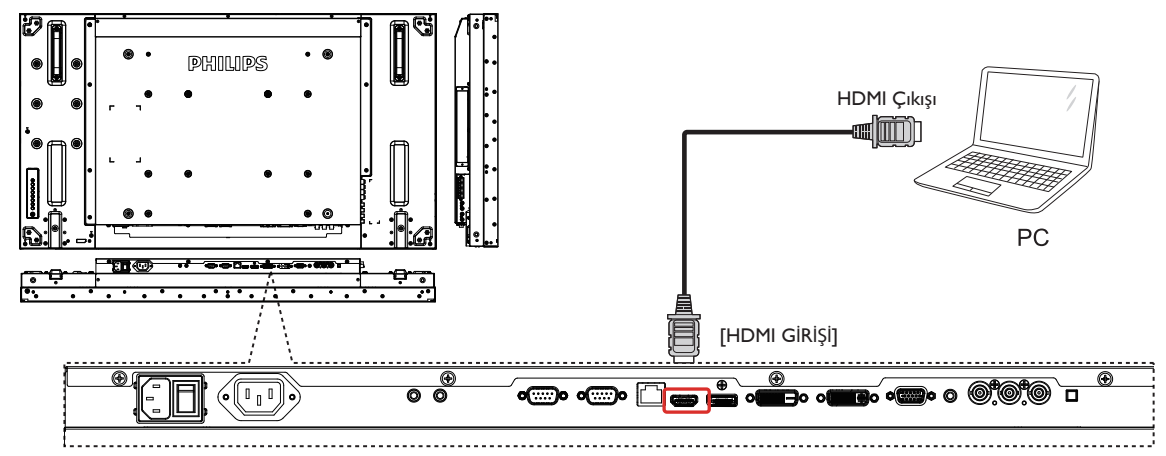

# **3.2.4. DisplayPort girişini kullanma**

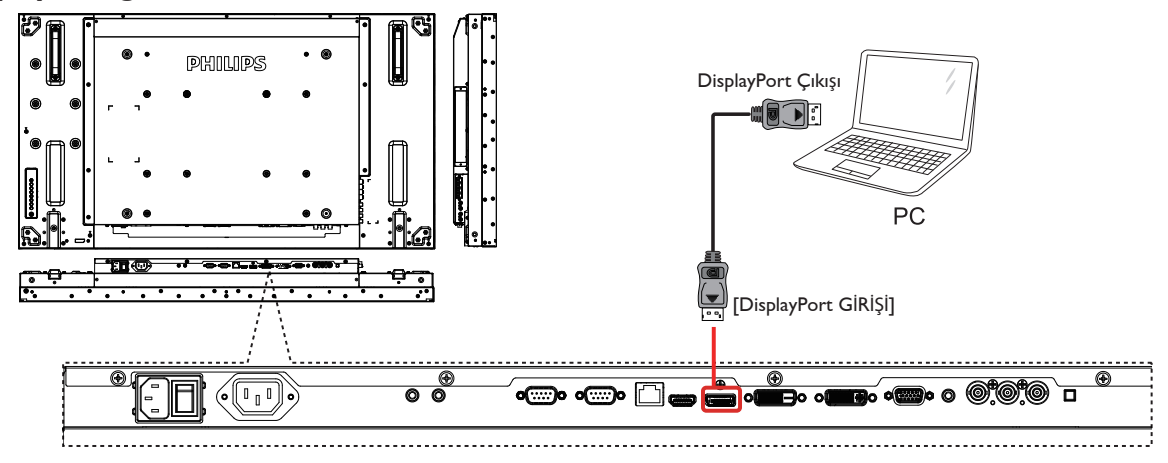

# **3.3. Ses Donanımı Bağlantısı**

# **3.3.1. Harici hoparlör bağlama**

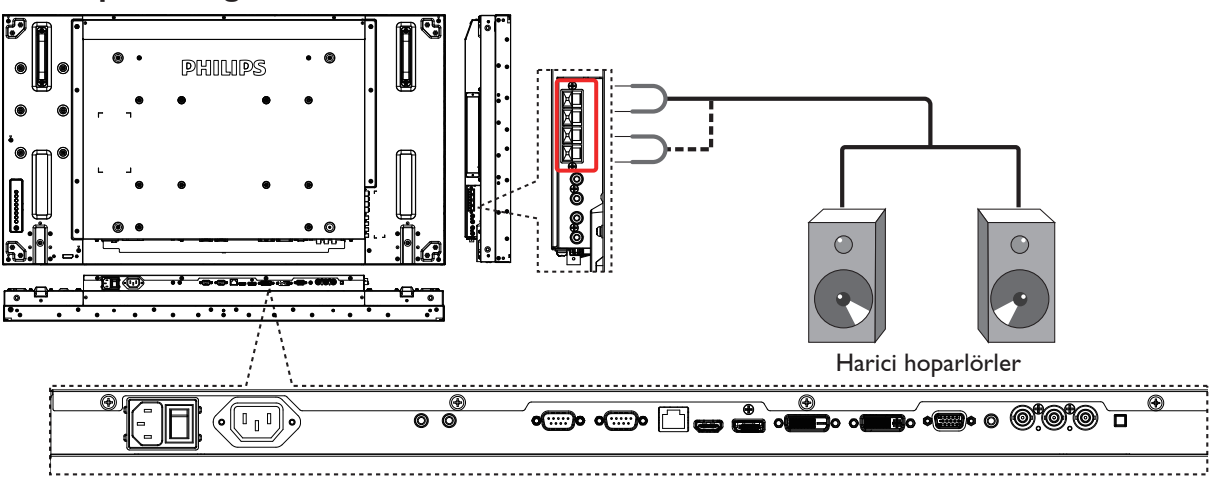

#### <span id="page-25-0"></span>**3.3.2. Harici bir ses cihazı bağlama**

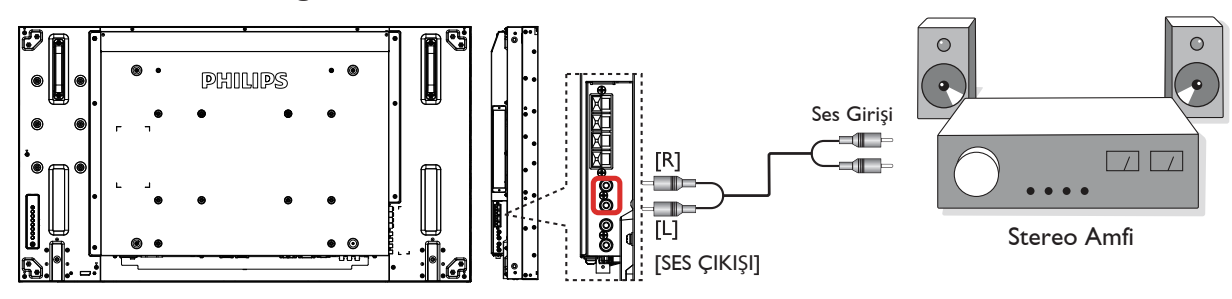

# **3.4. Papatya Zinciri Konfigürasyonunda Birden Fazla Ekranı Bağlama**

Video duvarı gibi uygulamalar için papatya zinciri konfigürasyonu oluşturmak için birden fazla ekranı birbirine bağlayabilirsiniz.

### **3.4.1. Ekran kontrolü bağlantısı**

EKRAN 1'in [RS232C ÇIKIŞ] konektörünü EKRAN 2'nin [RS232C GİRİŞİ] konektörüne takın.

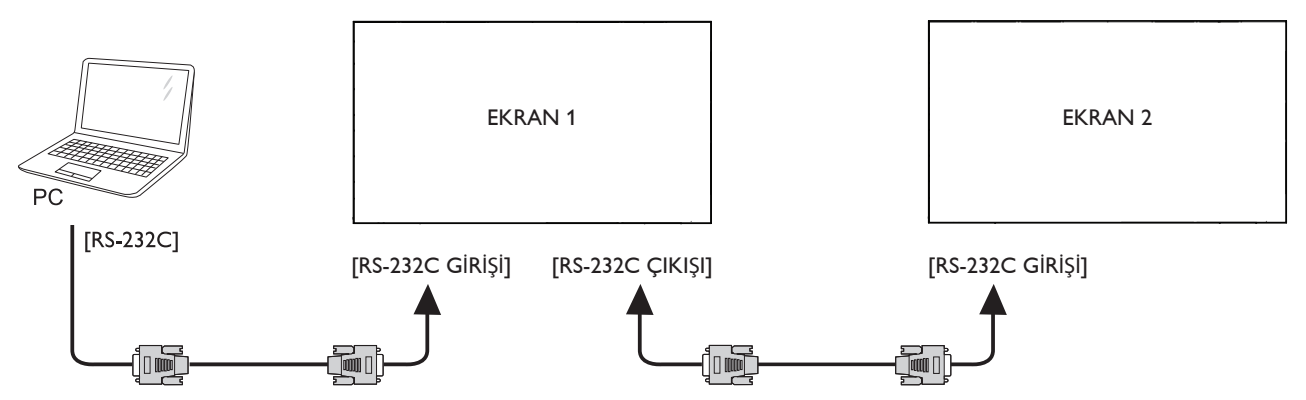

# **3.4.2. Dijital video bağlantısı**

EKRAN 1'in [DVI /VGA ÇIKIŞ] konektörünü EKRAN 2'nin [DVI GİRİŞİ] konektörüne takın.

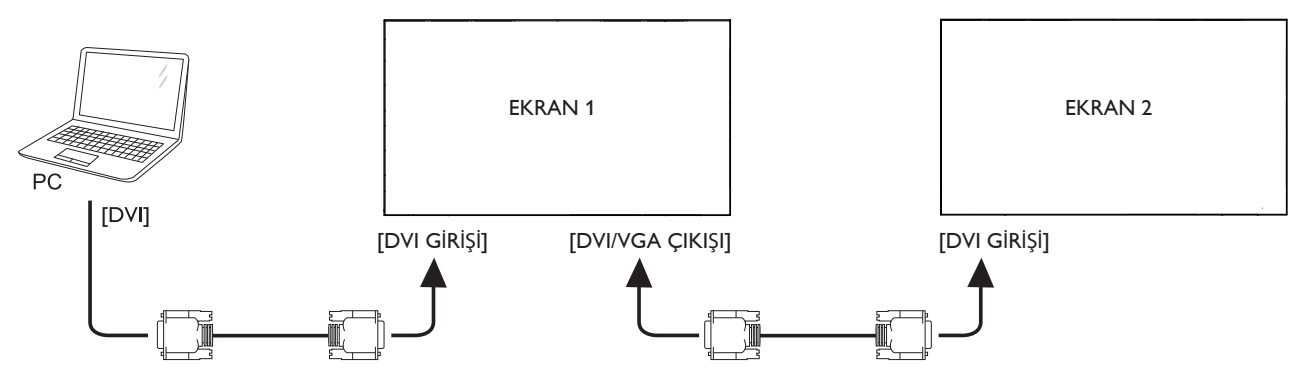

<span id="page-26-0"></span>EKRAN 1 [DVI ÇIKIŞ] konektörünü EKRAN 2 [DVI GİRİŞİ] konektörüne bağlayın.

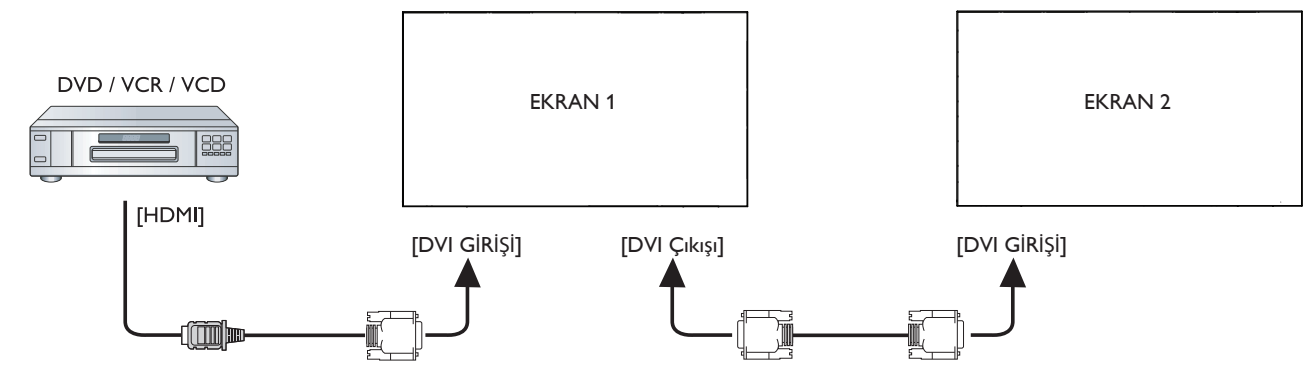

# **3.4.3. Analog video bağlantısı**

EKRAN 1'in [DVI /VGA ÇIKIŞ] konektörünü EKRAN 2'nin [VGA GİRİŞİ] konektörüne takın.

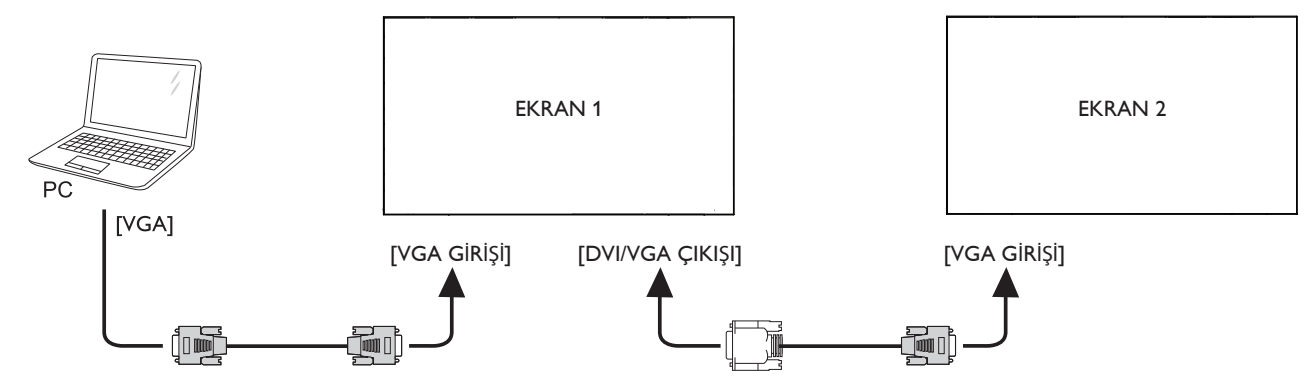

# **3.4.4. IR papatya-dizimi bağlantısı**

[IR Sensör Kablosunu] EKRAN 1'e bağlayıo ve EKRAN 1'in [RS232C ÇIKIŞ] konektörünü EKRAN 2'nin [RS232C GİRİŞİ] konektörüne bağlayın.

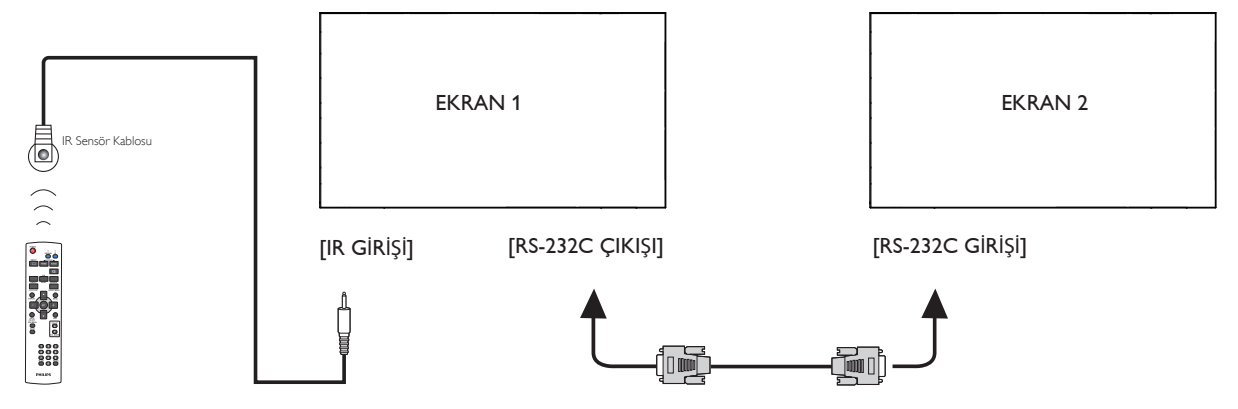

# <span id="page-27-0"></span>**3.5. IR bağlantısı**

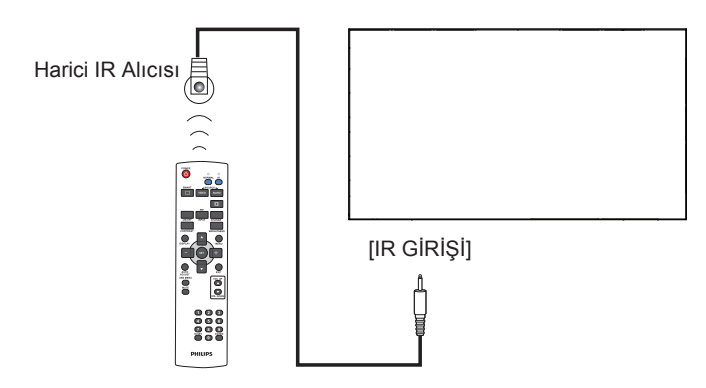

NOT: Bu ekranın kumanda sensörü [IR GİRİŞİ] bağlı olduğunda çalışmayı kesecektir.

# **3.6. IR Düz Geçiş Bağlantısı**

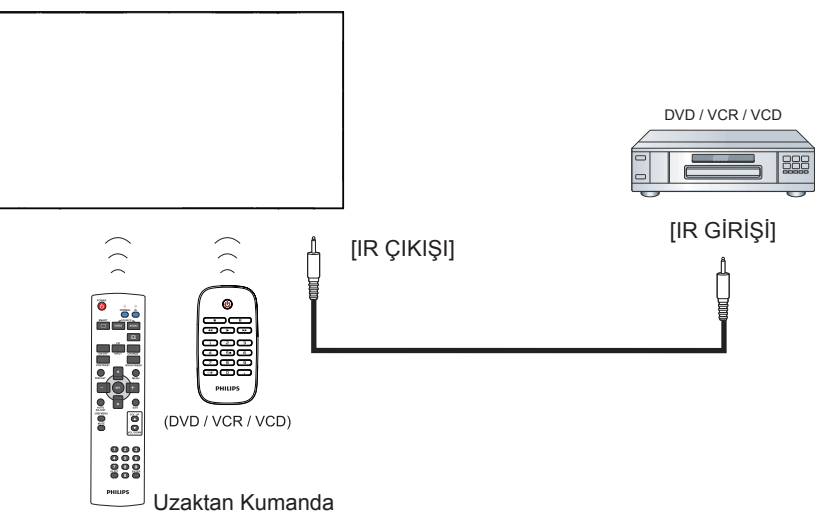

# <span id="page-28-0"></span>**4. OSD Menüsü**

Ekran Düzeni (OSD) yapısının genel bir görüntüsü aşağıda gösterilmektedir. Ekranınızda başka ayarlar yapmanız gerektiğinde referans olarak kullanabilirsiniz.

# **4.1. OSD Menüsünde Dolaşma**

# **4.1.1. Uzaktan kumandayı kullanarak OSD menüsünde dolaşma**

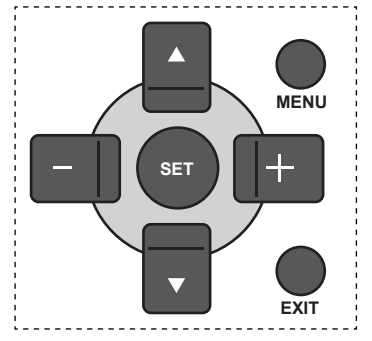

- 1. OSD menüsünü görüntülemek için uzaktan kumandada [MENU] (MENÜ) düğmesine basın.
- 2. Ayarlamak istediğiniz öğeyi seçmek için  $\left[\triangle\right]$  veya  $\left[\blacktriangledown\right]$  düğmesine basın.
- 3. Alt menüye girmek için [SET] veya [+] düğmesine basın.
- 4. Alt menüde, öğeler arasında geçiş yapmak için  $\lceil \blacktriangle \rceil$  veya  $\lceil \blacktriangledown \rceil$ düğmesine basın, ayarları yapmak için [+] veya [-] düğmesine basın. Bir alt menü varsa, alt menüye girmek için [SET] veya [+] düğmesine basın.
- 5. Önceki menüye geri dönmek için [EXIT] (ÇIKIŞ) düğmesine basın veya OSD menüsünden çıkmak için [MENU] (MENÜ) düğmesine basın.

# **4.1.2. Ekranın kontrol düğmelerini kullanarak OSD menüsüne gitme**

- 1. OSD menüsünü görüntülemek için [MENU] (MENÜ) düğmesine basın.
- 2. Ayarlamak istediğiniz öğeyi seçmek için  $\Box$ ] veya  $\Box$  düğmesine basın.
- 3. Alt menüye girmek için, [+] düğmesine basın.
- 4. Alt menüde, öğeler arasında geçiş yapmak için  $\Box$  veya  $\Box$ düğmesine basın, ayarları yapmak için [+] veya [-] düğmesine basın. Bir alt menü varsa, alt menüye girmek için [+] düğmesine basın.
- 5. Önceki menüye geri dönmek için [MENU] (MENÜ) düğmesine basın veya OSD menüsünden çıkmak için [MENU] (MENÜ) düğmesine birkaç kez basın.

# **4.2. OSD Menüsüne Genel Bakış**

### **4.2.1. Resim menüsü**

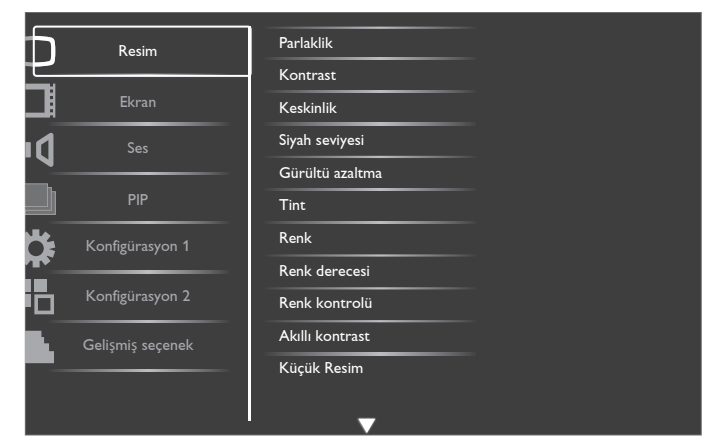

#### **Parlaklik**

LCD panelin arka aydınlatmasının yoğunluğunu değiştirerek genel görüntü parlaklığını ayarlayın.

#### **Kontrast**

Resim kalitesini keskinleştirmek için ayarlayın. Resmin siyah bölümleri karanlıkta daha zengin ve beyaz daha parlak hale gelir.

#### **Keskinlik**

Resmin ayrıntılarını genişletmek için ayarlayın.

#### **Siyah seviyesi**

Video siyah seviyesi, bir görsel imgenin en koyu (siyah) bölümündeli parlaklık seviyesi olarak tanımlanır. Resim parlaklığını değiştirmek için ayarlayın.

#### **Gürültü azaltma**

Resimdeki paraziti kaldırmak için ayarlayın. Uygun bir gürültü azaltma düzeyi seçebilirsiniz.

#### Seçenekler: {Kapali} / {Düşük} / {Orta Düzey} / {Yüksek}.

NOT: Bu öğe yalnızca HDMI(Video modu), Video ve YPbPr girişleri için kullanılır.

#### **Tint**

Görüntünün renk tonunu değiştirmek için ayarlayın.

Ayarlamak için [+] veya [-] düğmesini kullanın. [+] düğmesine basın ve ten tonu rengi hafif yeşile döner. [- ] düğmesine basın ve ten tonu rengi hafif mora döner.

NOT: Bu öğe yalnızca HDMI(Video modu), Video ve YPbPr girişleri için kullanılır.

#### **Renk**

Görüntüdeki renklerin yoğunluğunu ar tırmak veya azaltmak için ayarlayın.

NOT: Bu öğe yalnızca HDMI(Video modu), Video ve YPbPr girişleri için kullanılır.

#### **Renk derecesi**

Görüntü için renk derecesini seçin. Düşük renk derecesi kırmızımsı renk tonuna sahipken, yüksek renk derecesi mavimsi renk tonu verir.

Seçenekler: {3000K} / {4000K} / {5000K} / {6500K} / {7500K} / {9300K} / {10000K} / {Native} / {Kullanıcı 1} / {Kullanıcı 2}.

#### **Renk kontrolü**

Bu işlevle K (Kırmızı),Y (Yeşil) ve M (Mavi) ayarları bağımsız olarak kullanarak görüntünün renk tonlarını ayarlayabilirsiniz.

#### <span id="page-29-0"></span>BDL4777XL

NOT: Bu öğe yalnızca {Renk derecesi} {Kullanıcı 1} olarak ayarlandığında kullanılır. {Kullanıcı 2}: {Renk derecesi} değerini kademe başına 100K ile ayarlayın.Ayar aralığı 2000K - 10000K arasıdır.

#### **Akıllı kontrast**

Açıldığında, karanlık sahneler görüntülenirken bu işlev görüntü kontrastını geliştirmeye yardımcı olur.

#### **Küçük Resim**

Aşağıdaki akıllı resim modları şunlar için kullanılabilir:

- PC modu: {Standart} / {Cok parlak} / {sRGB}.
- Video modu: {Standart} / {Çok parlak} / {Sinema}.

#### **Video Kaynağı**

Video giriş kaynağını ekrandaki video girişine ve HDMI soketlerine bağlı olarak video sinyali kaynağına göre seçin.

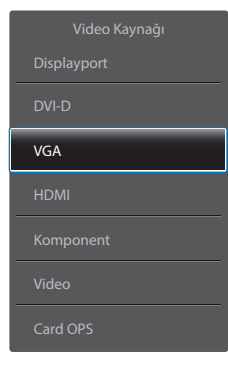

#### **Resim resetleme**

Resim menüsündeki tüm ayarları resetler.

# **4.2.2. Ekran menüsü**

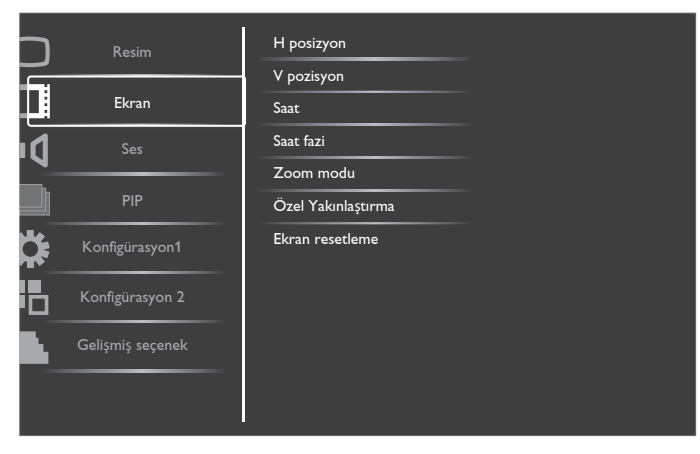

#### **H posizyon**

Görüntüyü sağa taşımak için [+] düğmesine basın veya görüntüyü sola taşımak için [-] düğmesine basın.

NOT: Bu öğe video modunda HDMI, Card OPS ve DisplayPort dışındaki tüm girişler için kullanılır.

#### **V pozisyon**

Görüntüyü yukarı taşımak için [+] düğmesine basın veya görüntüyü aşağı taşımak için [-] düğmesine basın.

NOT: Bu öğe video modunda HDMI, Card OPS ve DisplayPort dışındaki tüm girişler için kullanılır.

#### **Saat**

Görüntünün genişliğini ayarlayın.

#### NOT: Bu öğe yalnızca VGA girişi için kullanılır.

#### **Saat fazi**

Görüntünün odağını, netliğini ve dayanıklılığını geliştirmek için ayarlayın. NOT: Bu öğe yalnızca VGA girişi için kullanılır.

#### **Zoom modu**

Aldığınız görüntüler 16:9 biçiminde (geniş ekran) veya 4:3 biçiminde (normal ekran) aktarılabilir. 16:9 görüntülerde ekranın üstünde ve altında (mektup kutusu biçimi) bazen siyah bir şerit bulunur.

Bu işlev ekrandaki resmi en iyi hale getirmenizi sağlar.Aşağıdaki zoom modları şunlar için kullanılabilir:

- PC modu: {Tam} / {Normal} / {Özel} / {Gercek}.
- Video modu: {Tam} / {Normal} / {Dinamik} / {Özel} / {Gerçek} / {21:9}.

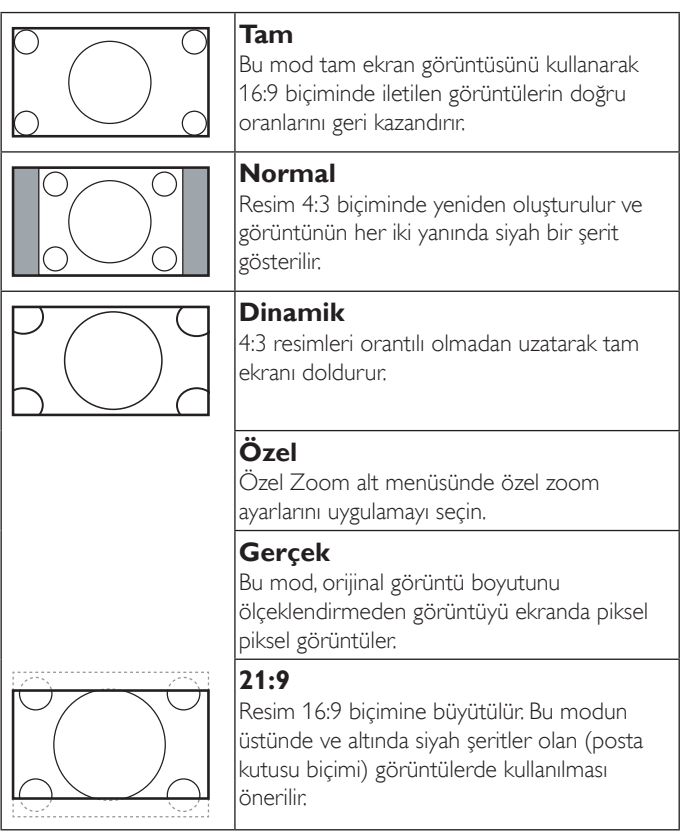

#### **Özel Yakınlaştırma**

Bu işlevi, görüntülemek istediğiniz görüntüyü uydurmak için daha fazla zoom ayarı yapmak için kullanın.

NOT: Bu öğe yalnızca Zoom modu ayarı Özel olarak ayarlandığında kullanılır.

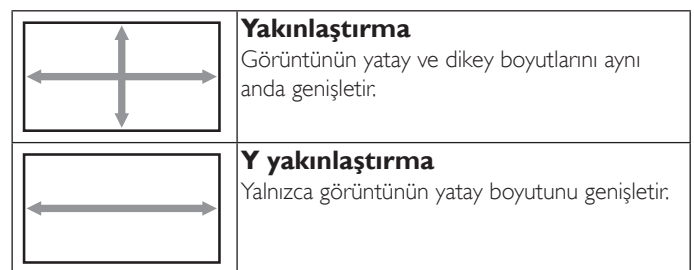

<span id="page-30-0"></span>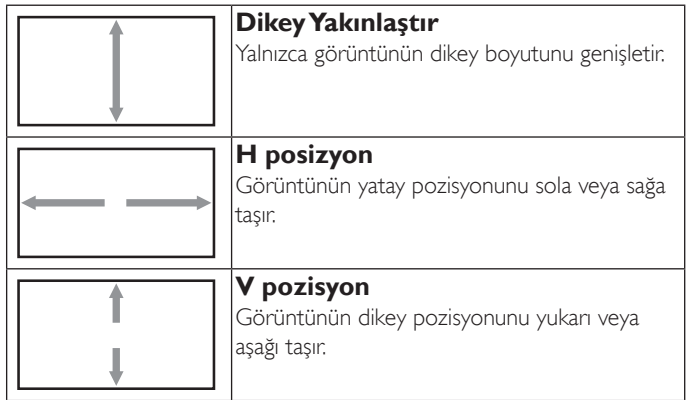

#### **Ekran resetleme**

Ekran menüsündeki tüm ayarları fabrika önayar değerlerine resetler.

# **4.2.3. Ses menüsü**

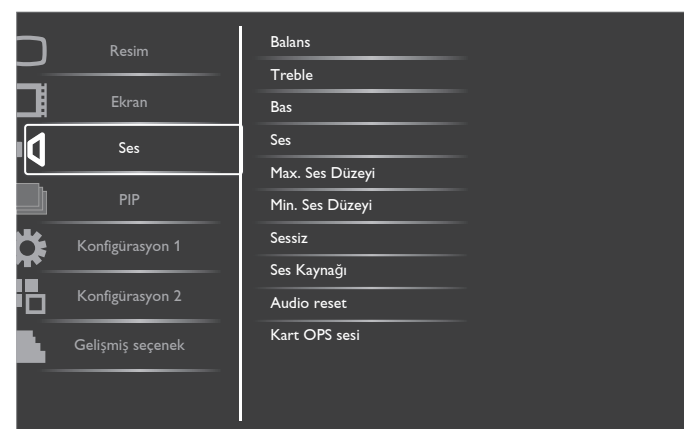

#### **Balans**

Sol veya sağ ses çıkışı balansını vurgulamak için ayarlayın.

#### **Treble**

Yüksek tiz sesini artırmak veya azaltmak için ayarlayın.

#### **Bas**

Düşük tiz sesini artırmak veya azaltmak için ayarlayın.

#### **Ses**

Ses çıkış düzeyini artırmak veya azaltmak için ayarlayın.

#### **Max. Ses Düzeyi**

Maksimum ses ayarı için kendi sınırınızı belirleyin. Bu ayar sesin çok gürültülü bir seviyede çıkışına engel olur.

#### **Min. Ses Düzeyi**

Minimum ses ayarı için kendi sınırınızı belirleyin.

#### **Sessiz**

Sessiz işlevini açın/kapatın.

#### **Ses Kaynağı**

Ses giriş kaynağını ekrandaki ses girişine ve HDMI soketlerine bağlı olarak ses sinyali kaynağına göre seçin.

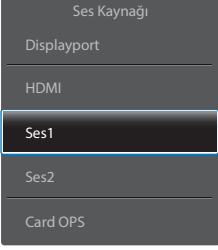

#### **Audio reset**

Ses menüsündeki tüm ayarları fabrika önayar değerlerine resetler.

#### **Kart OPS sesi**

Card OPS için analog veya dijital ses modu seçin.

# **4.2.4. PIP menüsü**

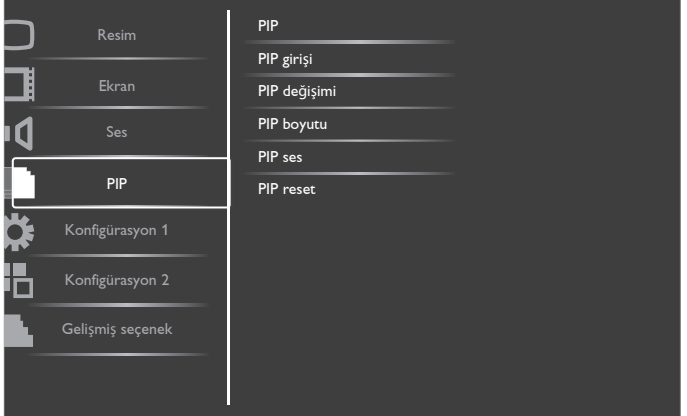

#### **PIP**

PIP (Resim içinde Resim) modunu seçin.

Seçenekler: {Kapali} / {PIP} / {POP} / {PBP görünümü} / {PBP tam}.

#### **PIP girişi**

Alt resim için giriş sinyalini seçer.

#### **PIP değişimi**

Küçük resmi ana resim haline gelmesi için büyütür (ve bunun tam tersi).

#### **PIP boyutu**

PIP (Picture-in-Picture; Resim İçinde Resim) modunda eklenen alt resmin boyutunu seçer.

Seçenekler: {Küçük} / {Orta Düzey} / {Geniş}.

#### **PIP ses**

PIP (Resim içinde Resim) modunda ses kaynağını seçin.

- {Ana} Ana resimden sesi seçin
- ${Alt} Alt$  resimden sesi seçin.

#### **PIP reset**

PIP menüsündeki tüm ayarları fabrika önayar değerlerine sıfırlar. NOTLAR:

- • PIP işlevi yalnızca aşağıdaki durum için kullanılabilir: OSD seçeneğini {Konfigürasyon1}  $\rightarrow$  {Panel tasarrufu}  $\rightarrow$  {Piksel değiştirme} ayarını {Kapali} olarak ayarlayın ve OSD seçeneğini  ${G}$ elişmiş seçenek}  $\rightarrow$   ${D\ddot{o}}$ şeme}  $\rightarrow$   ${Et}$ kinleştir} ayarını  ${Hayır}$ olarak ayarlayın.
- PIP işlevi, aşağıdaki tabloda gösterildiği gibi yalnızca bazı sinyal kaynağı kombinasyonlarında kullanılabilir.
- • PIP işlevinin kullanılabilirliği kullanılan giriş sinyalinin çözünürlüğüne de bağlıdır.

<span id="page-31-0"></span>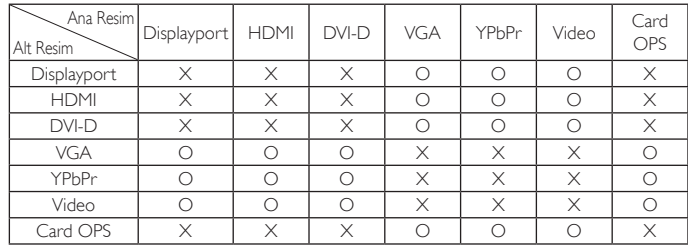

(O: PIP işlevi kullanılabiliyor, X: PIP işlevi kullanılamıyor)

Uzaktan kumandadaki [PIP ON/OFF] (PIP AÇMA/KAPAMA) düğmesine basarak aşağıdaki sırada modu değiştirebilirsiniz:

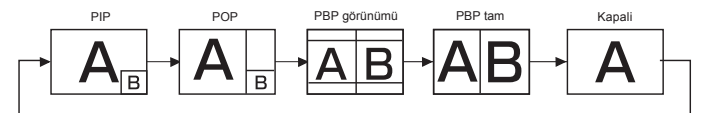

PIP ve POP modlarındaki çözünürlükler aşağıdaki şekilde yapılandırılır:

PIP BOYUTU {Küçük} : 320 × 240 piksel {Orta Düzey} : 480 × 320 piksel  ${Genis}$  : 640 × 480 piksel

POP BOYUTU: 474 × 355 piksel

NOT: Alt resimde görüntülenen görüntüler giriş görüntüsünün enboy oranına bakılmaksızın her zaman yukarıda gösterilen PIP boyutlarına uyar.

# **4.2.5. Konfigürasyon1 menüsü**

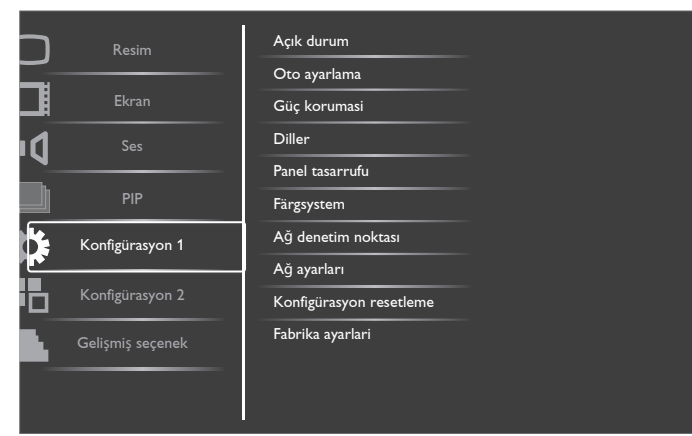

#### **Açık durum**

Gelecek sefer güç kablosunu taktığınızda kullanılacak ekran durumunu seçin.

- ${G\ddot{u}$ ç kapalı $} -$  Güç kablosu prize bağlandığında ekran kapalı kalır.
- ${Açmaya Zorla} Giç kablosu prize bağlandığında ekran açılır.$
- $\{ Son durum\}$  Güç kablosu çıkarılırken ve tekrar takılırken ekran önceki güç durumuna geri döner (açık/kapalı/bekleme).

#### **Oto ayarlama**

Bu fonksiyonu kullanarak ekranın VGA giriş görüntüsünü otomatik olarak optimize etmesini sağlayın.

NOT: Bu öğe yalnızca VGA girişi için kullanılır.

#### **Güç korumasi**

Bu ayarı kullanarak güç tüketimini otomatik olarak azaltın.

- {RGB} Art arda üç döngüden sonra HDMI Grafik modu, HDMI, DVI-D veyaVGA girişlerinden bir sinyal algılanmadığında ekranın APM moduna girmesi için {Açik} öğesini seçin.
- {VİDEO} Art arda üç döngüden sonra HDMI Video modundan veyaYPbPr girişlerinden bir sinyal algılanmadığında ekranın güç tasarrufu moduna girmesini sağlamak için {Açik} öğesini seçin.

#### **Diller**

OSD menüsünde kullanılan dili seçin.

Seçenekler şunlardır: {English} / {Deutsch} / {简体中文} / {Français} / {Italiano} / {Español} / {Русский} / {Polski} / {Türkçe} / {繁體中文} /  $\{ \left| \frac{1}{2} \right|, \left| \frac{1}{2} \right| \}$  / {  $\left| \frac{1}{2} \right|, \left| \frac{1}{2} \right|$ 

#### **Panel tasarrufu**

"Görüntü kalıntısı" veya "çift görüntü" riskini azaltmak üzere panel tasarrufu işlevlerini etkinleştirmek için seçin.

 $\{S$ oğutucu Fan $\}$  – Soğutucu fanı her zaman açık tutmak için  $\{Açik\}$ öğesini seçin. Ekranın sıcaklığına göre Soğutucu fanı açmak/kapatmak için {Oto} öğesini seçin.

NOTLAR:

- 60°C (140°F) sıcaklığına ulaşılırsa ve 58°C (136°F) sıcaklığı soğutma fanının çalışmasını durdurursa varsayılan {Oto} seçeneği soğutma fanını çalıştırmaya başlayacaktır.
- Sıcaklık 69°C'ye (156°F) ulastığında ekranda bir sıcaklık uyarısı mesajı gösterilir. [Güç] anahtarı hariç tüm tuş fonksiyonları devre dışı bırakılacaktır.
- • Sıcaklık 70°C'ye (158°F) ulaştığında, ekran güç beslemesi otomatik olarak kapanır.
- ${Parlaklık} {Açik}$  öğesini seçtiğinizde görüntü parlaklığı uygun bir seviyeye düşürülür. Bu seçimde, Resim menüsünde Parlaklık ayarı kullanılamaz.
- ${P$ iksel değiştirme $}$  Ekranın görüntü boyutunu biraz aşması için zaman aralığını ({Oto} / {10 ~ 900} Saniye / {Kapali}) olarak seçin ve piksel pozisyonlarını dört yönde (yukarı, aşağı, sola veya sağa) kaydırın.

#### **Färgsystem**

Renk sistemini giriş video formatına göre seçer.

Seçenekler şunlardır: {Oto} / {NTSC} / {PAL} / {SECAM} / {4.43NTSC} / {PAL-60}.

NOT: Bu öğe yalnızca VİDEO girişi için kullanılır.

#### **Ağ denetim noktası**

Ağ denetim noktası seçin.

Seçenekler: {RS232} / {LAN(RJ45)} / {Card OPS RS232}. NOTLAR:

- • {LAN(RJ45)} seçimi yapıldığında, kablo bağlı olsa bile {RS232} etkinleştirilmez (veya tersi).
- {Card OPS RS232} seçeneği OPS cihazı ile bağlantı kurulduktan sonra kullanılır.

#### **Ağ ayarları**

Ekran için {IP adresi}, {Alt Ağ Maskesi} ve {Varsayılan ağ geçidi} atayın.

<span id="page-32-0"></span>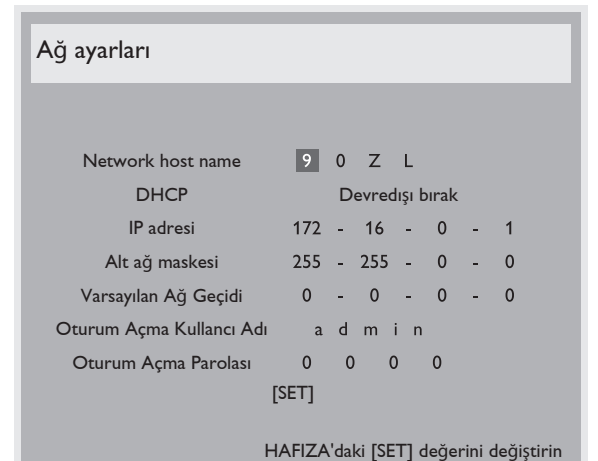

- • DHCP DHCP işlevini etkinleştirmeyi veya devredışı bırakmayı seçin. Etkinse, ekran IP adresi, Alt ağ maskesi ve Varsayılan ağ geçidini otomatik olarak etkinleştirir. Devre dışı ise aşağıdaki değerleri manuel olarak girmeniz istenir. İşlem bittiğinde, seçilen değerleri depolamak ve kaydetmek için [SET] düğmesine basın.
- IP adresi
- Alt ağ maskesi
- Varsayılan Ağ Geçidi
- Oturum Açma Kullancı Adı (Varsayılan kullanıcı adı {admin}'dir)
- Oturum açma parolası (Varsayılan parola {0000}'dır)

#### **Konfigürasyon resetleme**

Konfigürasyon1 menüsündeki tüm ayarları fabrika önayar değerlerine sıfırlar.

#### **Fabrika ayarlari**

OSD menülerindeki tüm ayarları {Resim}, {Ekran}, {Ses}, {PIP}, {Konfigürasyon1}, {Konfigürasyon2} ve {Gelişmiş seçenek} fabrika önayar değerlerine sıfırlar.

{Yeniden Başlat}'ı seçmek için [+] veya [-] düğmesine basın ve sonra yeniden başlatmak için [SET] düğmesine basın.

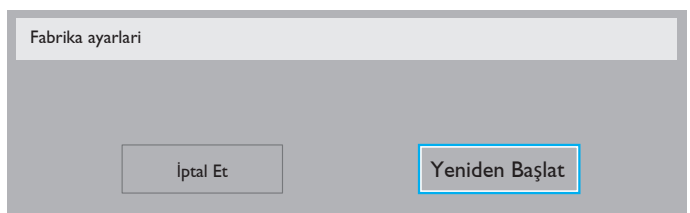

#### **4.2.6. Konfigürasyon2 menüsü**

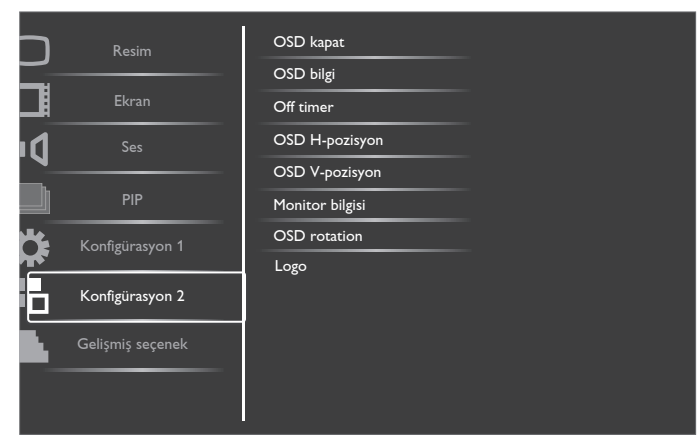

#### **OSD kapat**

OSD (ekran üstü kumanda) menüsünün ekranda kalacağı süreyi ayarlayın.

Seçenekler şunlardır: {5 ~ 120} saniye.

#### **OSD bilgi**

Ekranın sağ üst köşesinde OSD bilgisini görüntülenme süresini ayarlayın. OSD bilgisi giriş sinyali değiştiğinde görüntülenir.

OSD bilgisi {Kapali} seçimiyle ekranda kalır.

Seçenekler şunlardır: {1 ~ 60} saniye.

#### **Off timer**

Ekranı, belir tilen bir süre içinde kendini bekleme modunda kapatması için ayarlayın.

Secenekler sunlardır: {Kapali, 1 ~ 24} saat, geçerli zamandan itibaren.

NOT: "Off timer" etkinleştirildiğinde, "Zamanlama" ayarları devre dışı bırakılır.

#### **OSD H-pozisyon**

OSD menüsünün yatay pozisyonunu ayarlar.

#### **OSD V-pozisyon**

OSD menüsünün dikey pozisyonunu ayarlar.

#### **Monitor bilgisi**

Model numarası, seri numarası, çalışma saatleri ve yazılım sürümü gibi ekrana ait bilgileri görüntüler.

Monitor bilgisi

BDL4777XL Model adi: Seri: Çalışma saatleri: **VER 0.204**  $R_{\rm m}$  Sürümü:

0 H 3M

#### **OSD rotation**

OSD Menüsünü çevirin. Seçenekler şunlardır:

- • {Landscape} (Varsayılan)
- ${Portrait}$

#### **Logo**

Açtığınızda gösterilecek logoyu seçin. Seçenekler şunlardır:

- • {Açık} (Varsayılan)
- ${Kapal}_i$

# <span id="page-33-0"></span>**4.2.7. Gelişmiş seçenek menüsü**

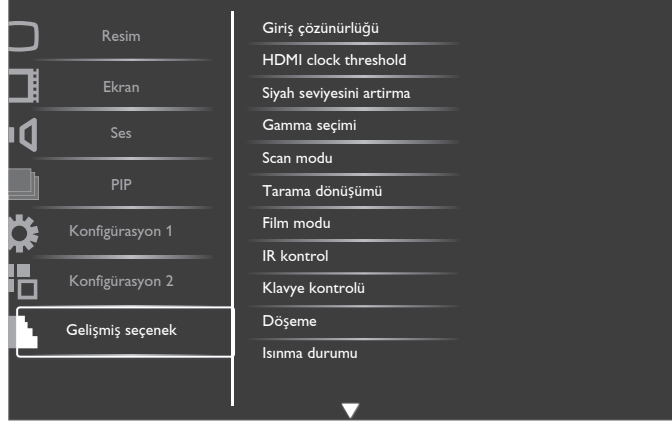

#### **Giriş çözünürlüğü**

VGA girişinin çözünürlüğünü ayarlayın. Bu, yalnızca ekranVGA giriş çözünürlüğünü doğru algılayamadığında gerekir.

NOT: Bu öğe yalnızca VGA girişi için kullanılır.

Secenekler sunlardır:

- • {1024x768 / 1280x768 / 1360x768 / 1366x768}
- • {1400x1050 / 1680x1050}
- • {1600x1200 / 1920x1200}
- • {Oto}: Çözünürlüğü otomatik olarak belirler.

Seçili ayarlar güç kapatılıp tekrar açıldıktan sonra etkinleşir.

#### **HDMI clock threshold**

HDMI bağlantı saatini ayarlar.

- {Min} (Min.) 600KHz.(Varsayılan)
- {Max} (Maks) 5000KHz.

#### **Siyah seviyesini artirma**

Bu özellik, daha iyi görüntü kalitesi için daha derin siyahlar sunar. Seçenekler şunlardır: {Kapali} / {Düşük} / {Orta Düzey} / {Yüksek}.

NOT: Bu öğe yalnızca Video modu girişi için kullanılır.

#### **Gamma seçimi**

Gamma, görüntünün genel parlaklığını kontrol eder. Uygun bir şekilde düzeltilmeyen görüntüler çok beyaz veya çok koyu görünebilir, bu yüzden gamma'yı uygun bir şekilde kontrol etme ekranınızdaki resim kalitesinin geneli üzerinde büyük etkisi vardır.

Seçenekler şunlardır: {Native} / {2.2} / {2.4} / {S gamma} / {D-image}.

#### **Scan modu**

Görüntünün gösterim alanını değiştirir.

- $\{Ust\; tarama\}$  Görüntünün orijinal boyutunun yaklaşık %95'ini görüntüler. Görüntüyü çevreleyen alanın kalanı kesilecektir.
- ${Alt}$  tarama} Görüntüyü orijinal boyutunda görüntüler.
- NOT: Bu öğe yalnızca Video modu girişi için kullanılır.

#### **Tarama dönüşümü**

IP (Geçmeli - Gelişmiş) dönüştürme işlevini etkinleştirmeyi veya devredışı bırakmayı seçin.

• {Gelişmiş} – IP dönüştürme işlevini etkinleştirir (önerilir). Etkinleştirildiğinde, daha iyi görüntü kalitesi için geçmeli giriş sinyali gelişmiş biçime dönüştürülür.

• {Interlace} – IP işlevini devredışı bırakır. Bu mod, hareketli resimler için uygundur, ancak görüntü tutma olasılığını artırır.

#### **Film modu**

Film modu çerçeve dönüştürme işlevini açmayı veya kapatmayı seçin.

- {Oto} Filmlerin ve hareketli resimlerin film modu cerceve dönüştürme işlevini etkinleştir. Ekran saniyede 24 kare (24 fps) giriş sinyali biçimini DVD video sinyali biçimine dönüştürür. Bu işlev etkinleştirildiğinde, {Tarama dönüşümü} işlevini {Gelişmiş} olarak ayarlamanız önerilir.
- {Kapali} Film modu çerçeve dönüştürme işlevini devredışı bırakır. Bu modTV yayını veVCR sinyalleri için uygundur.

#### **IR kontrol**

Birden fazla ekran bir RS232C bağlantısı aracılığıyla bağlandığında, uzaktan kumandanın çalışma modunu seçin.

- {Normal} Tüm ekranlar uzaktan kumanda ünitesiyle normal olarak çalıştırılabilir.
- $\{Birincil\}$  Uzaktan kumanda işlemi için bu ekran birincil ekran olarak atanır.Yalnızca bu ekran uzaktan kumandayla çalıştırılabilir.
- • {İkincil} Bu ekran ikincil ekran olarak atanır. Bu ekran uzaktan kumandayla çalıştırılamaz ve kontrol sinyalini yalnızca birincil ekrandan RS232C bağlantısı yoluyla alır.
- • {Tümü Kilitle} / {Ses Hariç Kilitle} / {Güç Hariç Kilitle} Bu ekranın uzaktan kumandanını işlevini kilitler. Kilidi açmak için, 5 (beş) saniye kadar uzaktan kumandanın [DISPLAY] (EKRAN) düğmesini basılı tutun.

#### **Klavye kontrolü**

Ekran klavyesi (kontrol düğmeleri) işlevini etkinleştirmeyi veya devredışı bırakmayı seçin.

- ${Kilidi Ac} Klavye işlevini etkinleştirir.$
- • {Tümü Kilitle} / {Ses Hariç Kilitle} / {Güç Hariç Kilitle} Klavye işlevini devredışı bırakır.
- "Klavye Denetimi Kilidi Modu" Bu fonksiyon tüm Klavye Denetimi fonksiyonlarına erişimi tamamen devre dışı bırakır. Klavye denetimi kilidini etkinleştirmek veya devre dışı bırakmak için  $[+]$  ve  $[$   $]$ düğmelerine birlikte basın ve en az 3 (üç) saniye bu düğmeleri basılı tutun.

#### **Döşeme**

Bu işlev ile, tek bir büyük ekran matrisi oluşturabilirsiniz (video vuvarı), bu ekran 150 setten oluşmaktadır (dikeyde 10 set

ve yatay taraflarda ise 15 set). Bu işlev papatya zinciri bağlantısı gerektirir.

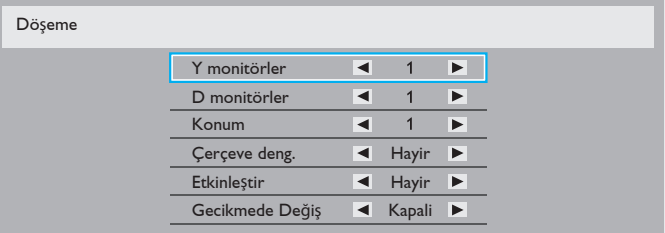

#### Örnek: 2 x 2 ekran matrisi (4 ekran)

Y monitörler = 2 ekran D monitörler = 2 ekran

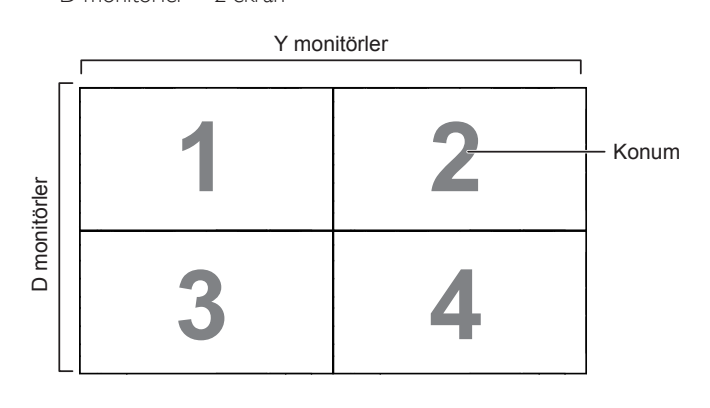

### Örnek: 5 x 5 ekran matrisi (25 ekran)

Y monitörler = 5 ekran D monitörler = 5 ekran

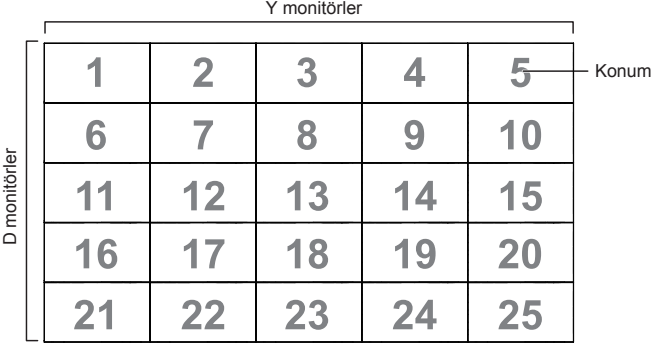

#### • Y monitörler -Yatay kenardaki ekran sayısını seçin.

- D monitörler Dikey kenardaki ekran sayısını seçin.
- Konum Ekran matrisindeki bu ekranın pozisyonunu seçin.
- Çerçeve deng. Kare azaltma işlevini açmayı veya kapatmayı seçin. {Evet} seçildiğinde, ekran görüntüyü tam olarak görüntülemek için, görüntüyü ekran çerçevesinin genişliğini telafi edecek şekilde ayarlayacaktır.

#### **Çerçeve deng. - Evet**

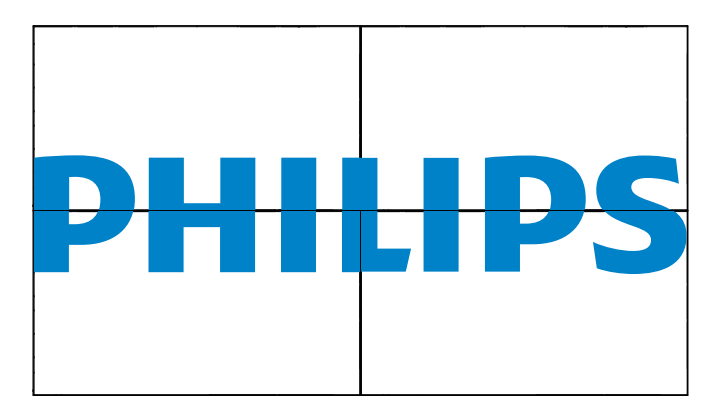

**Çerçeve deng. - Hayır**

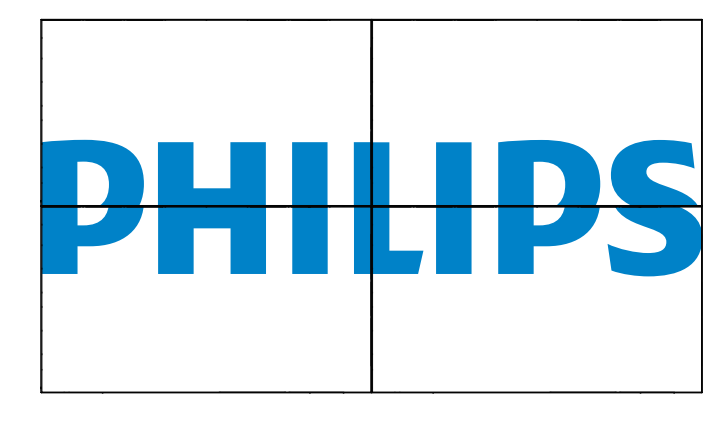

- Etkinleştir: Döşeme işlevini etkinleştirmeyi veya devredışı bırakmayı seçin. Etkinleştirilirse, ekran {Y monitörler}, {D monitörler}, {Konum} ve {Çerçeve deng.} içindeki ayarları uygular.
- Gecikmede Değiş: Güç açma gecikme süresini ayarlayın (saniye cinsinden).Varsayılan seçenek {Oto}, birden fazla ekran bağlandığında her ekran için kimlik no'larına göre art arda güç açmaya izin verir. Seçenekler şunlardır: {Kapali / Oto / 2, 4, 6, 8, 10, 20, 30, 40, 50}
- NOT: Döşeme işlevi etkinleştirildiğinde PIP işlevi devreden çıkarılır.

#### **Isınma durumu**

Bu işlev, herhangi bir anda ekranın termal durumunu kontrol etmenizi sağlar.

#### **Tarih ve saat**

Ekranın dahili saati için geçerli tarih ve saati ayarlar.

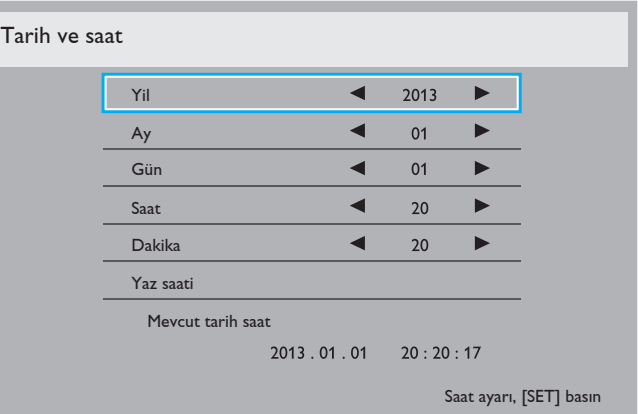

- 1. Alt menüye girmek için,  $[+]$  düğmesine basın.
- 2. [A] veya [V] düğmesine basarak {Yil}, {Ay}, {Gün}, {Saat}, {Dakika} ve {Yaz saati} ayarları arasında geçiş yapın.
- 3.  $\{Yaz saati\}$  haricindeki tüm ayarları ayarlamak için  $[+]$  veya  $[-]$ düğmesine basın.
- 4. {Daylight saving} (Yaz saati) alt menüsüne girmek için [SET] düğmesine basın.
- 5. Öğeyi seçmek için [+] veya [-] düğmesine basın, ayarlamak için [A] veya [V] düğmesine basın.

#### **Zamanlama**

Bu işlev, ekranın etkinleşmesi için en fazla 7 (seven) farklı zamanlanmış zaman aralığı programlamanızı sağlar.

Şunları seçebilirsiniz:

- Ekranın açılma ve kapanma saati.
- Ekranın etkinleşeceği haftanın günü.

#### BDL4777XL

- • Her zamanlanmış etkinleştirme süresi için ekranın hangi giriş kaynağını kullanacağını.
- NOT: Bu işlevi kullanmadan önce, {Tarih ve saat} menüsünde geçerli tarih ve saati ayarlamanızı tavsiye ederiz.
- 1. Alt menüye girmek için [SET] veya [+] düğmesine basın.

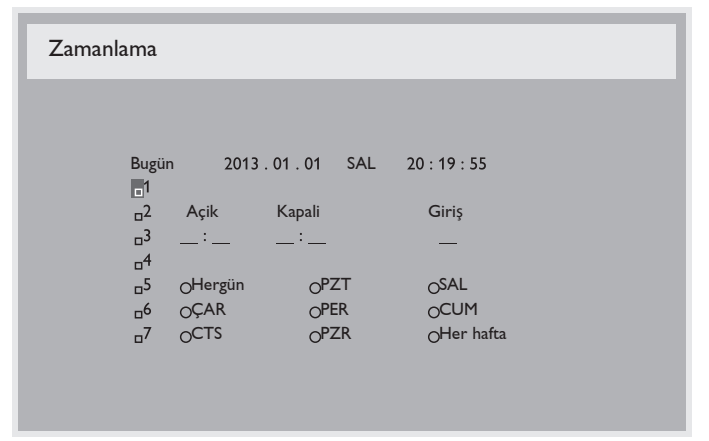

2. Zamanlama öğesi (öğe numarası 1 ~ 7) seçmek için  $[\triangle]$  veya  $[\triangledown]$ düğmesine basın ve sonra öğe numarasını işaretlemek için  $\left[\frac{1}{2}\right]$ düğmesine basın.

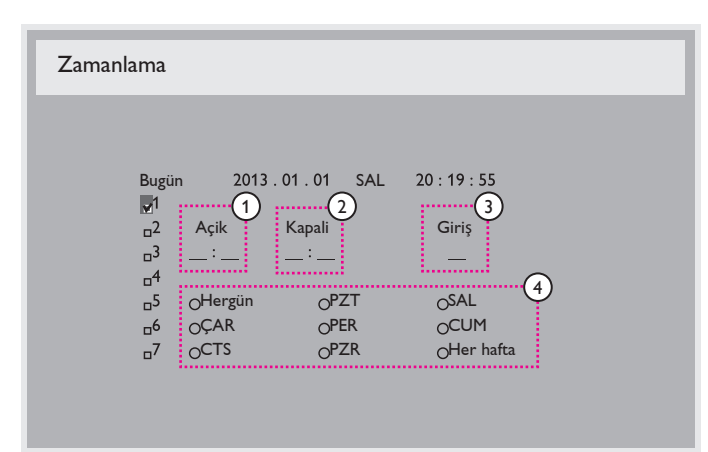

- 3. Zamanlamayı seçmek için [+] veya [-] düğmesine basın:
	- 1 Güç açık zamanlaması: Ekranın açılacağı saat ve dakikayı ayarlamak için [A] veya [V] düğmesine basın.
	- 2 Güç kapalı zamanlaması: Ekranın kapanacağı saat ve dakikayı ayarlamak için [A] veya [V] düğmesine basın.

Hem saat hem de dakika yuvasını seçin veya bu güç açık güç kapalı zamanlamasını kullanmak istemiyorsanız boş "\_\_" bırakın.

- 3 Giriş kaynağı seçimi: Bir giriş kaynağı seçmek için, [A] veya [V] ] düğmesine basın. Bir giriş kaynağı seçilmezse, giriş kaynağı son seçildiği gibi kalacaktır.
- 4 Tarih zamanlaması: Haftanın hangi günü bu zamanlama öğesinin etkili olacağını seçmek için [+] düğmesine basın ve sonra [SET] düğmesine basın.
- 4. Daha fazla zamanlama ayarı için, [EXIT] (ÇIKIŞ) düğmesine basın ve sonra yukarıdaki adımları tekrarlayın. Zamanlama öğesi numarasının yanındaki kutuda bulunan onay işareti, seçilen zamanlamanın etkin olduğunu gösterir.

#### NOTLAR:

- Bir zamanlama öğesindeki {Hergün} seçimi diğer haftalık zamanlamalara göre öncelik taşır.
- Zamanlama çakışırsa, zamanlanan güç açma zamanı zamanlanan güç kapatma zamanına göre öncelik taşır.

• Aynı süre için programlanmış iki zamanlama öğesi varsa, en yüksek numaralı zamanlama öncelik taşır. Örneğin, #1 ve #2 zamanlama öğesinin ikisi için güç açma 7:00 ve güç kapatma 17:00 olarak ayarlandıysa, yalnızca zamanlama öğesi # 1 etkili olacaktır.

# **Monitör ID**

RS232C bağlantısı yoluyla ekranı kontrol etmek için kimlik no'yu ayarlayın. Bu ekranın birden fazla seti bağlandığında her ekranın benzersiz bir kimlik no'su olmalıdır. Monitör ID numarası aralığı 1 ila 255 arasındadır. Seçenekler şunlardır: {Monitor group} / {Tiling matrix} / {Auto ID}

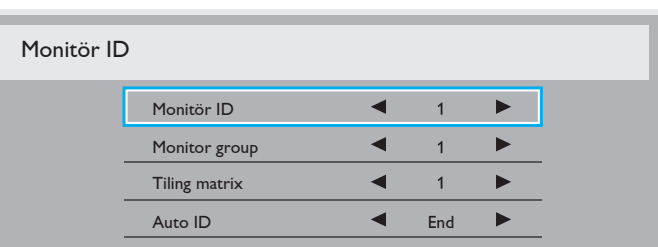

- • {Monitor group}
	- Seçenekler şunlardır: {Kapali} / {1-254}
	- ${Kapali} {Monitor group}$  desteklenmez.
	- ${1-254}$  {Monitor group} desteklenir. Varsayılan ayar 1'dir.
- ${Tiling matrix}$ :

Eğim matrisi sayısı 1 ile 15 arasındadır. 1 varsayılan ayardır. {Auto ID} ayar işlevi bağlı makinenin {Monitör ID} {Tiling matrix} ayarlarına göre bağlanmasına olanak sağlar.

Örnek: Eğim matrisi 4 olarak ayarlıdır

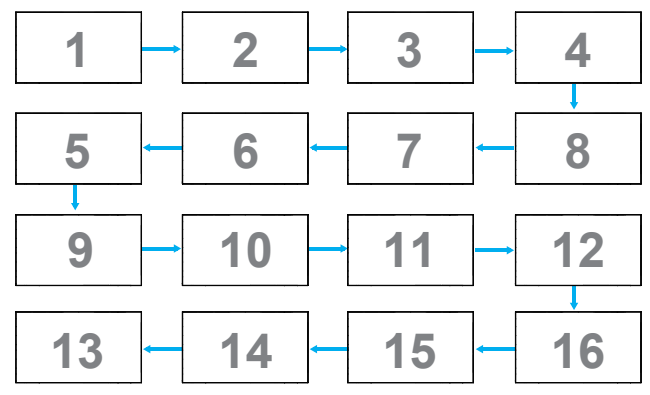

#### • {Auto ID}

Seçenekler şunlardır: {Start} / {End}. Varsayılan {End}.

- Makinelerin Kimliklerini mevcut olandan itibaren ayarlamak için Start seçeneğine geçin.
- Ayar tamamlandığında, seçenek otomatik olarak End'e geçer.
- Bu işlevi kullanmak için, RS-232 kablosuna sahip tüm makineleri seri bağlayın ve Kontrol portalarını da RS-232'ye ayarlayın.

#### **DDC/CI**

DDC/CI iletişimi işlevini açmayı veya kapatmayı seçin. Normal kullanım için {Açik} öğesini seçin.

DDC/CI (Komut Arayüzü), DDC2Ab/Bi/B+ gibi çift yönlü bağlantı üzerinden bilgisayarın komutları monitöre göndermesi ve monitörden sensör verilerini almak için bir araçtır.

Monitörleri kontrol etmek için belirli komutlar yarı bir Monitör Kontrol Komut Seti (MCCS) standardında tanımlanır.

DDC/CI monitörler bazen monitörün renk balansının otomatik kalibrasyonuna izin vermek için harici renk sensörü ile sağlanır.

Bazı eğilebilen DDC/CI monitörler, monitör dikey ve yatay konumlara getirildikçe monitördeki dönüş sensörü işletim sisteminin ekranı dik tutmasını sağlayan otomatik pivot işlevini desteklerler.

Aşağıdaki DDC/CI komutları komut satırından desteklenir:

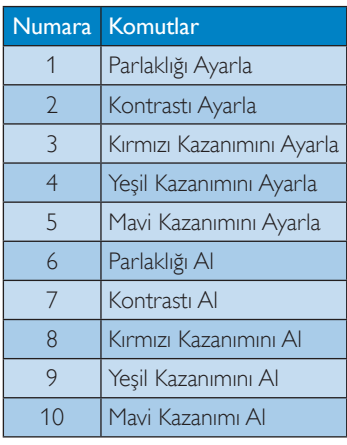

#### **HDMI with One Wire**

CEC kontrolünü izlemek için ekrana ayarlayın.

- ${Kapali} CEC'$ i devre dışı bırakın. (Varsayılan)
- • {Açik} CEC'yi etkinleştirir.

#### **Akıllı güç**

Ekranı, güç tüketimini otomatik olarak azaltmak için ayarlayın. Seçenekler şunlardır: {Kapali} / {Orta Düzey} / {Yüksek}.

#### **Oto. Sinyal Algılama**

Ekranın algılaması ve mevcut video girişleri arasından otomatik olarak seçmesi için seçin.

Bu işlev sadece oto algılama için belirlediğiniz giriş bağlantısına bağlı sinyal bulunmadığında oluşur.

Seçenekler şunlardır: {Kapali} / {All} / {PC sources only} / {Video sources only} / {Failover}

- • {Kapali} Oto. Sinyal Algılama devre dışı bırakın.
- $\{All\}$  Arama sirasi: Displayport  $\rightarrow$  DVI-D  $\rightarrow$  VGA  $\rightarrow$  HDMI  $\rightarrow$ Komponent → Kompozit → Card OPS (desteklenen OPS modelleri için)
- ${PC}$  sources only} Arama sırası: Displayport  $\rightarrow$  DVI-D  $\rightarrow$  VGA  $\rightarrow$ HDMI → Card OPS (desteklenen OPS modelleri için)
- ${V}$ ideo sources only $}$  Arama sırası: HDMI  $\rightarrow$  Komponent  $\rightarrow$ Kompozit.
- • {Failover}
	- Failover 1: Kullanıcı tanımlı ayar.Varsayılan:HDMI.
	- Failover 2: Kullanıcı tanımlı ayar.Varsayılan:HDMI.
	- Failover 3: Kullanıcı tanımlı ayar.Varsayılan:HDMI.
	- Failover 4: Kullanıcı tanımlı ayar.Varsayılan:HDMI.
	- Failover 5: Kullanıcı tanımlı ayar.Varsayılan:HDMI.
	- Failover 6: Kullanıcı tanımlı ayar.Varsayılan:HDMI.
	- Failover 7: Kullanıcı tanımlı ayar.Varsayılan:HDMI.

#### **APM (Gelişmiş Güç Yönetimi)**

Otomatik güç yönetimi ayarını açın ya da kapatın.

- • {Kapali} Sinyal tespit edilmemişse, güç kapatılır. (Varsayılan)
- ${Açik}$  Sinyal tespit edilmemişse, güç tasarrufu moduna girilir.

#### **OPS Ayarları**

Her güç durumu için OPS konfigürasyonunu belirleyin.

- {Oto} Video kaynağı girişi için {Card OPS} seçildiğinde, ekran güç beslemesi kapalı olarak ayarlandığında OPS kapalı olarak ve ekran güç beslemesi açık olarak ayarlandığında ise açık olarak ayarlanır. Diğer video kaynağı girişleri seçildiğinde, OPS daima açık olarak ayarlanır.
- ${Daima kapalı} OPS daima kapalı olarak ayarlanır.$
- $\{Daima acik\}$  OPS daima açık olarak ayarlanır.

#### **İleri opsiyon resetleme**

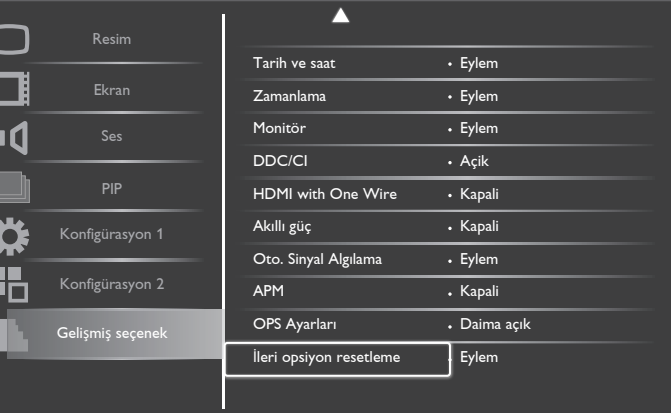

Gelişmiş seçenek menüsündeki tüm ayarları fabrika önayar değerlerine sıfırlar.

- 1. Alt menüye girmek için  $[SET]$  veya  $[+]$  düğmesine basın.
- 2. {Yeniden Başlat}'ı seçmek için [+] veya [-] düğmesine basın ve ayarları fabrika önayar değerlerine sıfırlamak için [SET] düğmesine basın.

[EXIT] (ÇIK) düğmesine basın veya {İptal Et}'i seçin ve iptal etmek için [SET] düğmesine basın ve sonra önceki menüye geri dönün.

# <span id="page-37-0"></span>**5. Giriş Modu**

### **VGA Çözünürlüğü:**

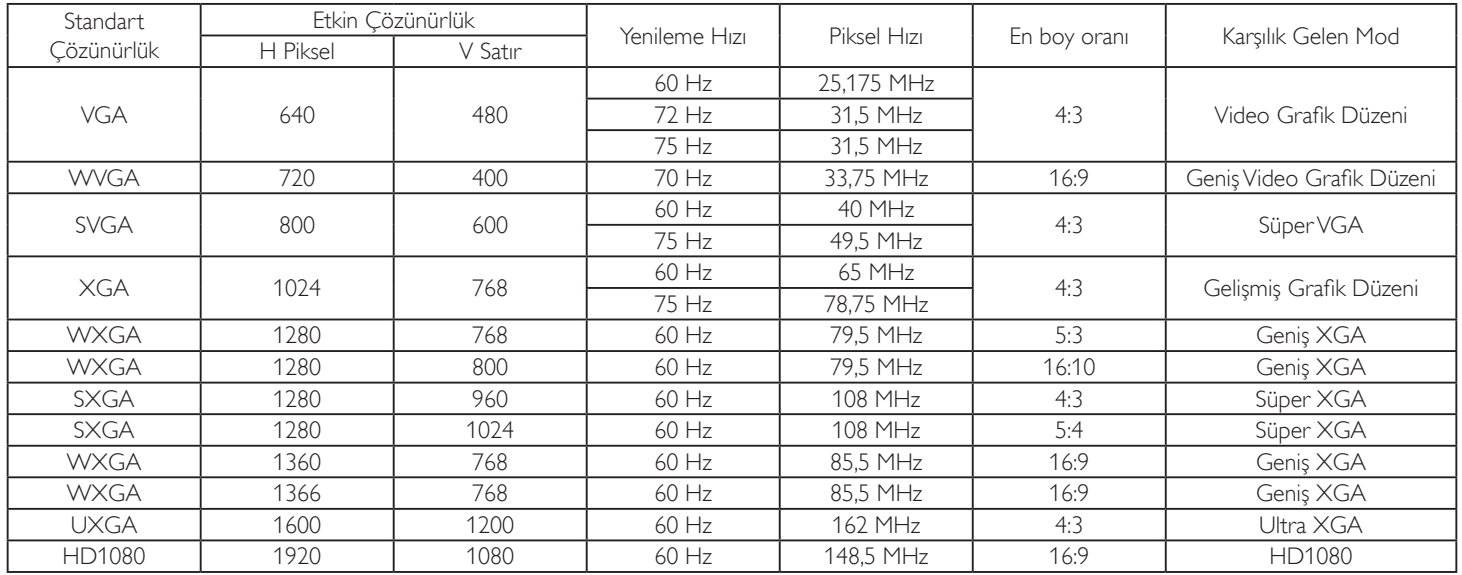

# **SDTV Çözünürlüğü:**

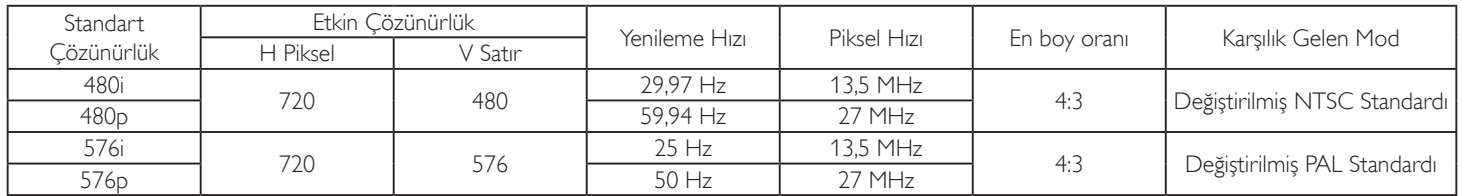

### **HDTV Çözünürlüğü:**

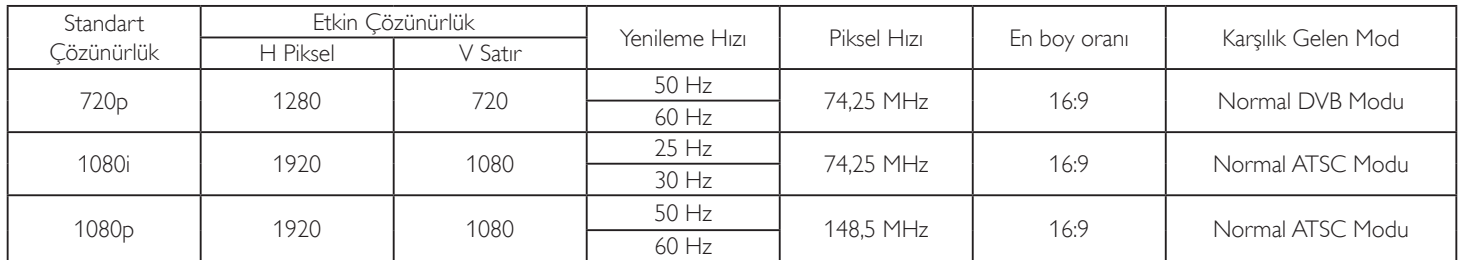

• PC metin kalitesi HD 1080 modundayken (1080 x 1920, 60Hz) en iyi kalitededir.

• PC ekranınız üreticiye (ve Windows sürümünüze) bağlı olarak farklı görünebilir.

• PC'nizi bir ekrana bağlama konusunda bilgi edinmek için PC kullanım kılavuzuna bakın.

• Dikey ya da yatay frekans seçim modu varsa 60 Hz (dikey) ve 31,5 KHz (yatay) seçeneklerini belirleyin. Bazı durumlarda PC gücü kapatıldığında (veya PC bağlantısı kesildiğinde) ekranda anormal sinyaller (örn. çizgiler) görünebilir. Bu durumda video moduna girmek için [GİRİŞ] düğmesine basın. Ayrıca bilgisayarın bağlı olduğundan da emin olun.

• RGB modunda yatay senkronize sinyaller düzensiz göründüğünde PC güç tasarrufu modunu veya kablo bağlantılarını kontrol edin.

Ekran ayarları tablosu IBM/VESA standartlarıyla uyumludur ve analog girişi temel alır.

• DVI destek modu, PC destek moduyla aynı kabul edilir.

• Her modun dikey frekansı için en iyi zamanlama 60Hz'dir.

# <span id="page-38-0"></span>**6. Piksel Kusuru İlkesi**

En yüksek kaliteli ürünleri sunmaya çalışıyoruz ve zorlu kalite kontrol süreçlerini uygularken endüstrinin en gelişmiş üretim proseslerini kullanıyoruz.Ancak, Plazma ve LCD ekranlarda kullanılan PDP /TFT panellerdeki piksel veya alt piksel hataları bazen kaçınılmazdır. Üreticilerden hiç biri panellerin hiç birinde piksel hatası bulunmayacağını garanti edemez, ancak Philips, kabul edilmez sayıda hata bulunan Plazma ve LCD ekranların, yerel garanti koşullarınızda garanti kapsamında tamir edileceğini garanti etmektedir.

Bu notta farklı piksel hata tipleri açıklanmakta ve LCD ekran için kabul edilebilir hata seviyesi tanımlanmaktadır. Garanti kapsamında onarma niteliğinde olması için, piksel hataları sayısının referans tablosunda gösterilen belirli bir düzeyi alması gerekir. LCD ekran belirli özellikteyse, garanti değişimi / para iadesi reddedilecektir. Ek olarak, piksel hatalarından bazı türler ve birleşimleri diğerlerine göre daha fark edilebilirdir, Philips bunlar için daha yüksek kalite standar tları ayarlamıştır.

# **6.1. Pikseller ve Alt Pikseller**

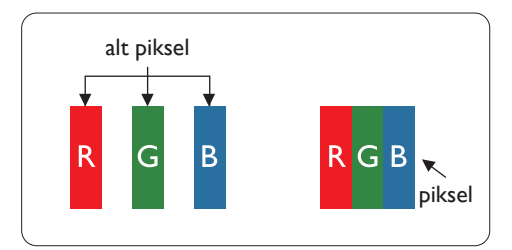

Bir piksel veya resim elemanı, birincil renkleri kırmızı, yeşil ve mavi olan üç alt pikselden oluşmaktadır. Pikseller bir araya gelerek bir görüntü oluşturur. Pikseldeki alt piksellerin hepsi açıksa, üç renkli alt piksel beraber tek bir beyaz piksel gibi görünür. Hepsi koyuysa, üç renkli alt piksel beraber tek bir siyah piksel gibi görünür.Açık ve koyu alt piksellerin diğer kombinasyonları farklı renklerde tek bir piksel gibi görünür.

# **6.2. Piksel Hata Türleri + Nokta Açıklaması**

Piksel ve alt piksel hataları ekranda farklı şekillerde görünür. Piksel hataları için üç kategori bulunmaktadır ve her kategoride çeşitli alt piksel hata türleri mevcuttur.

# **Nokta açıklaması = Hatalı "Nokta" nedir? :**

Bir veya daha fazla hatalı, yan yana alt piksel bir "nokta" olarak adlandırılır. Hatalı alt piksellerin sayısının hatalı bir nokta tanımlamayla ilgili yoktur. Bu, hatalı bir noktanın karanlık veya aydınlık olabilen bir, iki veya üç hatalı alt piksel içerdiği anlamına gelir.

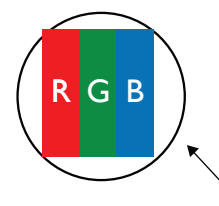

Bir nokta = Bir Piksel; üç Kırmızı, Yeşil ve Mavi alt piksel içerir.

# **6.3. Parlak Nokta Hataları**

Parlak nokta hataları her zaman yanan veya "açık" olan pikseller veya alt pikseller olarak görünür. Bunlar parlak nokta hatları örnekleridir:

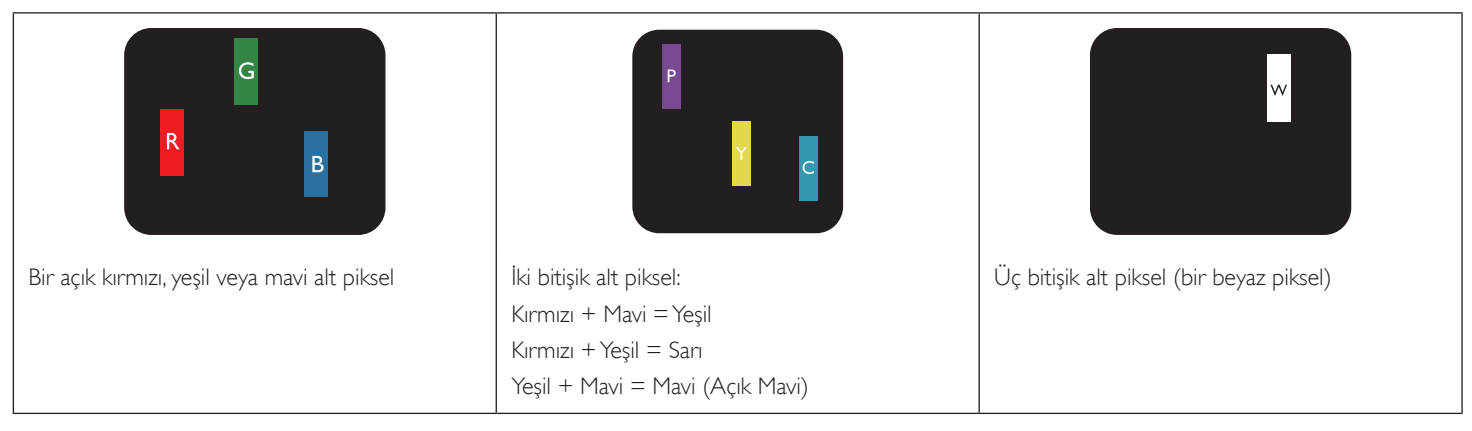

# <span id="page-39-0"></span>**6.4. Karanlık Nokta Hataları**

Siyah nokta hataları her zaman koyu veya "Kapali" olan piksel veya alt piksel olarak görünür. Bunlar siyah nokta hata örnekleridir:

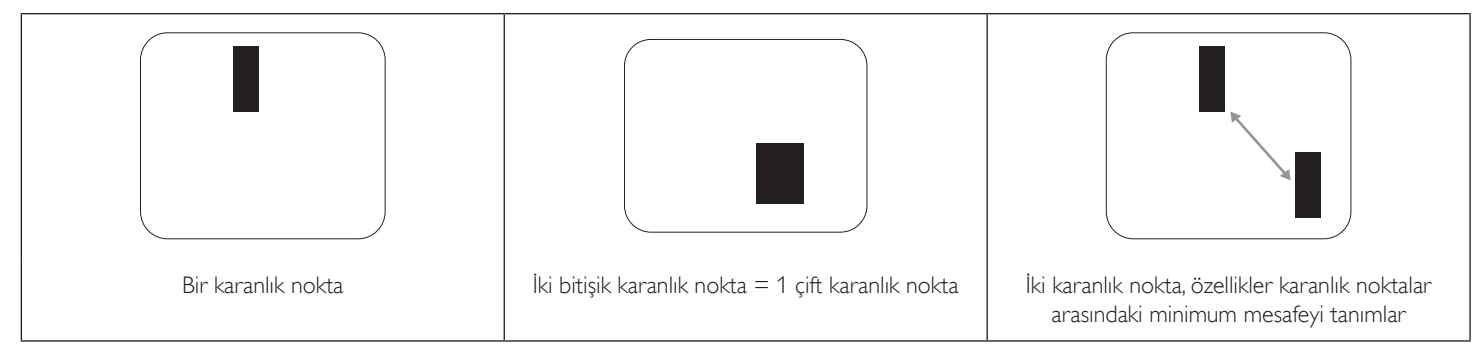

# **6.5. Piksel Hatalarının Yakınlığı**

Birbirine yakın olan aynı tür piksel ve alt piksel hatalarının fark edilmesi daha kolay olduğu için, Philips, piksel hatalarının yakınlığı konusunda da toleranslar belirlemiştir.Aşağıdaki tabloda bununla ilgili özellikleri bulabilirsiniz:

- $i$ zin verilen bitisik karanlık nokta miktarı = (bitisik karanlık noktalar =1 cift karanlık nokta)
- Karanlık noktalar arasındaki minimum mesafe
- Hatalı tüm noktaların toplam sayısı

# **6.6. Piksel Hata Toleransları**

Garanti süresinde piksel hatalarından kaynaklanan tamir veya yenisi ile değiştirme işlemlerini gerçekleştirmek için, Philips Plazma / LCD ekrandaki bir PDP / TFT panelin, aşağıdaki tabloda listelenen toleransları aşan piksel veya alt piksel hatalarına sahip olması gerekir.

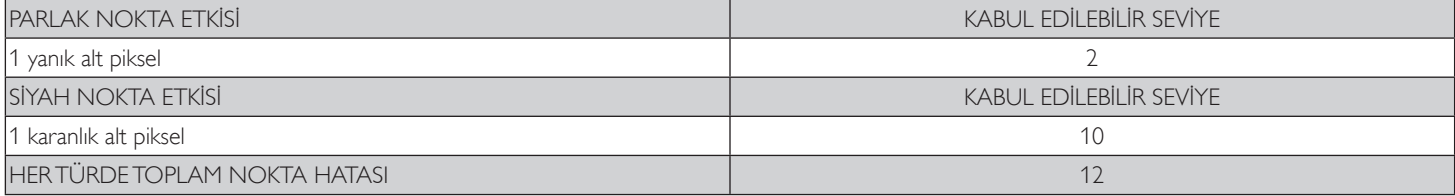

NOT: \* 1 veya 2 bitişik alt piksel hatası = 1 nokta hatası

# **6.7. MURA**

Karanlık noktalar veya yamalar bazı sıvı kristal ekran (LCD) panellerinde nadiren görünebilir. Endüstride Japoncada "eşitsizlik" anlamına gelen Mura olarak bilinir. Düzensiz desen veya alanı ya da bazı durumlarda eşit olmayan ekran düzeninin göründüğü alanı açıklamak için kullanılır. Mura, sıvı kristal hizalama seviyesinin bozulmasının bir sonucudur ve en sık rastlanan nedeni yüksek or tam sıcaklıkları altında uzun süre çalıştırmaktır. Endüstri çapında fenomen olan Mura onarılamaz.Ayrıca garanti şar tlarımızın kapsamında da değildir.

Mura, LCD teknolojisi çıktığından beri vardır ve ekranlar büyüdükçe ve 7 gün 24 saat çalıştıkça, çoğu ekran düşük ışık koşullarında çalışmaktadır. Bunların tümü Mura'nın ekranları etkileme olasılığını artırır.

#### **MURA NASIL SAPTANIR**

Mura'nın birçok belirtisi ve birçok nedeni vardır. Bunların çoğu aşağıda listelenmiştir:

- Kristal matristeki saflık bozucular veya yabancı partiküller
- LCD matrisin üretim sırasında eşit olmayan dağılımı
- • Arka ışığın tekdüze olmayan aydınlık dağılımı
- Panel montajının gerilime neden olması
- LCD hücreleri içinde hatalar
- Termalin neden olduğu gerilim uzun süre yüksek sıcaklıkta çalıştırma

# **MURA NASIL ÖNLENİR**

Mura'yı her seferinde tamamen yok etmeyi garanti edemesek de genelde Mura'nın görünümü şu yöntemlerle azaltılabilir:

- • Arka ışık parlaklığını azaltın
- Ekran koruyucu kullanın
- Ünitenin çevresindeki ortam sıcaklığını azaltın

# <span id="page-40-0"></span>**7. Temizlik ve Sorun Giderme**

# **7.1. Temizlik**

#### **Ekranı Kullanırken Dikkat Edilmesi Gerekenler**

- • Ellerinizi, yüzünüzü ya da yabancı cisimleri ekranın havalandırma deliklerine yaklaştırmayın. Ekranın üstü, havalandırma delikleri vasıtasıyla yüksek sıcaklıkta hava salındığından dolayı çok sıcaktır.Vücudun herhangi bir kısmı çok yakına yaklaştırılırsa, yanıklar veya yaralanmalar meydana gelebilir.Aynı zamanda ekranın üst bölümünün yakınına herhangi bir eşya yerleştirilmesi ekranın yanı sıra eşyada da ısıya bağlı hasarlar oluşmasına neden olabilir.
- Ekranı taşımadan önce tüm kabloların çıkarıldığından emin olun. Ekranı kabloları bağlı şekilde taşımak kablolara zarar verebilir ve yangın veya elektrik çarpmasına neden olabilir.
- Temizleme ya da bakım işlemine devam etmeden önce güvenlik önlemi olarak fişi prizden çıkarın.

### **Ön Panel Temizlik Talimatları**

- Ekranın ön paneli özel olarak işlenmiştir.Yüzeyi, yalnızca bir temizlik bezi veya yumuşak, havsız bir bez kullanarak hafifçe silin.
- • Yüzey kirlenirse, yumuşak, havsız bir bezi yumuşak deterjan solüsyona batırın. Fazla sıvıyı akıtmak için bezi sıkın. Kiri çıkarmak için ekranın yüzeyini silin. Daha sonra kurulamak için aynı tip bir kurulama bezi kullanın.
- Parmaklarınızla ya da herhangi bir sert cisimle panelin yüzeyini çizmeyin ya da vurmayın.
- Böcek ilacı, çözücü ya da tiner gibi uçucu maddeleri kullanmayın.

#### **Kabin Temizlik Talimatları**

- Kabin kirlenirse, yumuşak kuru bir bezle temizleyin.
- Kabin çok kirliyse havsız bir bezi hafif deterjan çözeltisi ile ıslatın. Mümkün olduğunca çok su çıkarmak için bezi sıkın. Kabini silin. Yüzey kuruyana kadar her tarafını silmek için başka kuru bir bez kullanın.
- • Suyun ya da deterjanın ekranla temasını önleyin. Ünitenin içerisine su veya nem girerse, çalışma sorunları, elektrik ve elektrik çarpması tehlikeleri ile sonuçlanabilir.
- Parmaklarınızla ya da herhangi bir tür sert cisimle kabini çizmeyin ya da kabine vurmayın.
- Kabin üzerinde böcek ilacı, çözücü ya da tiner gibi uçucu maddeleri kullanmayın.
- Lastik ya da PVC'den yapılmış şeyleri kabin yanında uzun süre bırakmayın.

# <span id="page-41-0"></span>**7.2. Sorun Giderme**

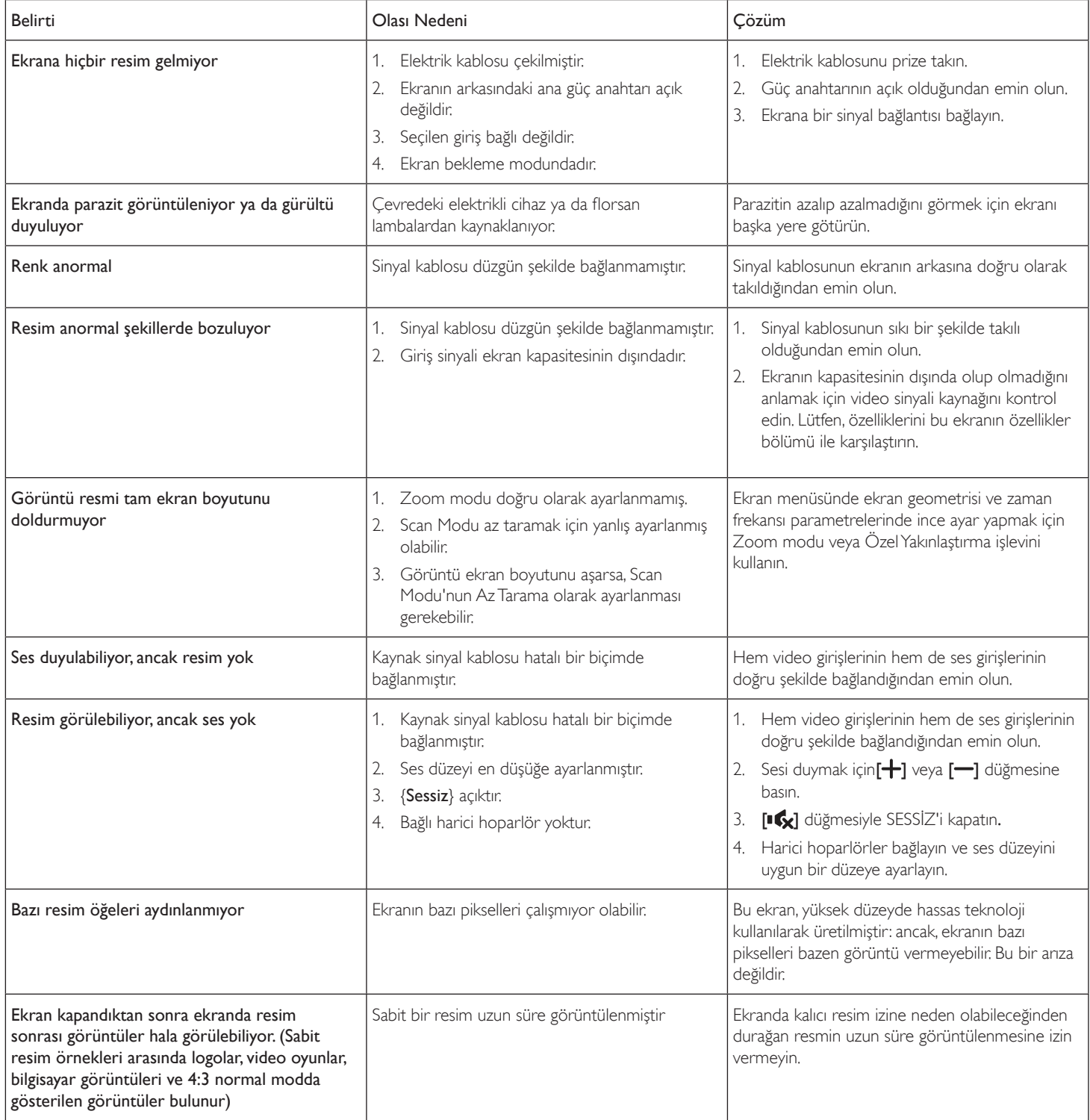

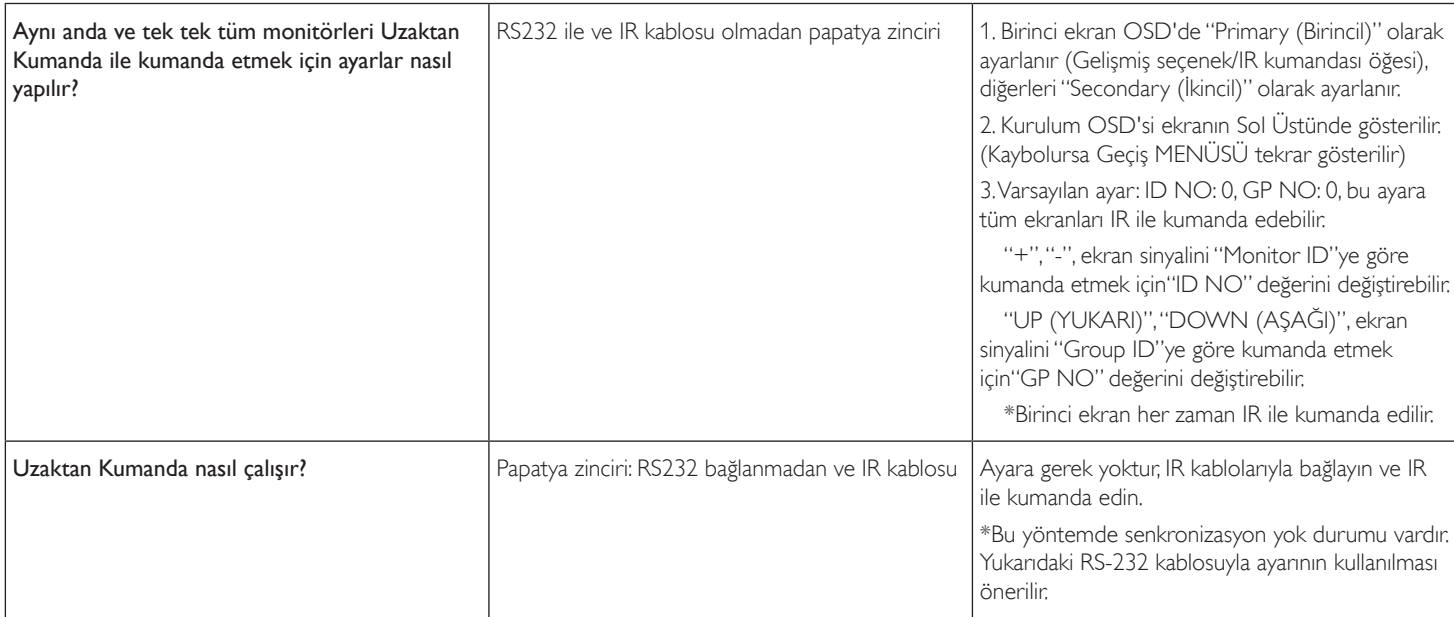

# <span id="page-43-0"></span>**8. Teknik Özellikler**

#### **Ekran:**

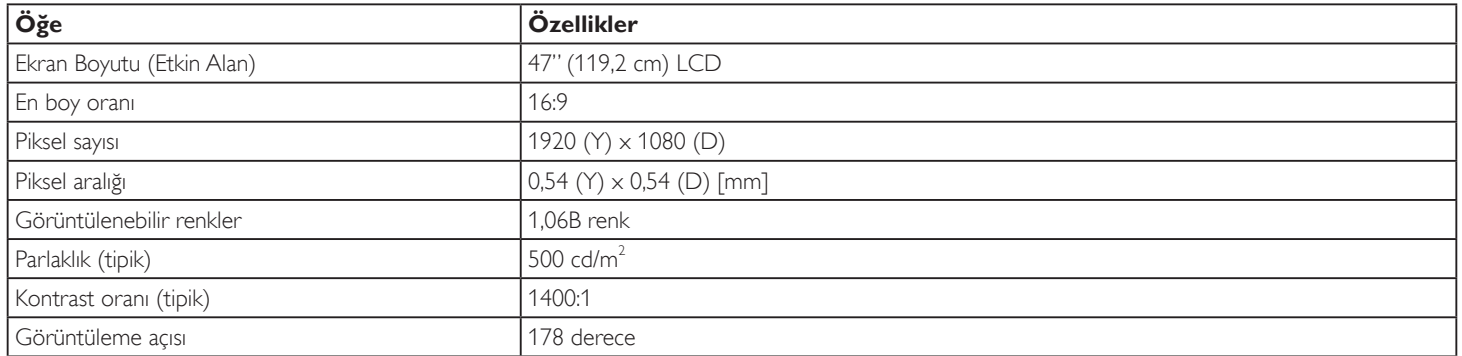

# **Giriş/Çıkış Terminalleri:**

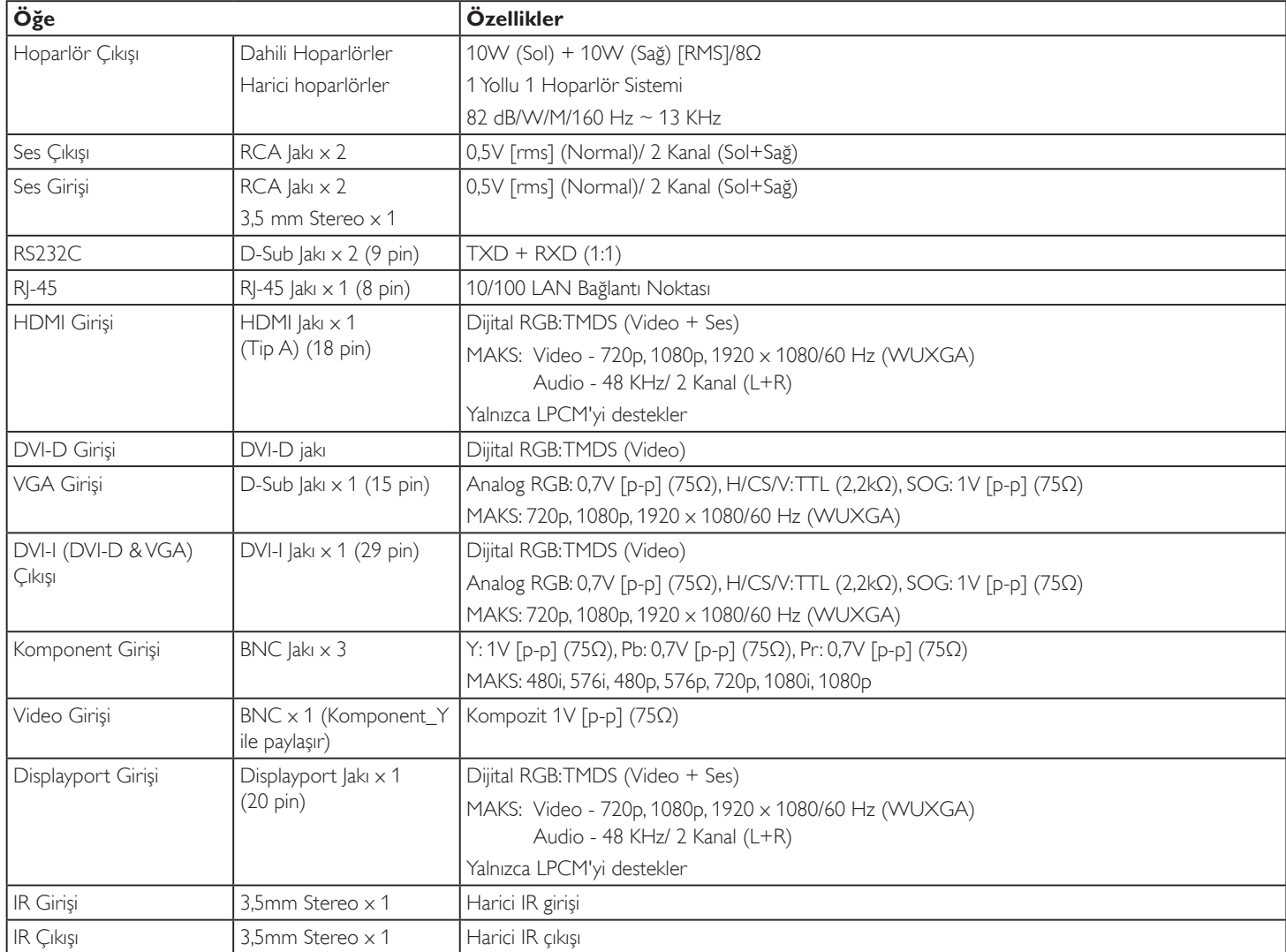

### **Genel:**

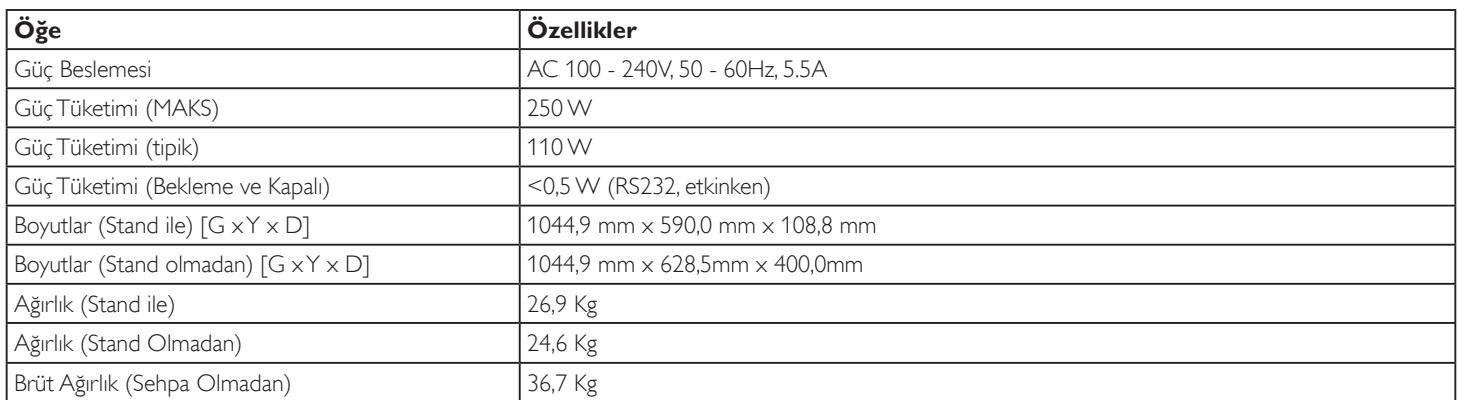

# **Çevre Koşulları:**

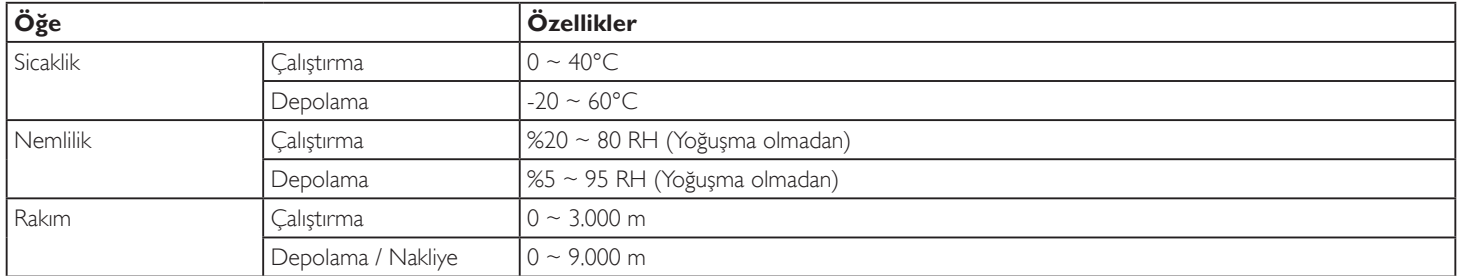

# **Dahili Hoparlör:**

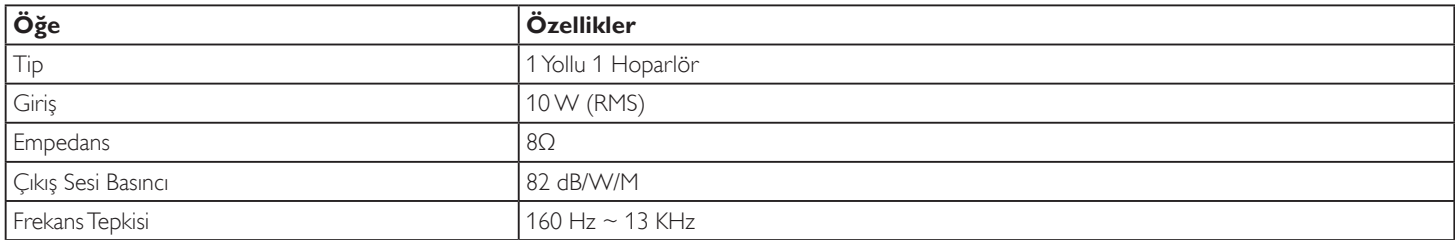

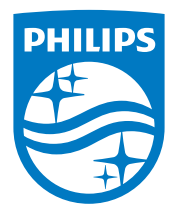

© 2014 Koninklijke Philips N.V. Tüm hakları saklıdır.

Philips ve Philips Koruma Amblemi, Koninklijke Philips N.V. 'nin kayıtlı ticari markalarıdır ve Koninklijke Philips N.V. lisansı kapsamında kullanılır.

Teknik özellikler bilgi verilmeden değiştirilebilir.